Pensions Division External User Manual: Registration and Licensing System (RLS)

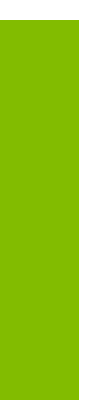

A user guide to assist pension plan administrators, and their service providers, in utilizing RLS for pension plan filings and submissions.

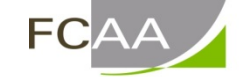

Financial and Consumer Affairs Authority

fcaa.gov.sk.ca

July 2018

This page has been intentionally left blank.

# **Table of Contents**

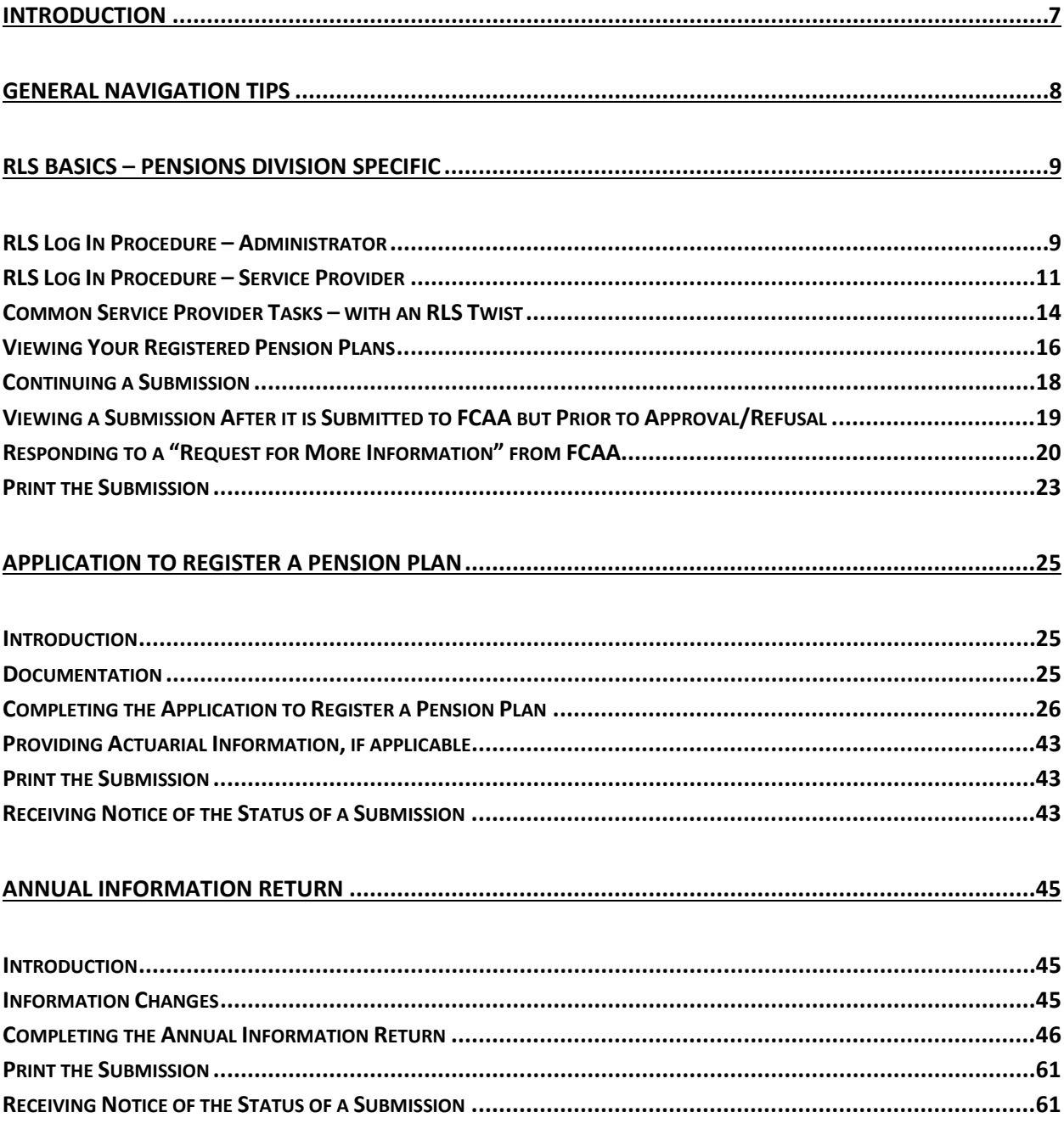

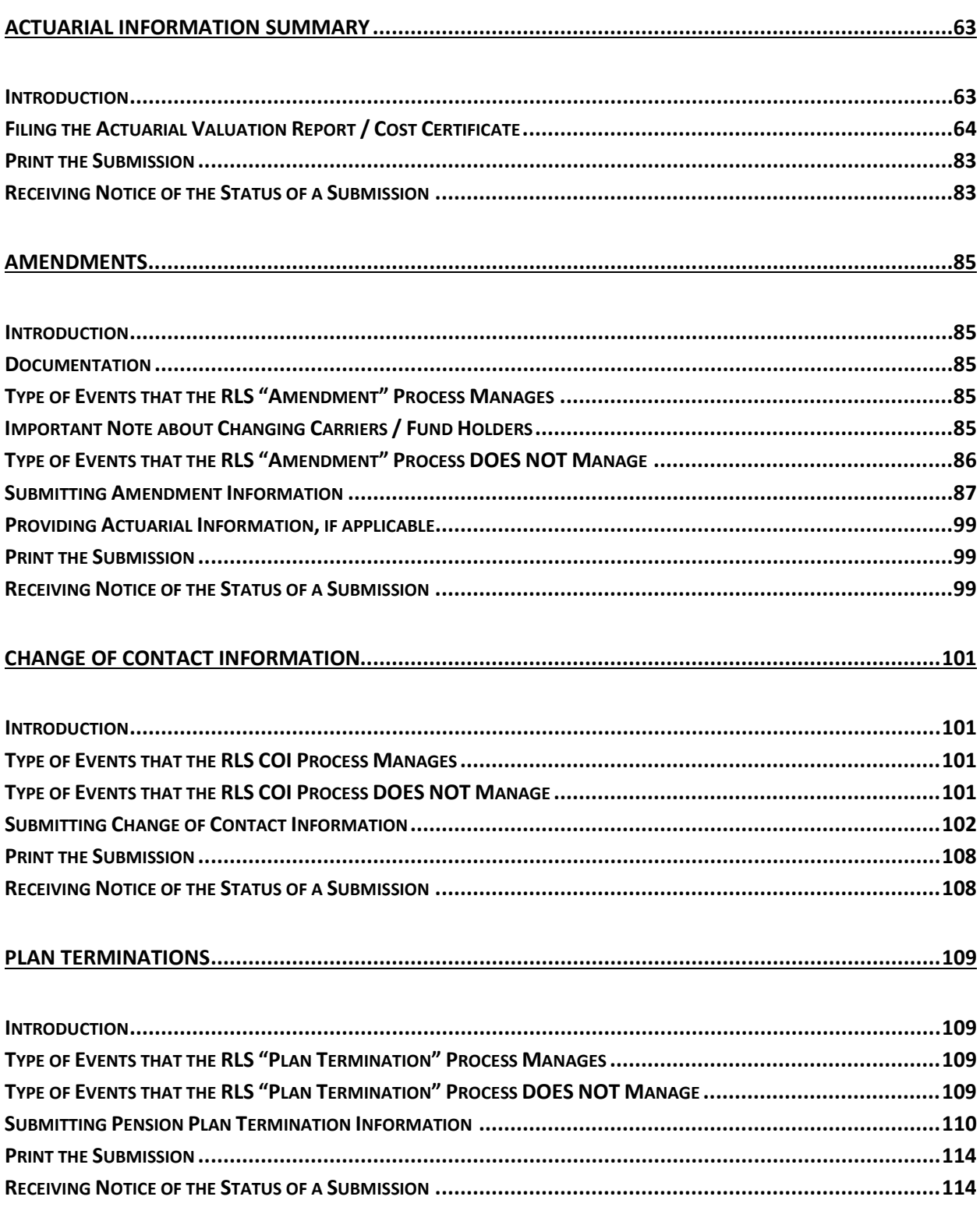

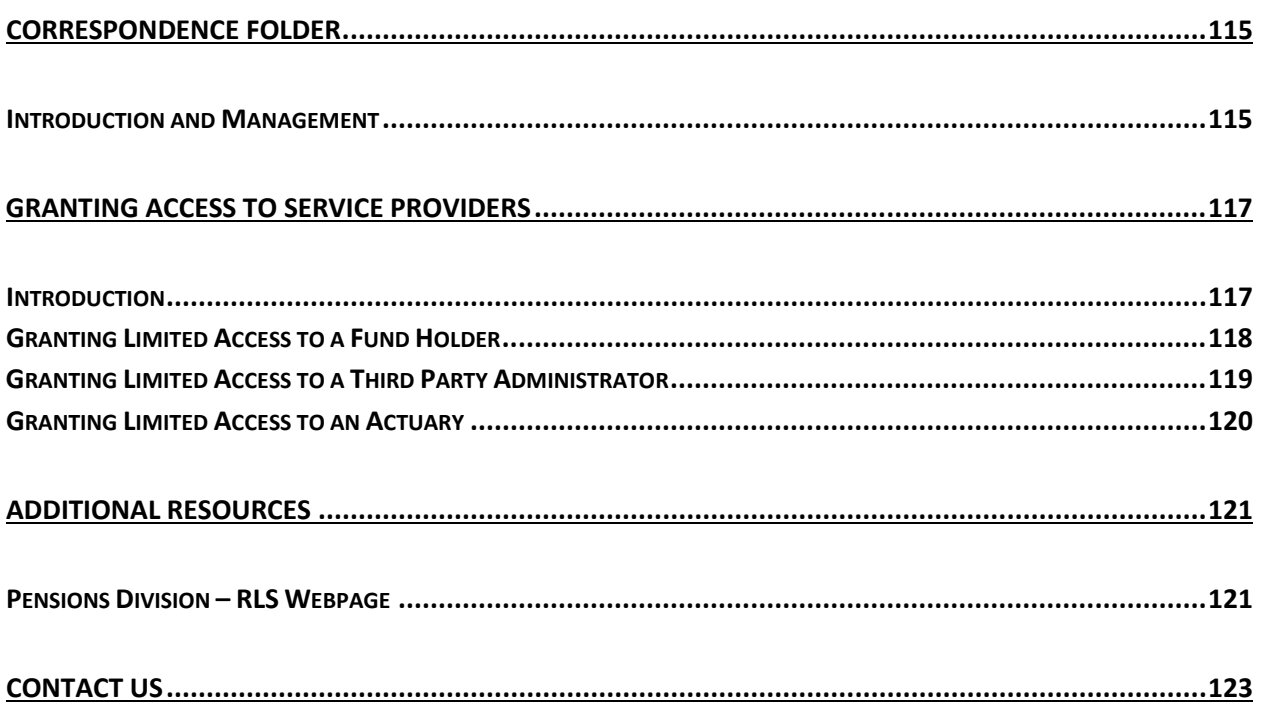

This page has been intentionally left blank.

# <span id="page-6-0"></span>Introduction

Welcome to the "Registration and Licensing System" ("RLS"), a secure electronic environment to make filings and submissions to the Financial and Consumer Affairs Authority ("FCAA") of Saskatchewan.

Please take a moment to review our publication "Basic User Guide – Registration and Licensing System" ("RLS Basics Guide") to learn how to create a user account, how to navigate within RLS and how to submit information through RLS. That guide is available on our RLS webpage: [http://fcaa.gov.sk.ca/regulated-businesses-persons/businesses/pension-plans/registration-and](http://fcaa.gov.sk.ca/regulated-businesses-persons/businesses/pension-plans/registration-and-licensing-system)[licensing-system.](http://fcaa.gov.sk.ca/regulated-businesses-persons/businesses/pension-plans/registration-and-licensing-system)

The primary contact for all pension plans registered under *The Pension Benefits Act, 1992* ("the Act") is the pension plan administrator ("Administrator"). This guide is written as a tool to help the Administrator in navigating and using RLS. In this guide, the term "you" is generally used with reference to the Administrator. There are circumstances in this guide, however, where the term "you" may be referring to a delegated user or service provider user (SPU) whom access to a plan's RLS account has been granted. As you review this guide, please interpret accordingly.

You have been provided with a unique User ID, issued to you in an email. Using that User ID and the link in that email, you will have been asked to reset your password. If you have not received this information, please contact us at (306) 787-7650 or [pensions@gov.sk.ca.](mailto:pensions@gov.sk.ca)

RLS provides you with a secure portal to manage your pension plan's registration with FCAA. To access RLS, please use the following link: [https://fcaa.saskatchewan.ca.](https://fcaa.saskatchewan.ca/) RLS provides you with the functionality to administer and manage the following submissions:

- Application for the registration of a pension plan
- Annual information return (AIR)
- Actuarial information summary and actuarial valuation reports and/or cost certificates (collectively, referred to as an "AIS" in this guide and throughout RLS)
- Amendments, including asset transfer amendments, partial plan merger in or out amendments, and full plan merger in amendments
- Partial plan terminations
- Full plan terminations, including full plan merger out amendments
- Correspondence with FCAA about the above events in a secure environment

RLS is used for the licensing and registration of persons pursuant to several statutes administered by FCAA. For that reason, some of the language used through RLS (i.e. "Your Licences") will not be familiar to you.

# <span id="page-7-0"></span>General Navigation Tips

Ш

In addition to the guidance that you will find in the RLS Basics Guide, this page provides very general RLS navigation tips.

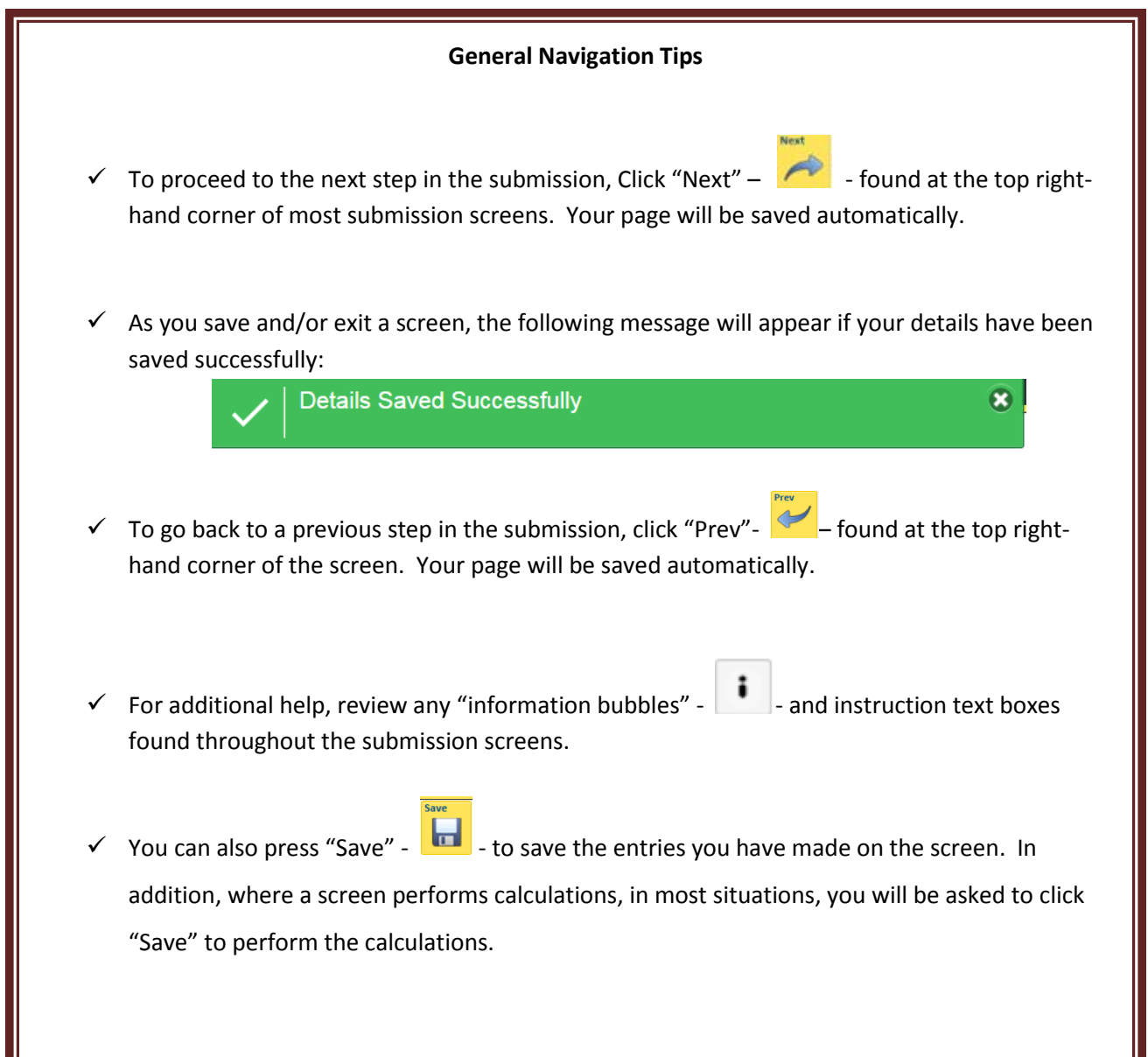

╜

# <span id="page-8-0"></span>RLS Basics – Pensions Division Specific

# <span id="page-8-1"></span>**RLS Log In Procedure – Administrator**

- 1. Go to login link: [https://fcaa.saskatchewan.ca](https://fcaa.saskatchewan.ca/)
- 2. The following login window will appear:

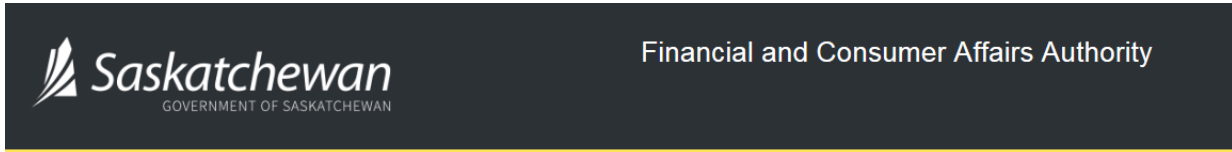

# **FCAA Registration and Licensing System**

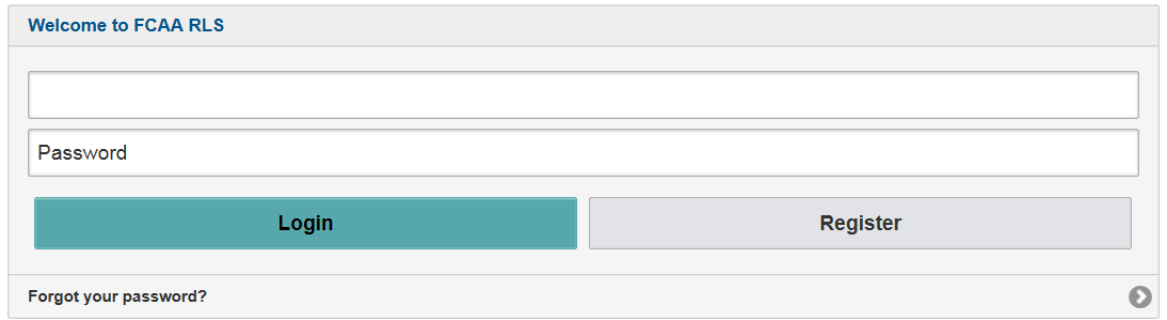

3. Enter your User ID and Password. Click "Login". Note: The password is case sensitive.

4. RLS will open to your RLS dashboard. The following screen will appear:

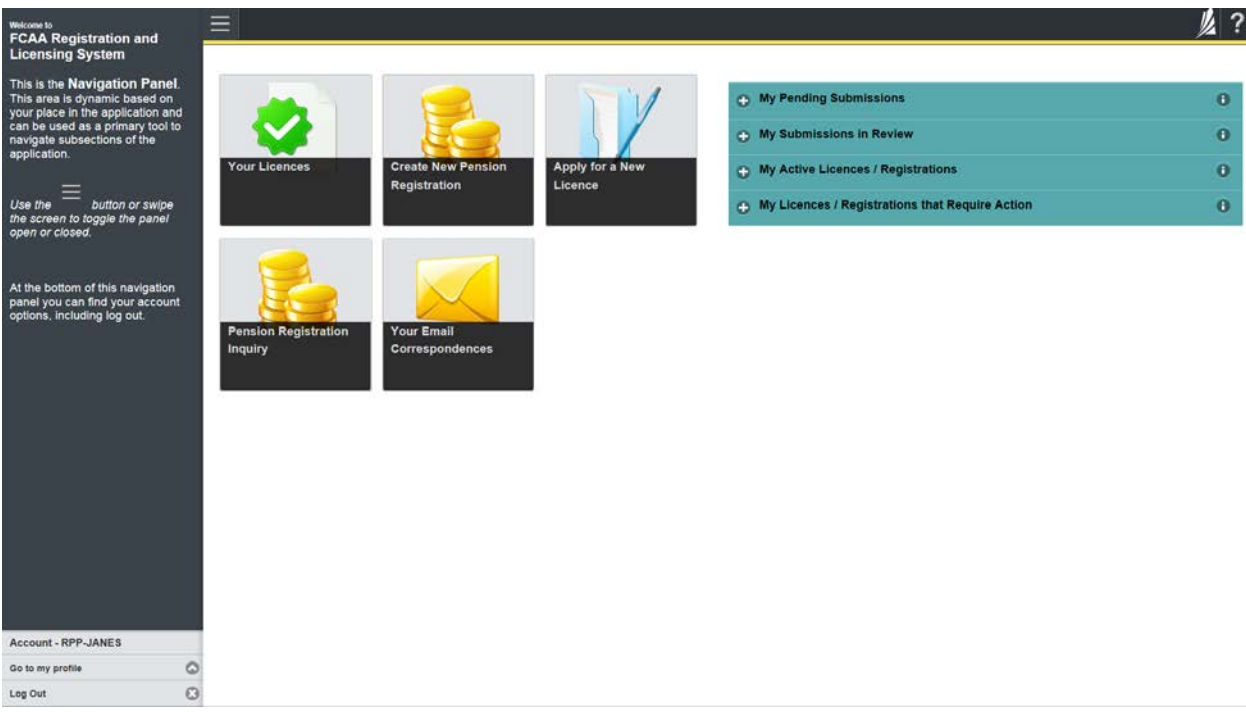

- 5. To view your FCAA licences and registrations, click "Your Licences" or "My Active Licences / Registrations".
- 6. To view your FCAA correspondence related to your licences and registrations, click "Your Email Correspondences".
- 7. To work on submissions that you, or your service provider user ("SPU"), are currently working on or submissions that have been sent back to you for more information, click on "My Pending Submissions".
- 8. To view submissions that are with FCAA in review, click on "My Submissions in Review".
- 9. To view active licences or registrations that require action, click on "My Licences / Registrations that Require Action".
- 10. To apply for a new licence or registration:
	- a. Where you are not applying to register a new pension plan but rather are applying for a different type of licence or registration from FCAA (i.e. motor dealer licence, direct sales licence, etc.), click on "Apply for a New Licence"; or
	- b. Where you are applying to register a new pension plan, click on "Create New Pension Registration". If the button "Create New Pension Registration" is missing from your RLS dashboard, please contact us at 306-787-7650 or [pensions@gov.sk.ca.](mailto:pensions@gov.sk.ca) In order for that button to show up, RLS has an internal code that needs to be assigned to your User ID.
- 11. To view your profile, click on "Go to my profile" found at the bottom left hand corner.
- 12. To log out, click on "Log Out".

**Note: Items 5 through 11 are covered in more detail later in this guide.**

# <span id="page-10-0"></span>**RLS Log In Procedure – Service Provider**

#### Service Provider – Granting Access

The Administrator is responsible for managing the access granted to a plan's RLS account to a service provider user, referred to earlier as an SPU. An SPU can be the plan's fund holder (where the fund holder is established under an insurance contract or, in some cases, a corporate trust agreement), actuary or third party administrator. An SPU can assist with filing submissions (i.e. Application for Registration, AIRs, actuarial information, amendments, plan termination information, etc.) but is not able to certify and, where applicable, make payment for a submission.

#### Navigation by the Service Provider User

- 1. Go to login link: [https://fcaa.saskatchewan.ca](https://fcaa.saskatchewan.ca/)
- 2. The following login window will appear:

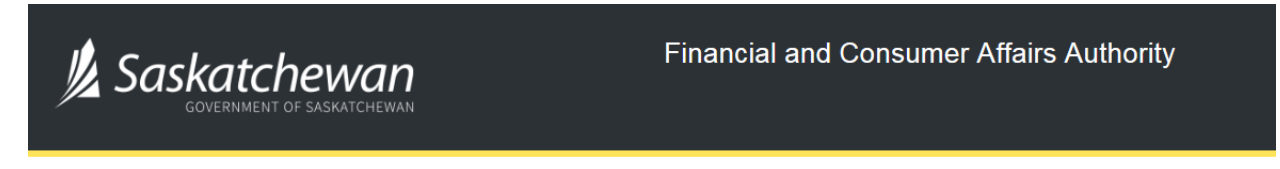

# **FCAA Registration and Licensing System**

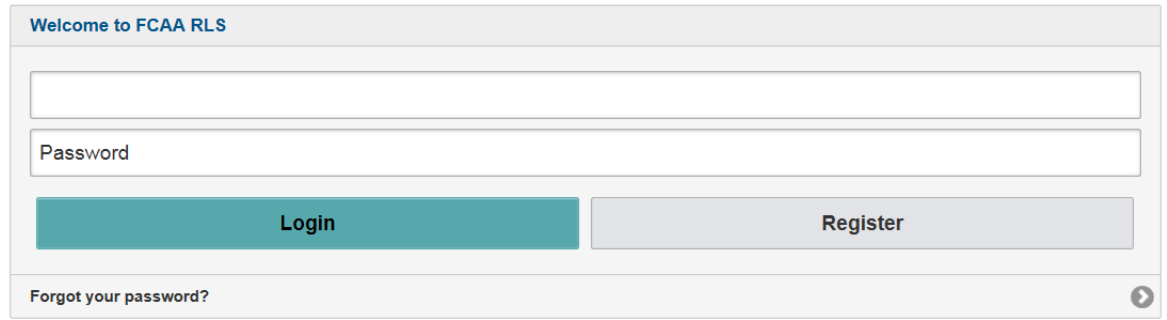

3. Enter your User ID and Password. Click "Login". Note: The password is case sensitive.

4. RLS will open to the SPU's RLS dashboard. If the SPU is an actuary or a fund holder, the following screen will appear:

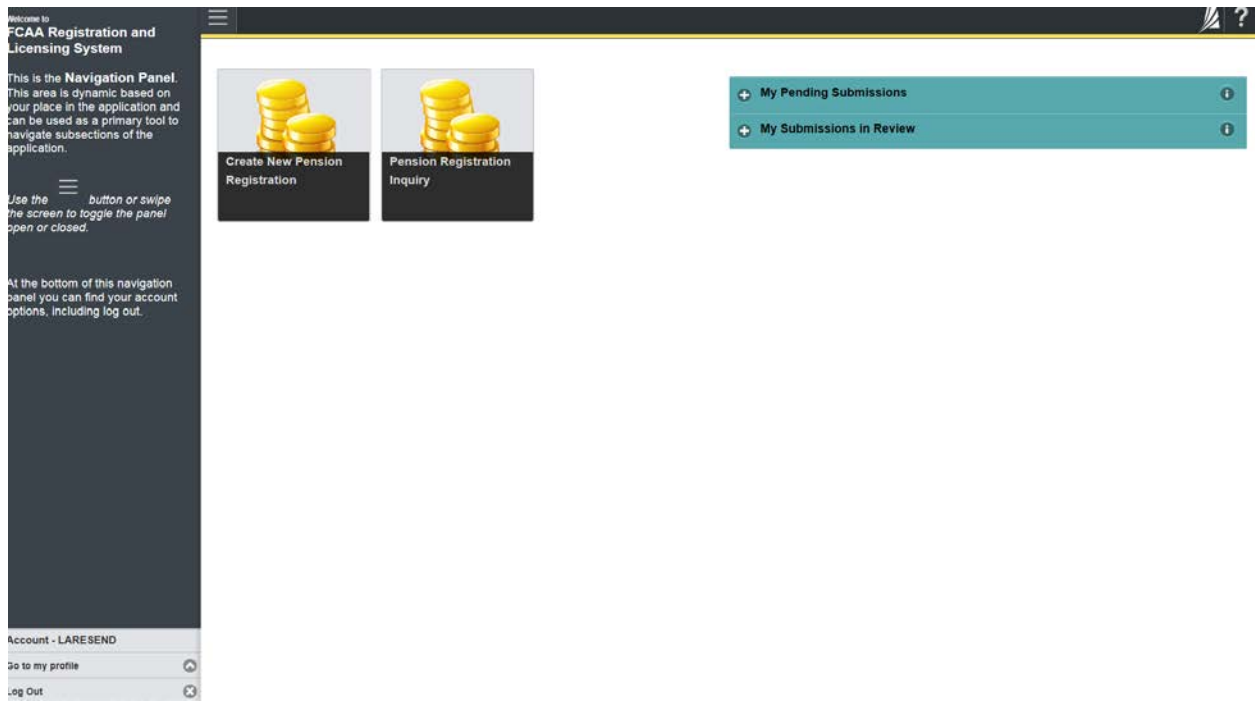

### If the SPU is a third party administrator, the following screen will appear:

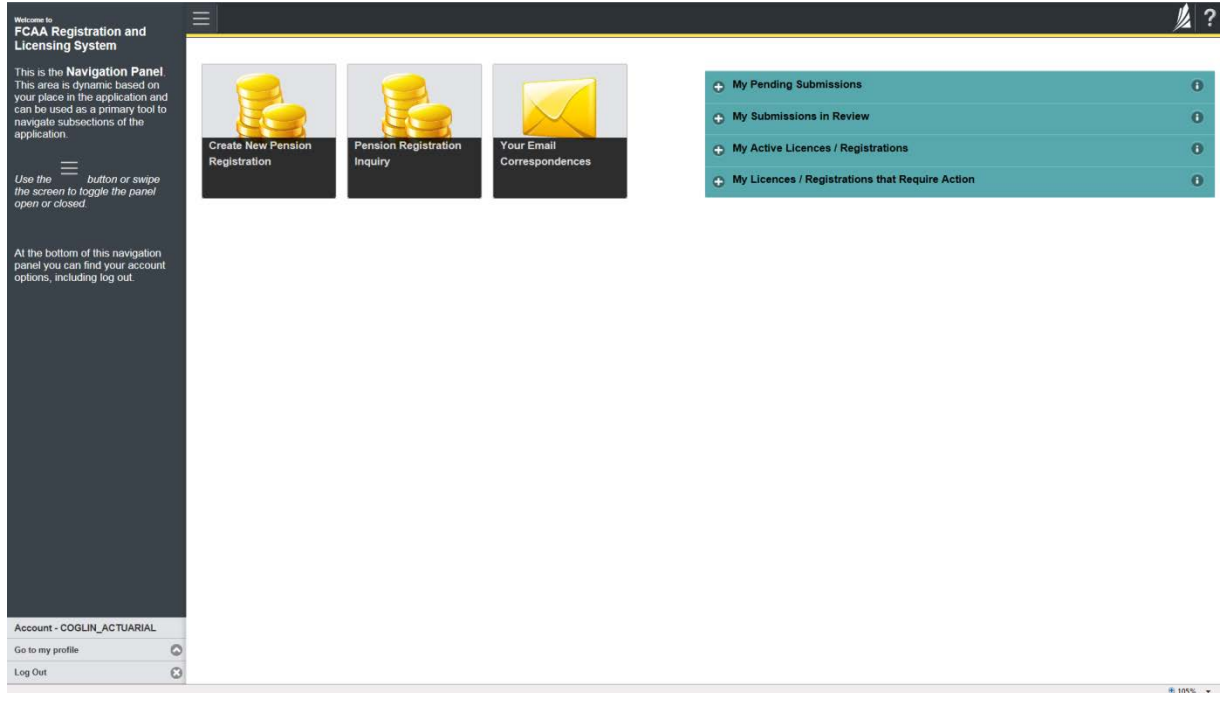

- 5. To view the FCAA pension plan registrations to which the SPU has been granted access, click the button labelled "Pension Registration Inquiry".
- 6. For the pension plans to which an SPU has been granted access, to assist the Administrator with their submission (i.e. the submission has not yet been submitted or is in a status of "request more information"), click on "My Pending Submissions".
- 7. For the pension plans to which an SPU has been granted access, to view submissions that are currently with FCAA in review, click on "My Submissions in Review".
- 8. To begin the process of applying for a new pension registration, click on "Create New Pension Registration". If the button "Create New Pension Registration" is missing from the SPU's RLS dashboard, please contact us at (306) 787-7650 or [pensions@gov.sk.ca.](mailto:pensions@gov.sk.ca) In order for that button to show up, the SPU must have been issued a SPU User ID from FCAA.
- 9. A third party administrator will have a button that reads "My Active Licences / Registrations" and "My Licences / Registrations that Require Action".
- 10. To view the SPU's profile, click on "Go to my profile" found at bottom left hand corner.
- 11. To log out, click on "Log Out".

**Note: Items 5 through 10 are covered in more detail later in this guide.**

# <span id="page-13-0"></span>**Common Service Provider Tasks – with an RLS Twist**

#### Application for Registration

- 1. It is common for an SPU to trigger an Application for the Registration of a Pension Plan (i.e. by clicking on "Create New Pension Registration" from the SPU's RLS dashboard).
- 2. After going through the application process, the SPU will click "Send to FCAA" on the certification screen of the submission. FCAA will review the submission and reach out to the plan administrator for certification and payment.
- 3. Once the Administrator certifies the submission, and provided the Administrator has granted the SPU with access to the plan's RLS account, the plan will now show up in the appropriate listing found on the SPU's RLS dashboard.

#### Annual Information Return

- 1. It is common for an SPU to assist with filling in an Annual Information Return, referred to earlier as an "AIR".
- 2. Provided the Administrator has granted the SPU with access to the plan's RLS account, the plan will show up in the listing generated by clicking "Pension Registration Inquiry". The SPU can access the plan's RLS registration screen, by selecting the plan from that generated list. From the plan's registration screen, the SPU will then be able to trigger an AIR event in RLS.
- 3. After going through RLS's AIR process, the SPU will click "Send to Administrator" on the certification screen of the submission. The Administrator will get an email to log in to RLS, review and certify the submission, submit it to FCAA, and make payment.

#### Actuarial Information Summary

- 1. It is common for an actuary or third party administrator to assist with filing actuarial information, including an actuarial valuation report and/or cost certificate, referred to earlier as an "AIS". An SPU that is a fund holder will not be able to trigger an AIS.
- 2. Provided the Administrator has granted the SPU with access to the plan's RLS account, the plan will show up in the listing generated by clicking "Pension Registration Inquiry". The SPU can access the plan's RLS registration screen, by selecting the plan from that generated list. From the plan's registration screen, the actuary or third party administrator will then be able to trigger an AIS event in RLS, which includes the filing of the actuarial valuation report and/or cost certificate.
- 3. After going through RLS's AIS process, the actuary or third party administrator will click "Send to Administrator" on the certification screen of the submission. The Administrator will get an email to log in to RLS, review and certify the submission, and submit it to FCAA.

#### Amendments

- 1. It is common for an SPU to assist with the filing of amendments.
- 2. Provided the Administrator has granted the SPU with access to the plan's RLS account, the plan will show up in the listing generated by clicking "Pension Registration Inquiry". The SPU can access the plan's RLS registration screen, by selecting the plan from that generated list. From the plan's registration screen, the actuary or third party administrator will then be able to trigger an amendment event in RLS.
- 3. After going through RLS's amendment process, the SPU will click "Send to Administrator" on the certification screen of the submission. The Administrator will get an email to log in to RLS, review and certify the submission, and submit it to FCAA.

#### Plan Terminations

- 1. It is common for an SPU to assist with the filing of plan termination information and documents.
- 2. Provided the Administrator has granted the SPU with access to the plan's RLS account, the plan will show up in the listing generated by clicking "Pension Registration Inquiry". The SPU can access the plan's RLS registration screen, by selecting the plan from that generated list. From the plan's registration screen, the actuary or third party administrator will then be able to trigger a plan termination event in RLS.
- 3. After going through RLS's plan termination process, the SPU will click "Send to Administrator" on the certification screen of the submission. The Administrator will get an email to log in to RLS, review and certify the submission, and submit it to FCAA.

#### **Helpful Tip**

You do not have to grant a service provider access to your plan's RLS account. A service provider can assist you with the required filings (i.e. AIR, AIS, amendments, terminations, etc.) by continuing to mail / courier / email you the information and then you would be required to complete the filings using RLS.

## <span id="page-15-0"></span>**Viewing Your Registered Pension Plans**

After an "Application for Registration of a Pension Plan" has been approved, that pension plan will show up under "My Active Licences / Registrations" on your RLS dashboard.

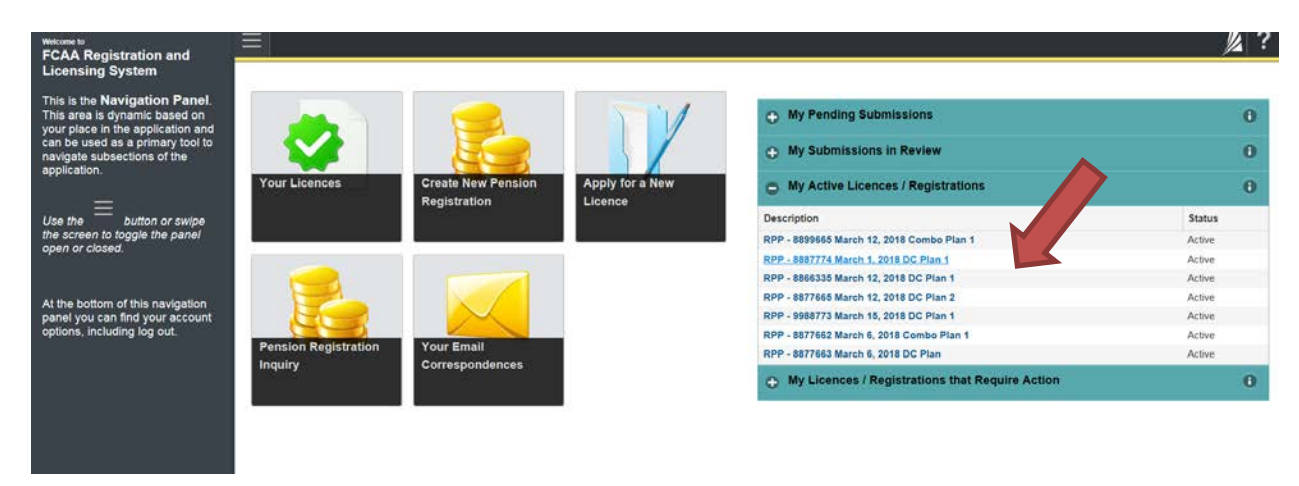

In addition, your listing of registered pension plans can be found by 1) clicking on the "Your Licences" button of your RLS Dashboard …

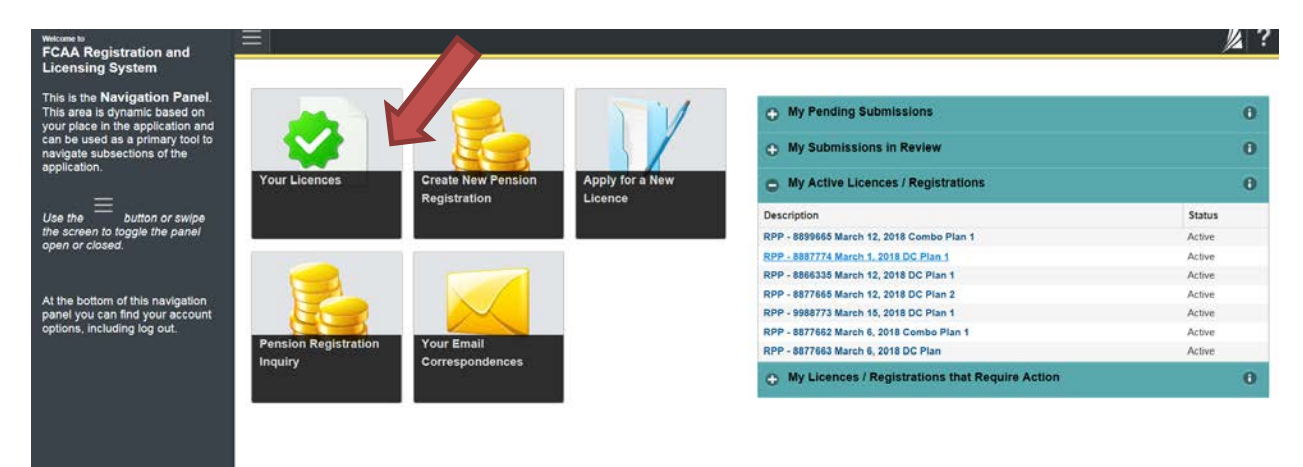

… and then 2) clicking on "Licences / Registrations" on the left hand side navigation bar …

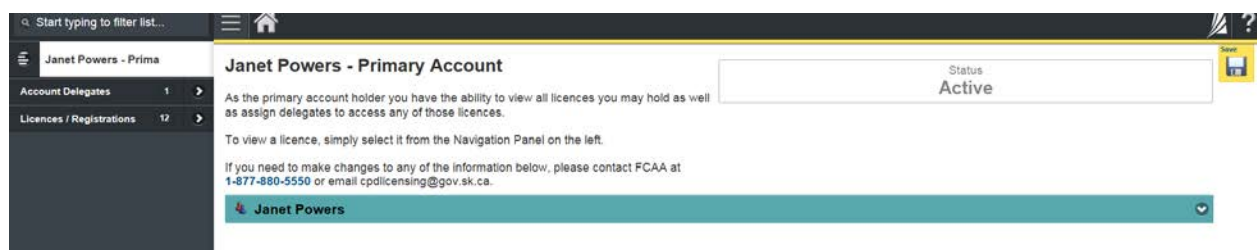

… and then you will see the listing of the registered pension plans applicable to your User ID. If you wish to go into that plan's RLS account, simply click on the appropriate registration number for the pension plan you wish to see.

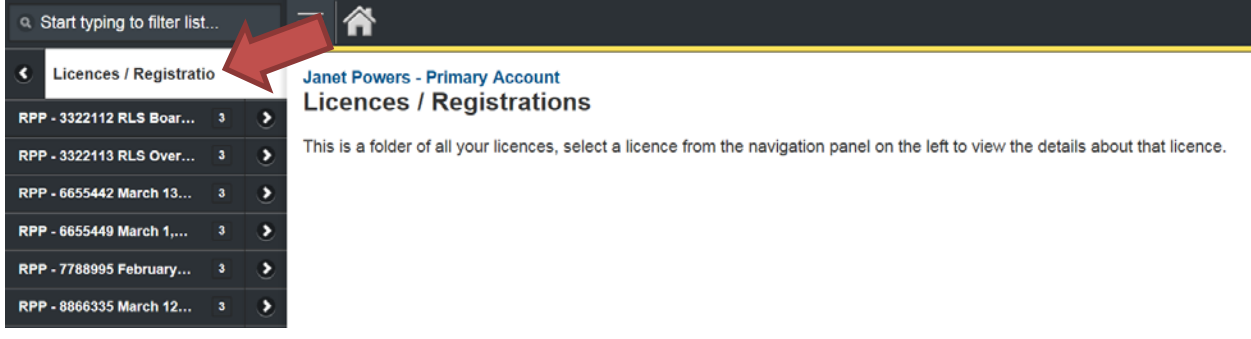

# <span id="page-17-0"></span>**Continuing a Submission**

While the submission (i.e. an Application for Registration of a Pension Plan, Annual Information Return, Actuarial Information Summary, Plan Amendment, Change of Information, Plan Termination, etc.) is being filled out, and prior to its submission to our office, you have the ability to save it and come back to it. To view an application which you were working on, from your RLS dashboard, click on "My Pending Submissions" and then click on the appropriate submission.

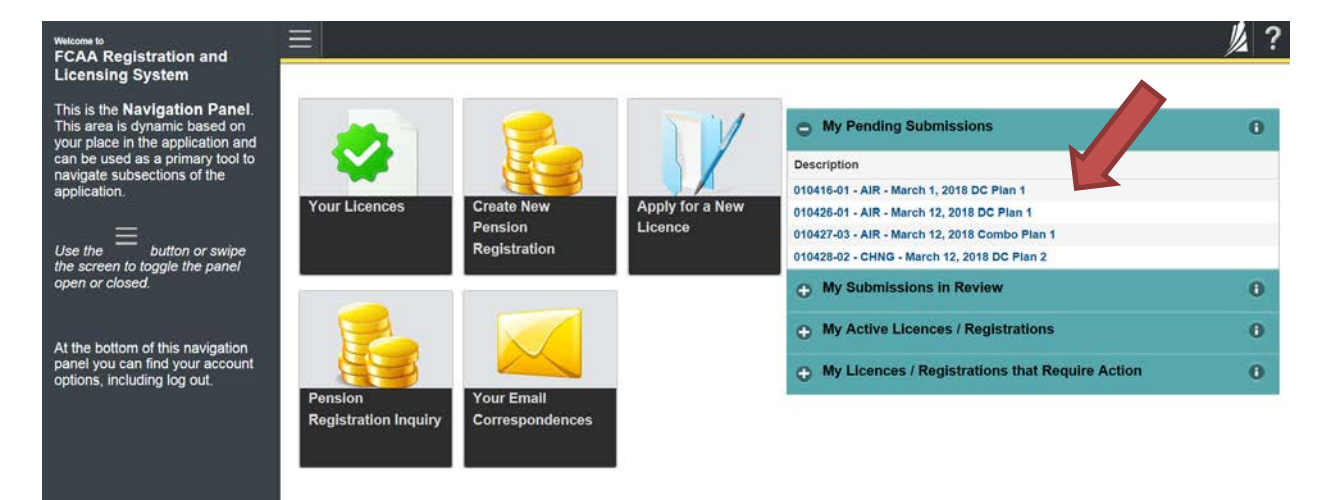

RLS will launch the event and you can continue working your way through the submission.

# <span id="page-18-0"></span>**Viewing a Submission After it is Submitted to FCAA but Prior to Approval/Refusal**

While the submission is in review with FCAA, you have the ability to view it. To view the submission, from your RLS dashboard, click on "My Submissions in Review" and then click on the appropriate submission number relevant to the application. RLS will launch the application and you will be able to view its content. You will not be able to make changes at that time. If you see an error, please contact FCAA to discuss at 306-787-7650 or [pensions@gov.sk.ca.](mailto:pensions@gov.sk.ca)

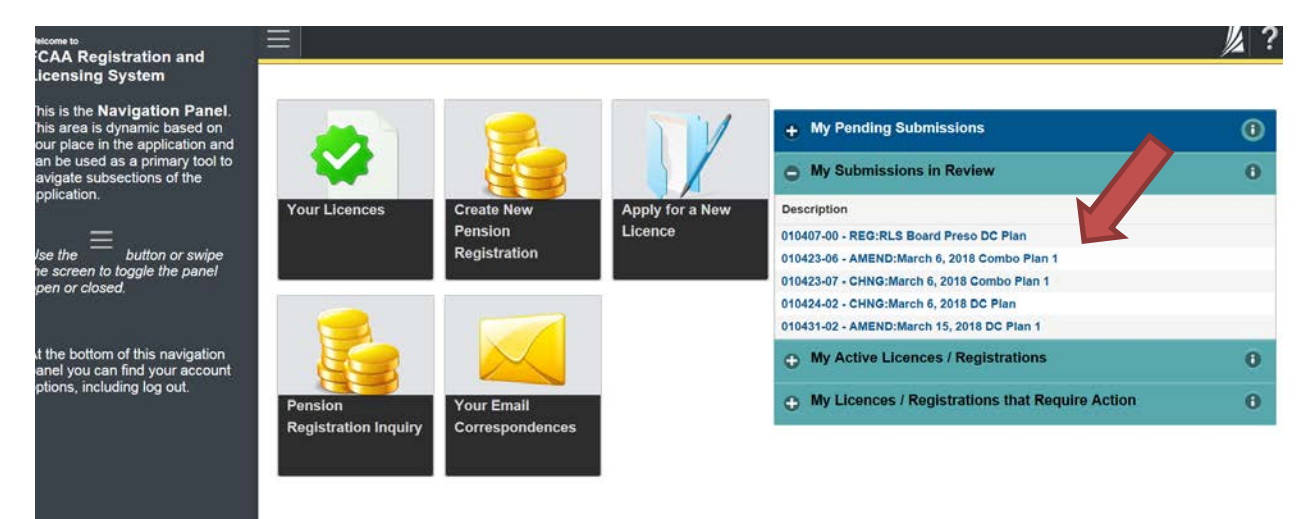

# <span id="page-19-0"></span>**Responding to a "Request for More Information" from FCAA**

While the submission is in review with FCAA, we may need additional information or have questions. Via RLS, we will send you a "Request for More Information" email and a letter. Please log in to RLS and, from your RLS dashboard, click on "My Pending Submissions". Then click on the appropriate submission number. RLS will launch the submission and you will be able to view its content, see our comments/questions and provide a response/modify certain fields.

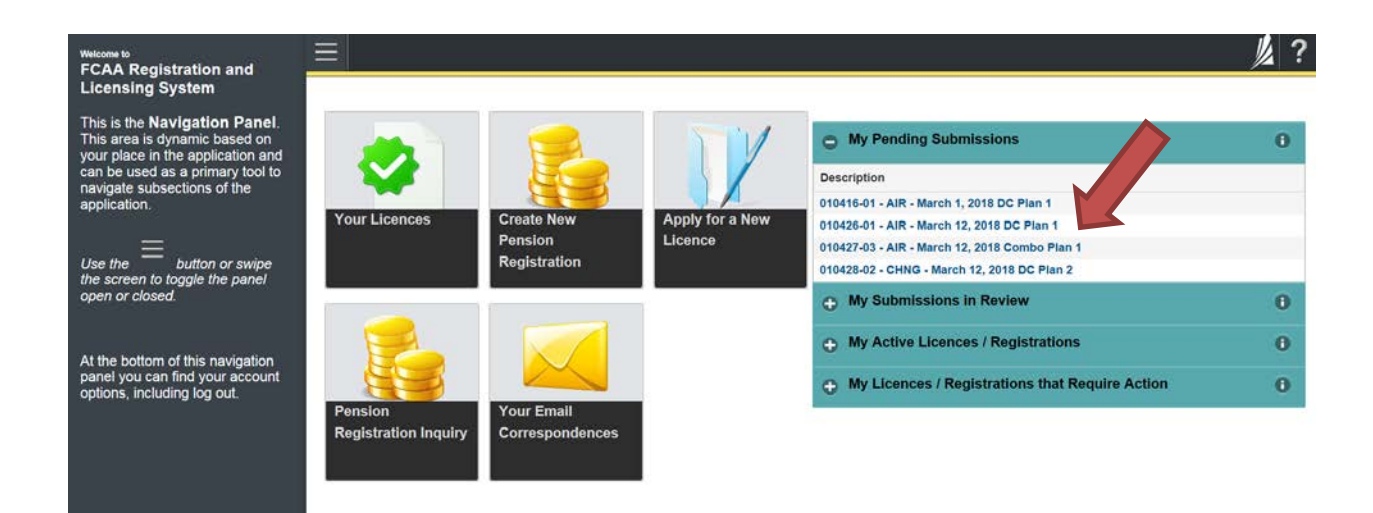

Upon entering the submission, you will be taken to the first step in the submission. On that page, provided you scroll down, you will find a section called "External Communication". Under that heading, you will find our instructions regarding our request. In addition, you will find these same instructions in the letter that was attached to the email notifying you of our request for more information.

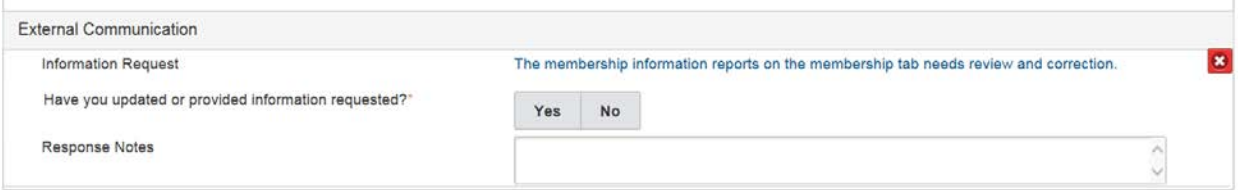

While in the submission, if you see one or more yellow tabs, you may find that our instruction relates to the content of that yellow tab.

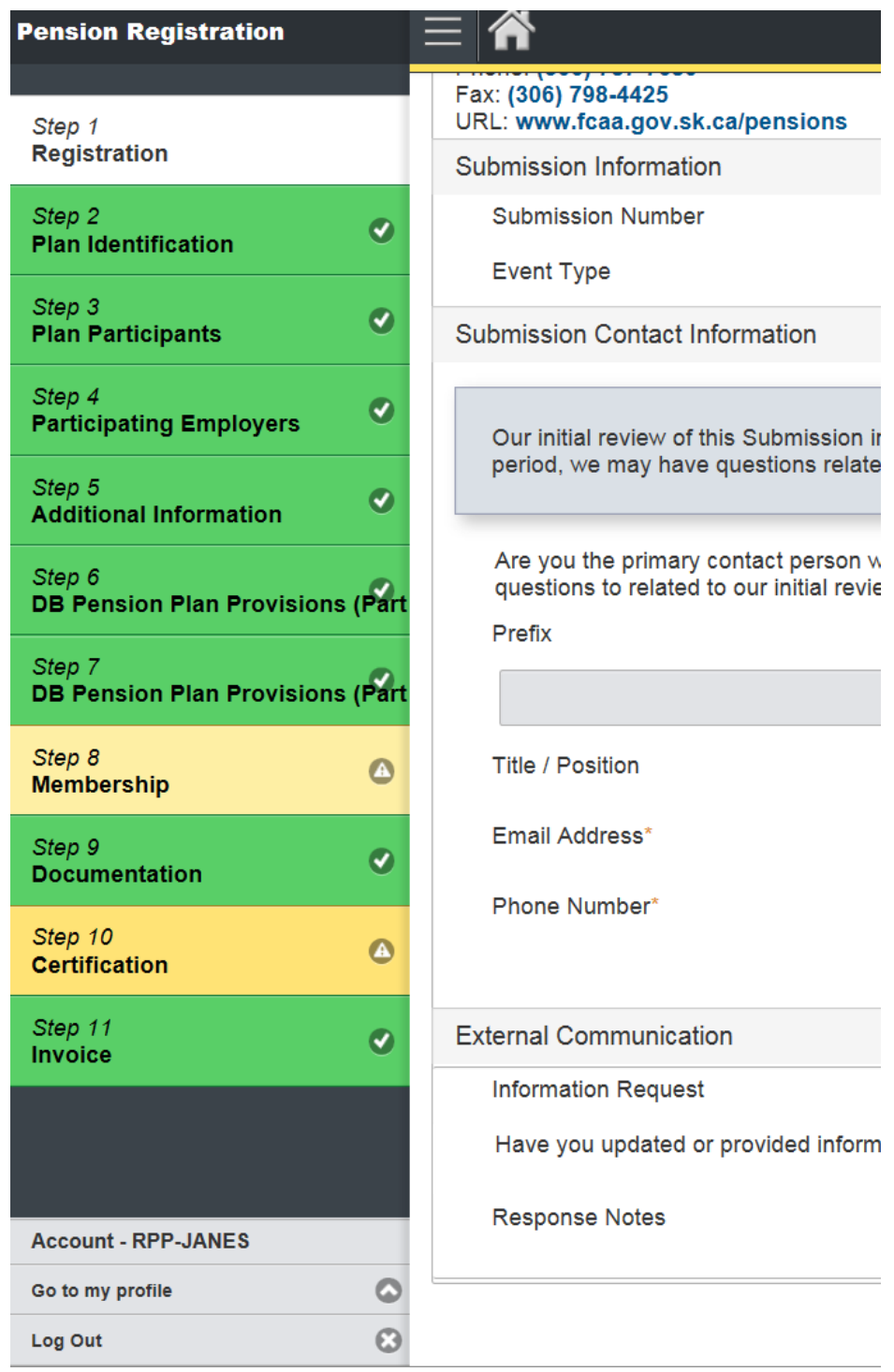

Provide the information requested. You will need to indicate whether you have updated or provided the information requested by clicking "yes" or "no" in the "External Communication" on the first tab of the event. You can also add response notes here.

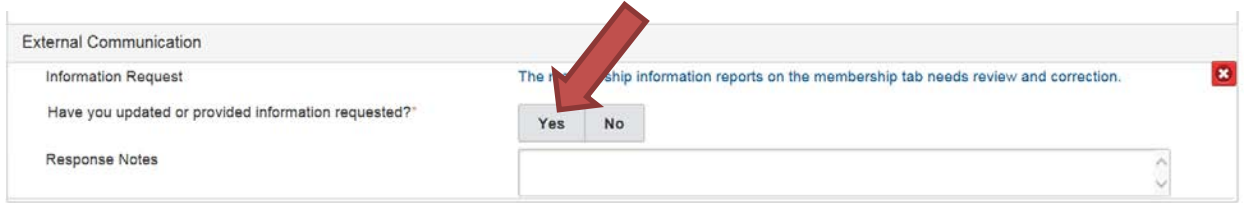

Go through each tab of the event, ensuring that each are green once again before you re-certify the submission. On the "Certification" tab, click "Submit to FCAA".

For your records, be sure to print off a new copy of the submission.

### <span id="page-22-0"></span>**Print the Submission**

As the Administrator, you are responsible for maintaining a complete pension plan file. Once we have completed our review of the submission, you will no longer have access to view it on RLS. After you have certified the submission, you should print a copy of the submission before we complete our review. To do this, you must:

1. Go to the first step in the Submission, click on "Actions" …

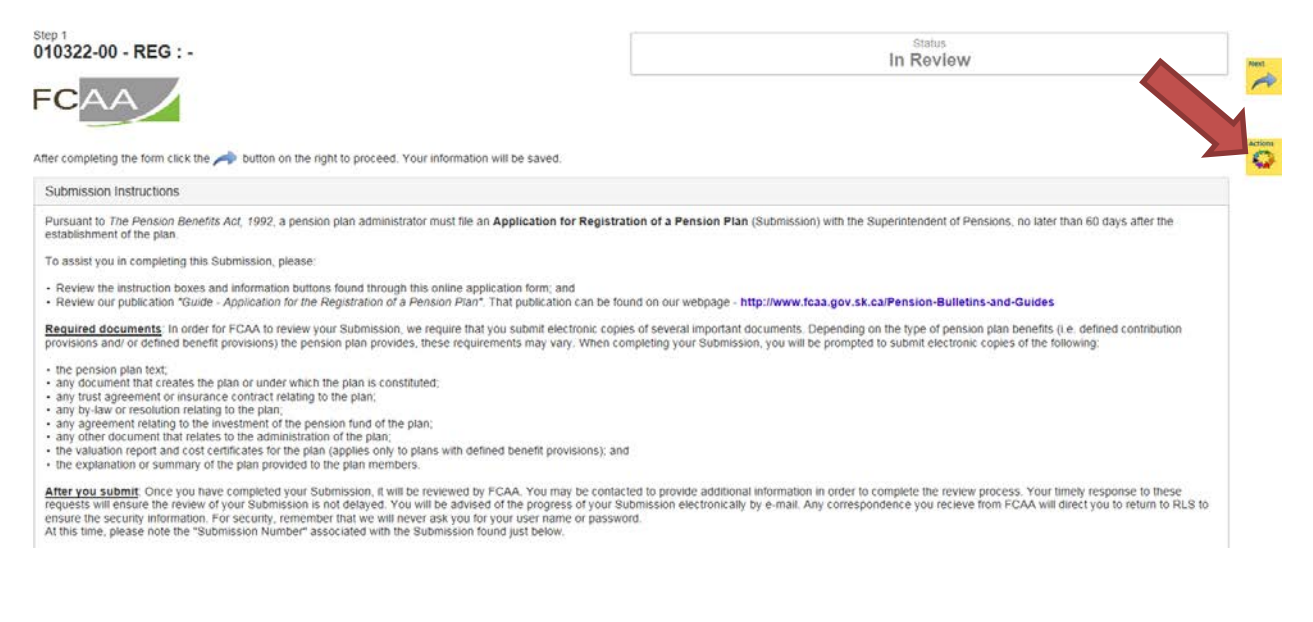

#### 2. … and then click on "Print Application".

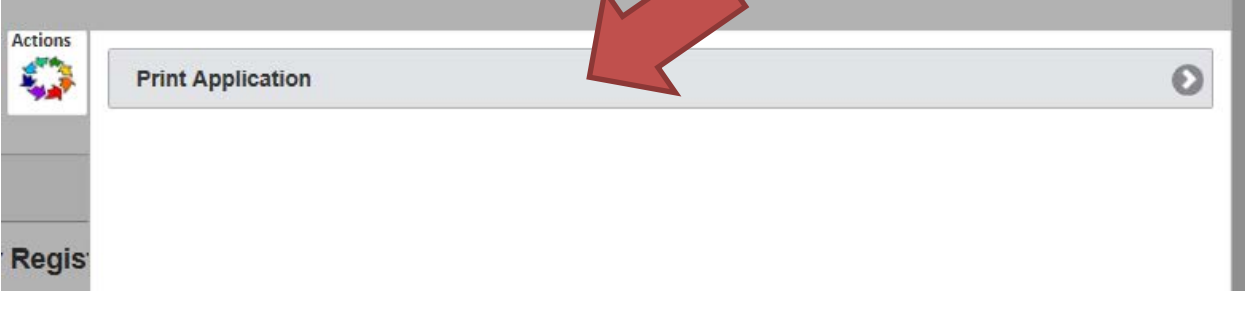

- 3. To maintain a complete file, we also suggest that you:
	- Go to the "certification" page and, using your computer's print functionality, print a copy of that screen.
	- Go to the "Invoice" page, where applicable, and print a copy of that invoice.

**IMPORTANT: In order to print, you will need to ensure that internet browser is set to allow "pop-ups" from the RLS website [\(https://fcaa.saskatchewan.ca\)](https://fcaa.saskatchewan.ca/).** 

This page has been intentionally left blank.

# <span id="page-24-0"></span>Application to Register a Pension Plan

## <span id="page-24-1"></span>**Introduction**

Pursuant to *The Pension Benefits Act, 1992* (the Act), a pension plan administrator (Administrator) of a pension plan (plan) registered under the Act must file an Application for Registration of a Pension Plan (the Application) with the Superintendent of Pensions (Superintendent), no later than 60 days after the establishment of the plan.

A filing fee and required documents must accompany the Application.

While this guide provides screen shots of each RLS screen, please keep in mind that the actual screen may have more information on it. You will be required to scroll down on each webpage and provide the requested information. The tips and instruction provided in this guide covers all fields found in RLS, including those not captured in the provided screen shots.

The Application is required to be filed electronically via FCAA's Registration and Licensing System (RLS). If you, the Administrator, have not received your User ID and temporary password to access RLS, please contact FCAA at 306-787-7650 o[r pensions@gov.sk.ca.](mailto:pensions@gov.sk.ca)

### <span id="page-24-2"></span>**Documentation**

The following documents must be filed via RLS as part of the online registration process:

- the pension plan text
- any document that creates the plan or under which the plan is constituted
- any trust deed or agreement, insurance contract, by-law or resolution relating to the plan
- any agreement relating to the investment of the pension fund of the plan
- any other document that relates to the administration of the plan
- the actuarial valuation report and cost certificate for defined benefit plans only (this is provided via a separate event in RLS)
- the explanation or summary of the plan provided to the plan members

# <span id="page-25-0"></span>**Completing the Application to Register a Pension Plan**

1. From your RLS dashboard screen, click on "Create New Pension Registration".

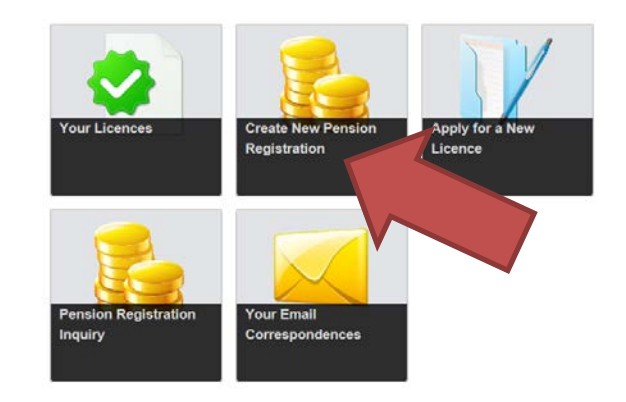

#### 2. Registration Step

The following screen will appear:

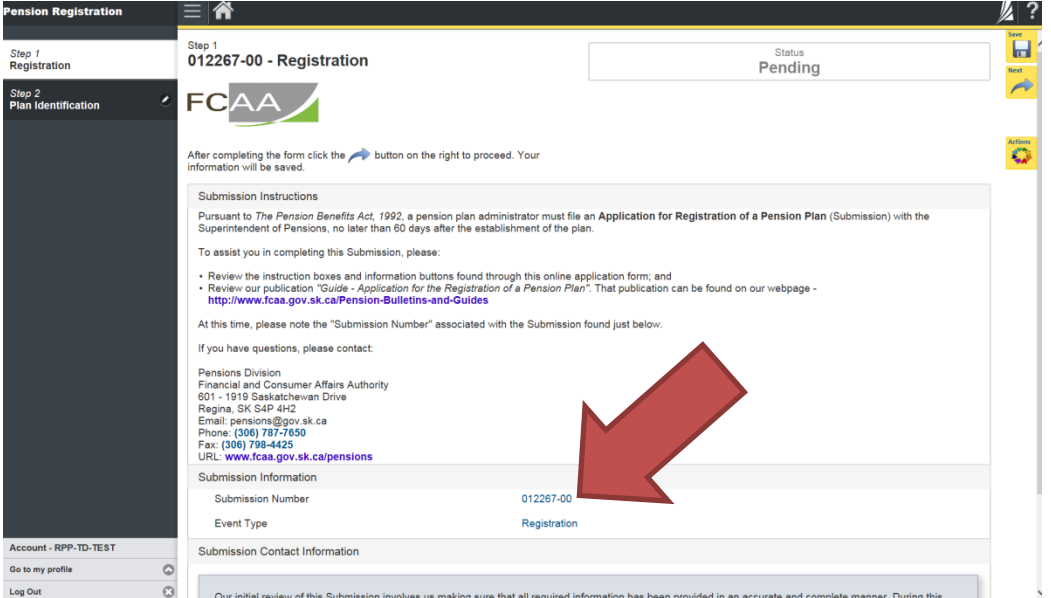

- 3. Review the "Submission Instructions", take note of the "Submission Number" (see red arrow) and indicate whether you will be the primary contact person for FCAA to reach out to during FCAA's initial review of the Application. Provide the contact information as requested.
- 4. Click "Next" to proceed.

#### **FAQ – Why take note of the "Submission Number"**

You may want to search the submission at a future date, and the Submission Number can assist you with that search. You may require our assistance with your submission, and that Submission Number will assist us with helping you. In addition, if paying a filing fee by cheque, this number should be written on that cheque.

### 5. Plan Identification Step

The following screen will appear:

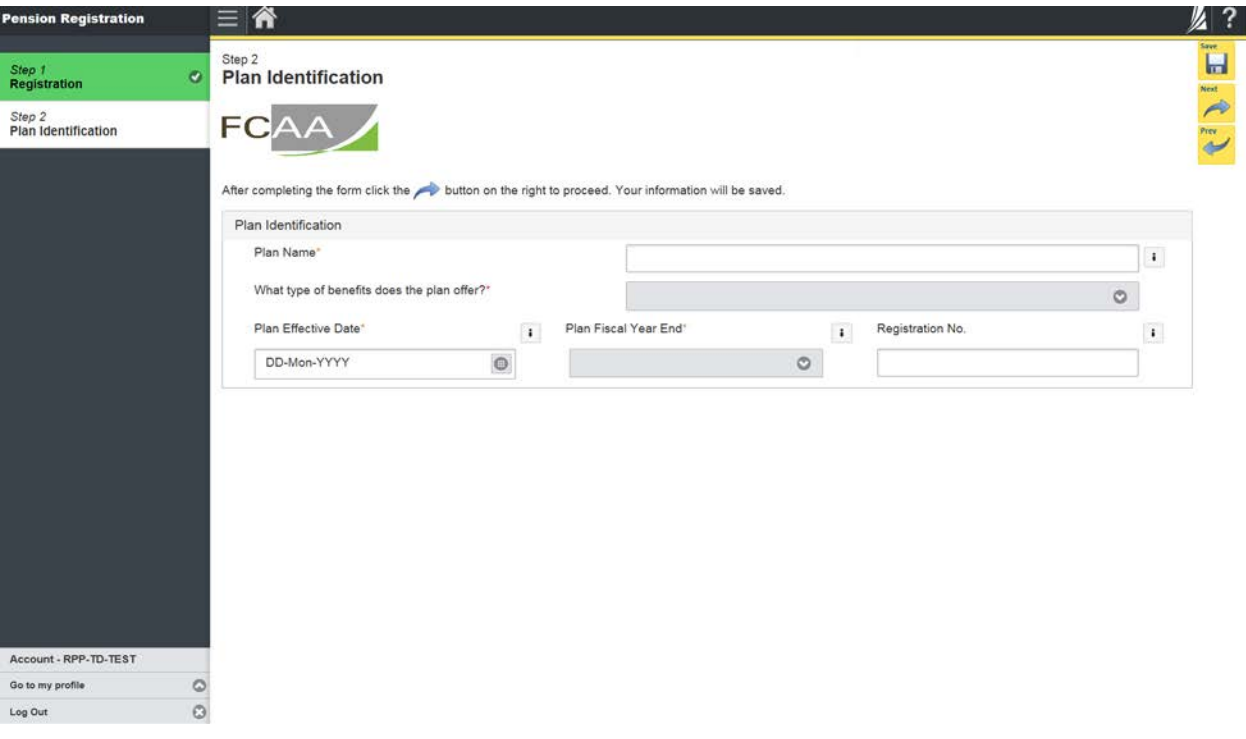

6. Provide the pension plan name, indicate the type of benefits that the plan provides, the plan's effective date, the plan's fiscal year end, and, if known, the registration number for the plan (this number is provided by the Canada Revenue Agency).

*Our sample plan looks like this:*

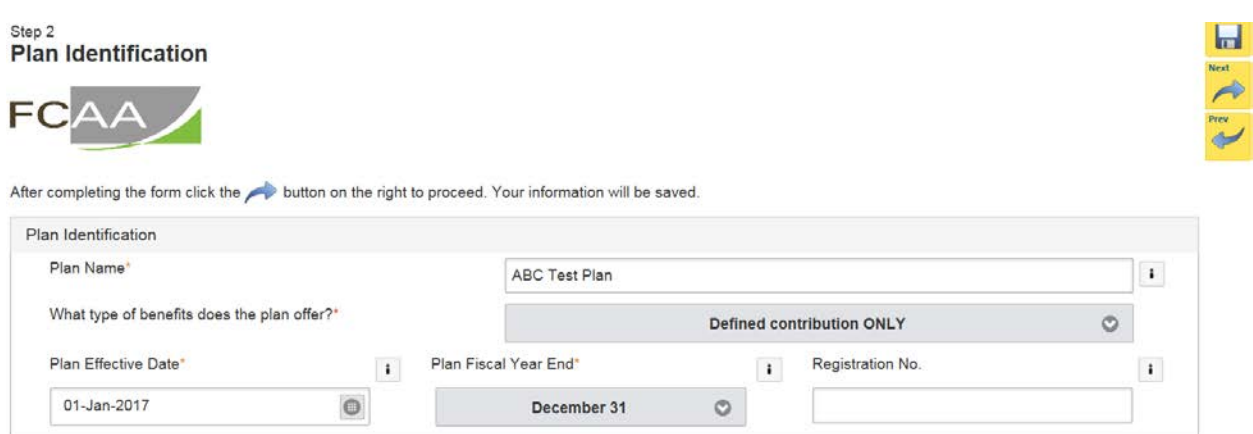

- 7. Your response to the question "What type of benefits does the plan offer?" will load different next steps in the application process. For example:
	- a. If you indicate "Defined contribution ONLY" then you will have 9 steps in total to complete.
	- b. If you indicate "Defined Benefit ONLY" then you will have 10 steps in total to complete.
	- c. If you indicate "BOTH defined contribution and defined benefit" then you will have 11 steps in total to complete.
- 8. Click "Next" to proceed.

#### 9. Plan Participants Step

The screen will look similar to this:

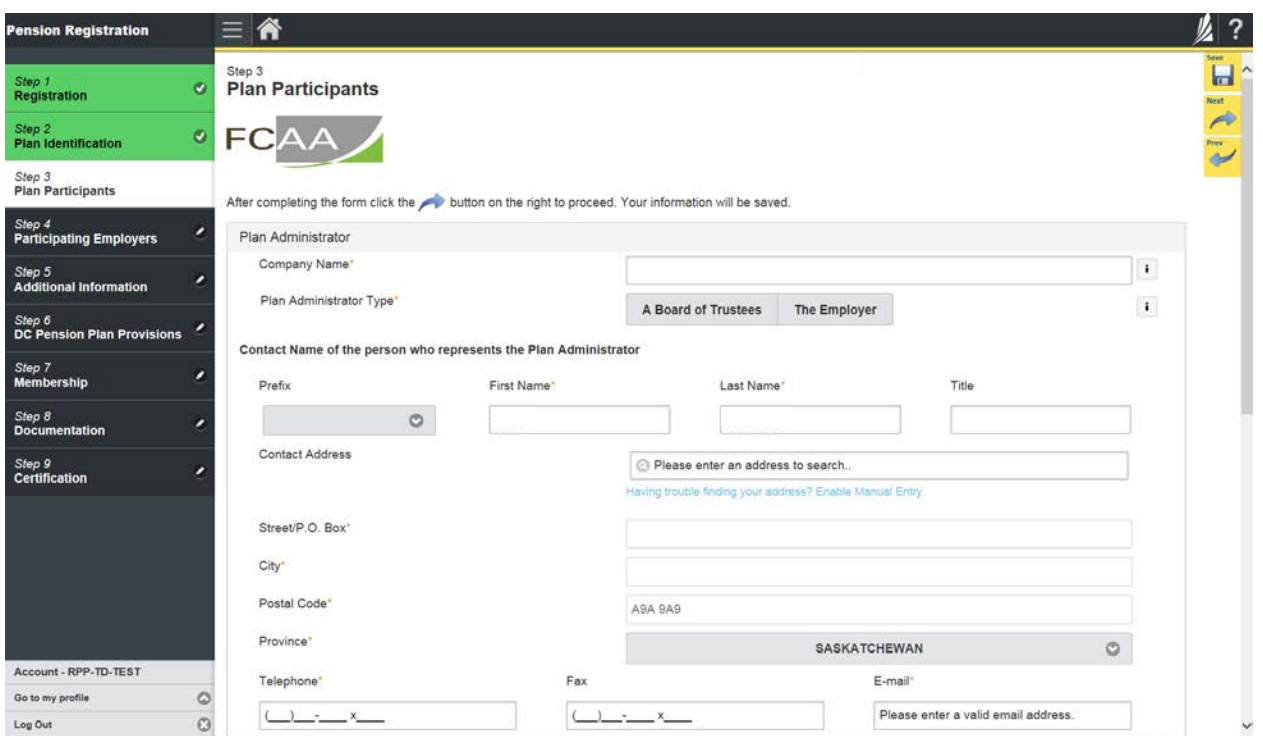

- 10. Provide the information requested for the "Plan Administrator", "Plan Sponsor", "Plan Fund Holder", and if applicable, the "Third Party Administrator" and the "Actuary".
- 11. Canadian addresses are searched using search functionality. You can manually enter addresses that can't be searched.
- 12. You are asked on this screen if the Administrator wants to grant access to the plan's RLS account for each of the following participants:
	- Fund Holder
	- Third Party Administrator, if applicable
	- Actuary, if the plan contains defined benefit provisions

Please refer to the section called "Granting Access to Service Providers" found in this Guide for more information about this.

13. Important: Where the Fund Holder is a "Trust Agreement" with three or more individuals

It is possible that the Fund Holder is a group of three or more individuals who are party to a trust agreement. This could be a small group of individuals (i.e. three people) – which we often refer to as "Individual Trusteed" – or a larger group of individuals – which we often refer to as a "Board of Trustees".

There is a certain way that the information related to this particular fund holder arrangement needs to be recorded in RLS. The next few screen shots provide guidance regarding this expectation:

A. Select "a trust governed by a written trust agreement pursuant to which the trustees are three or more individuals"

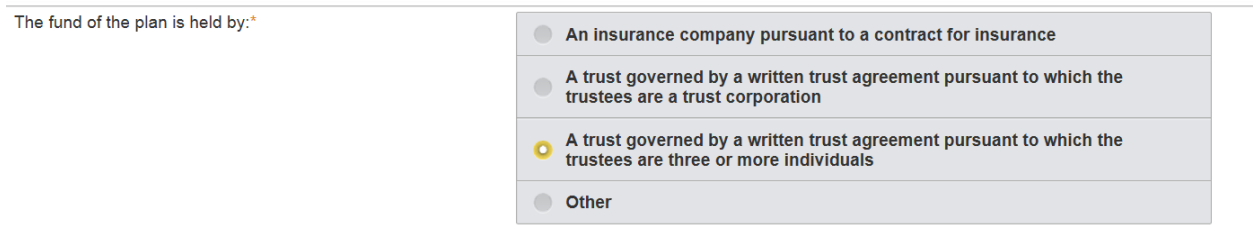

#### B. Input the name of each trustee. Click "add another trustee" for each one that you are adding.

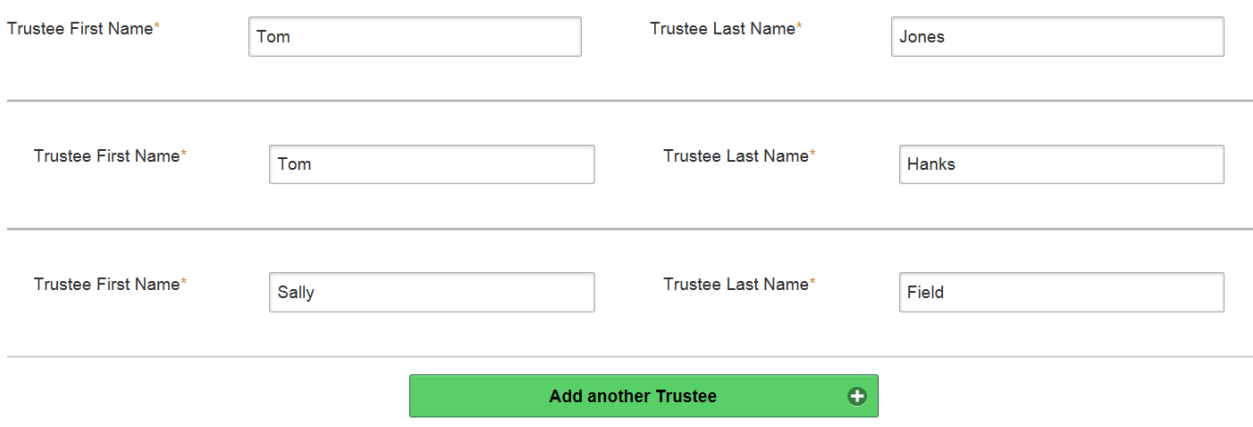

#### C. Provide contact information for the group of trustees:

#### If a Board of Trustees, or similar:

#### Contact Name of the person who represents the Trust

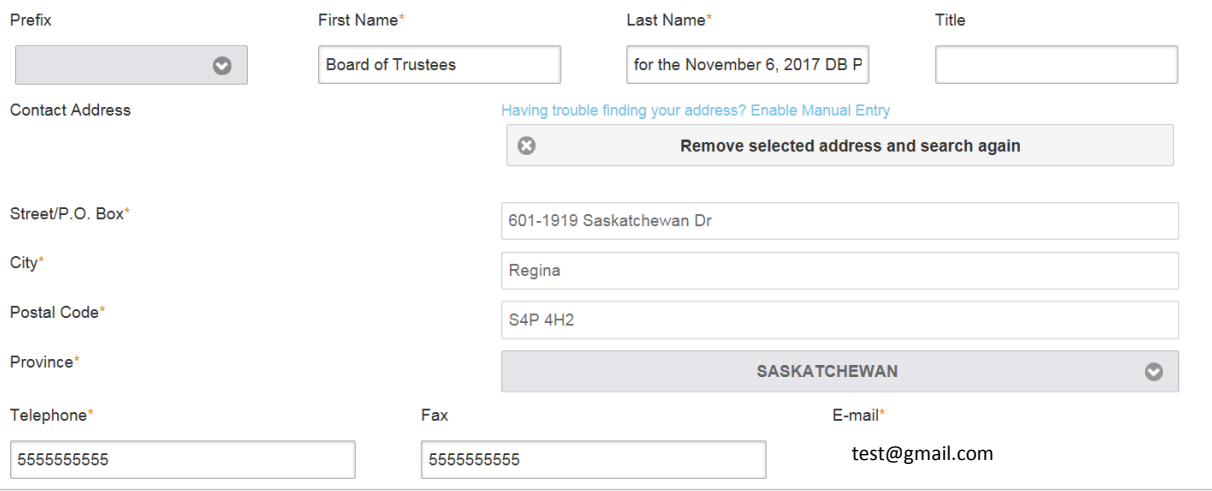

#### Naming convention rules:

- i. If a "Board of Trustees", please input as follows:
	- a. First Name: Board of Trustees
	- b. Last Name: for the [Name of the Pension Plan]

*OR – if the trustee agreement has a different format for the Board of Trustee's structural name – then please use that formatting in the "First Name" and "Last Name" spot.*

### If Individual Trusteed:

- ii. If "Individual Trusteed", please input as follows:
	- a. First Name: Individual
	- b. Last Name: Trusteed

#### **Contact Name of the person who represents the Trust**

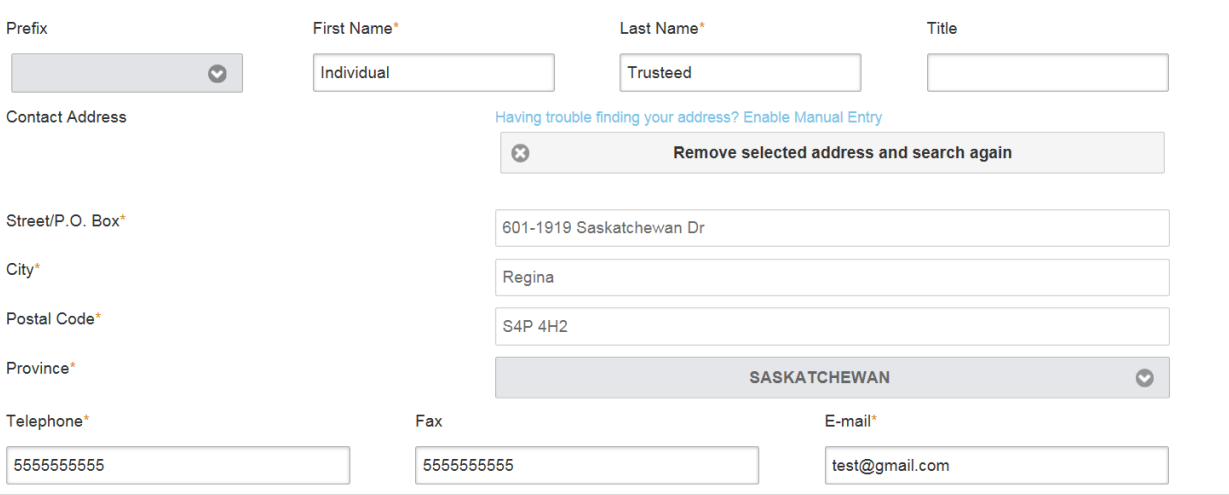

14. Click "Next" to proceed.

#### 15. Participating Employers Step

The following screen will appear:

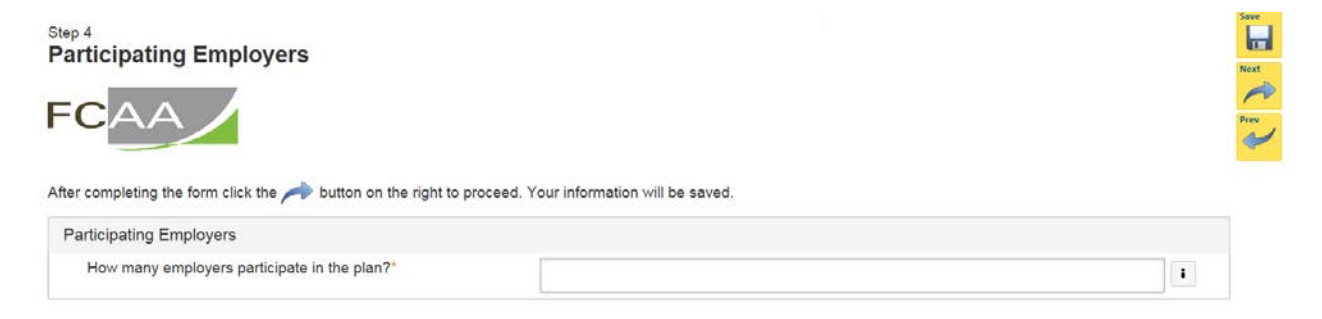

- 16. Indicate how many employers participate in the plan (type in the numeric value). If 15 or less, then you will be asked to provide the names of each participating employer and the relationship to the primary plan sponsor. If 16 or greater, then you will be asked to provide that same information in the form of an upload.
- 17. For example:
	- a. 15 or less participating employers the following screen will appear:

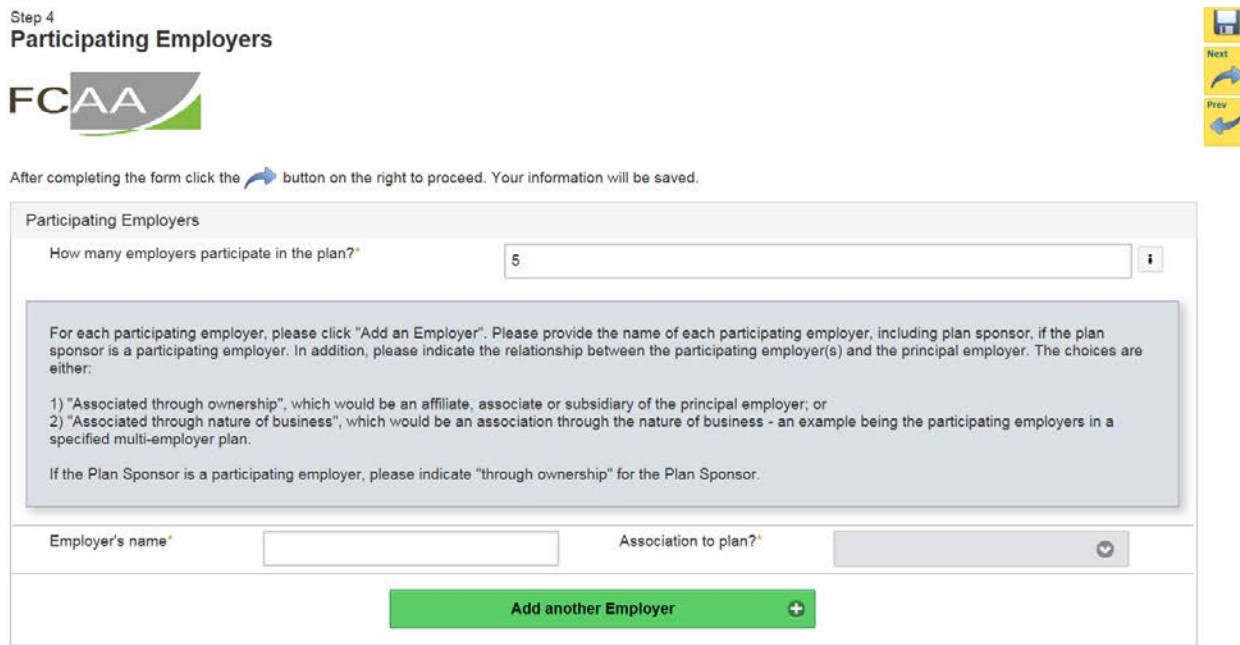

b. 16 or greater participating employers – the following screen will appear:

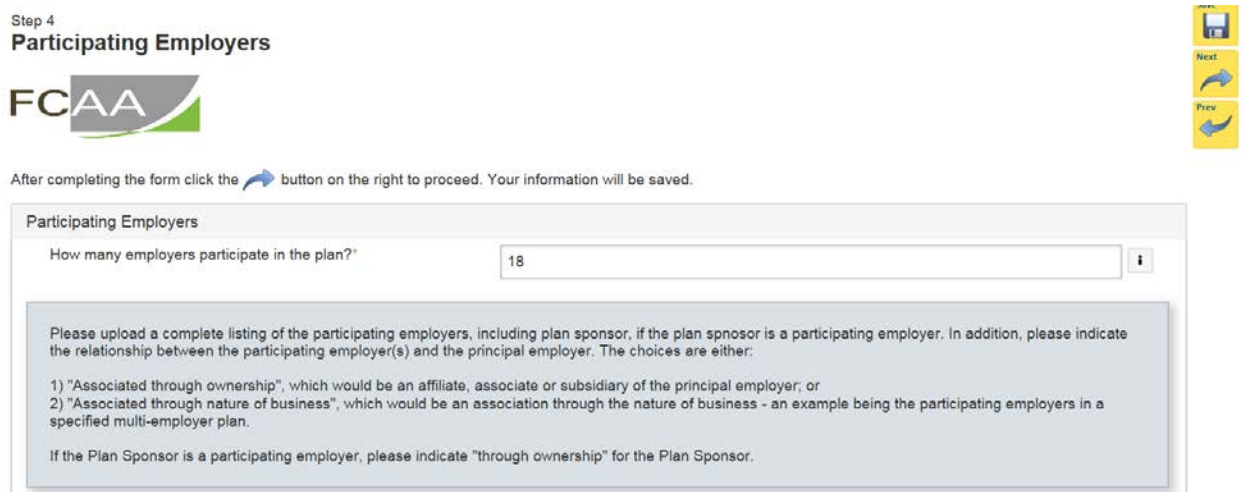

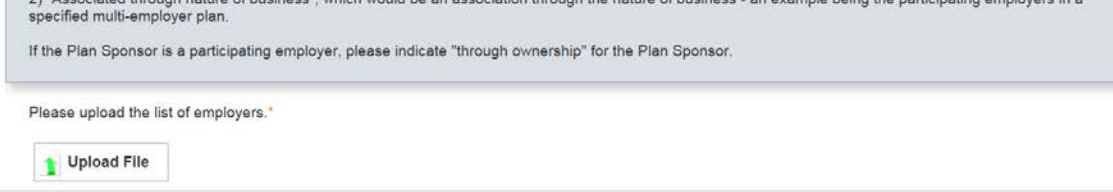

18. Click "Next" to proceed.

# 19. Additional Information Step

The following screen will appear:

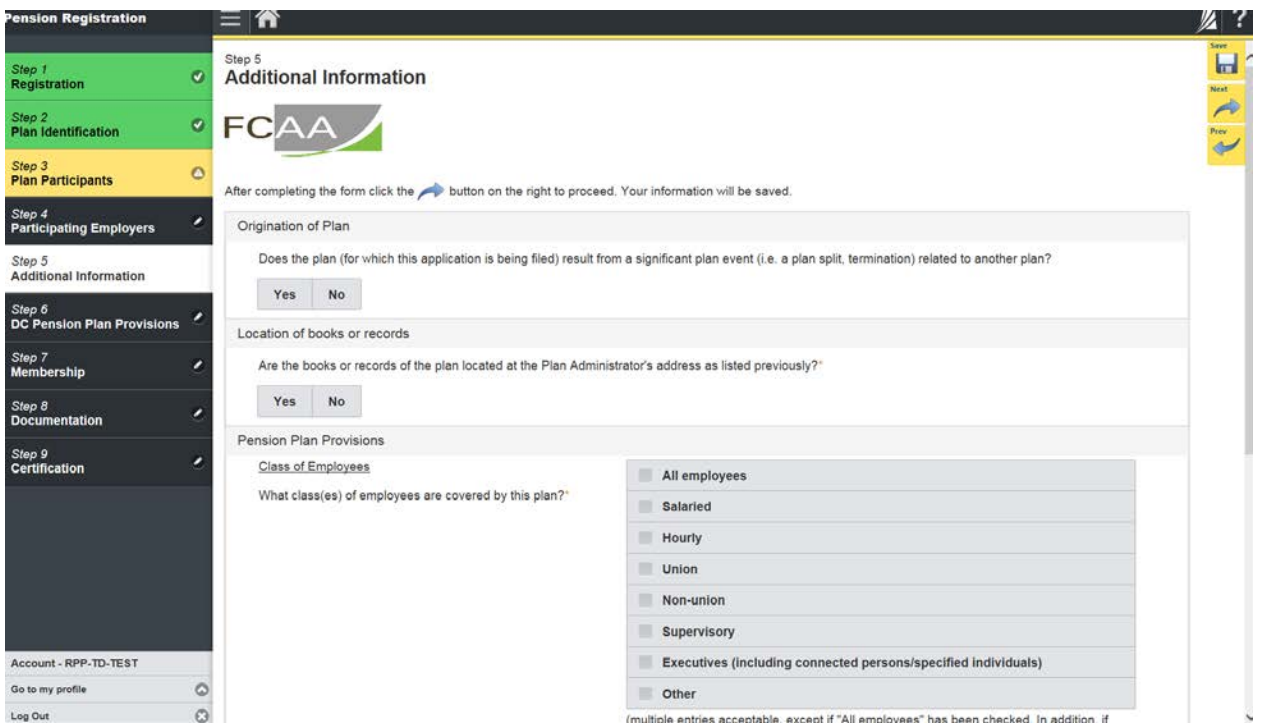

- 20. Answer the questions as presented on this screen.
- 21. Click "Next" to proceed.

#### 22. DC Pension Plan Provisions Step

If you had originally indicated that the plan provides **ONLY defined contribution provisions** or indicated that the plan contains **BOTH defined contribution and defined benefit provisions**, then the following screen will appear:

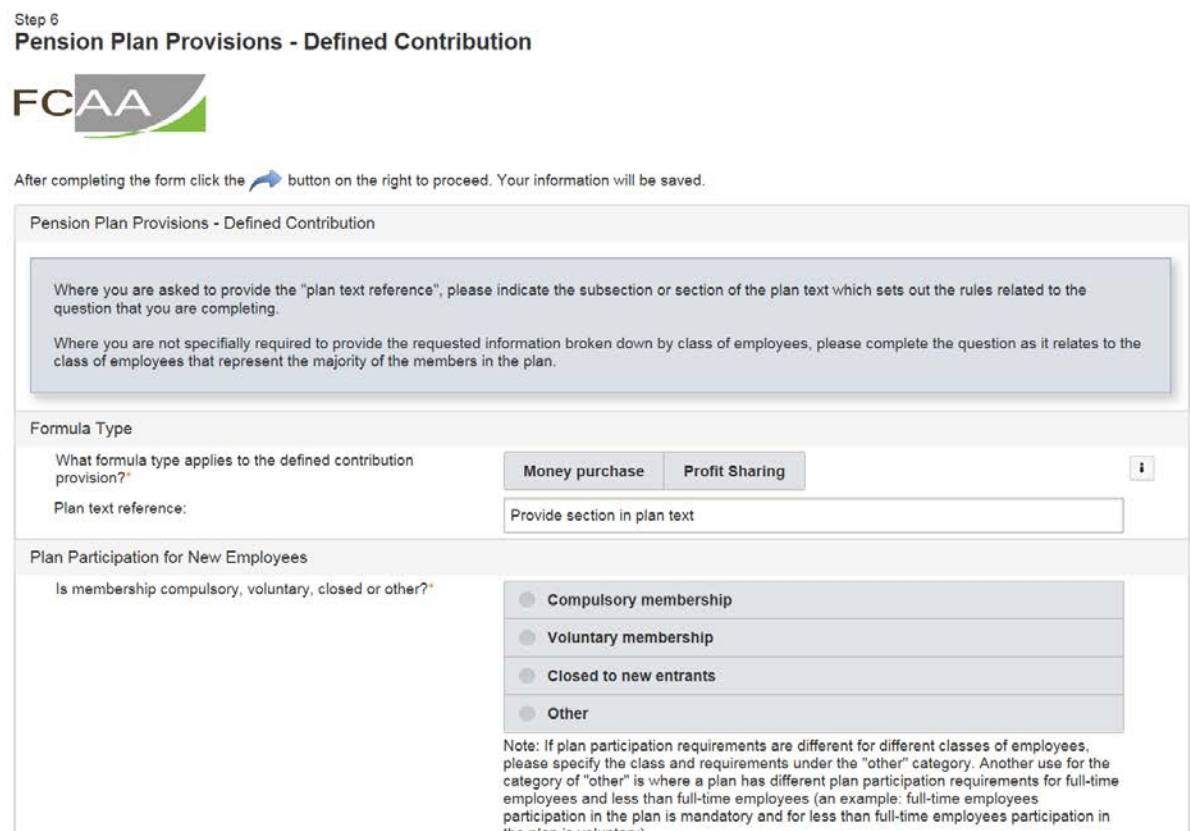

- 23. Answer the questions as presented on this screen.
- 24. Click "Next" to proceed.

REDE
## 25. DB Pension Plan Provisions Steps

If you had originally indicated that the plan provides **ONLY defined benefit provisions** or indicated that the plan provides **BOTH defined contribution and defined benefit provisions**, then the following screen will appear:

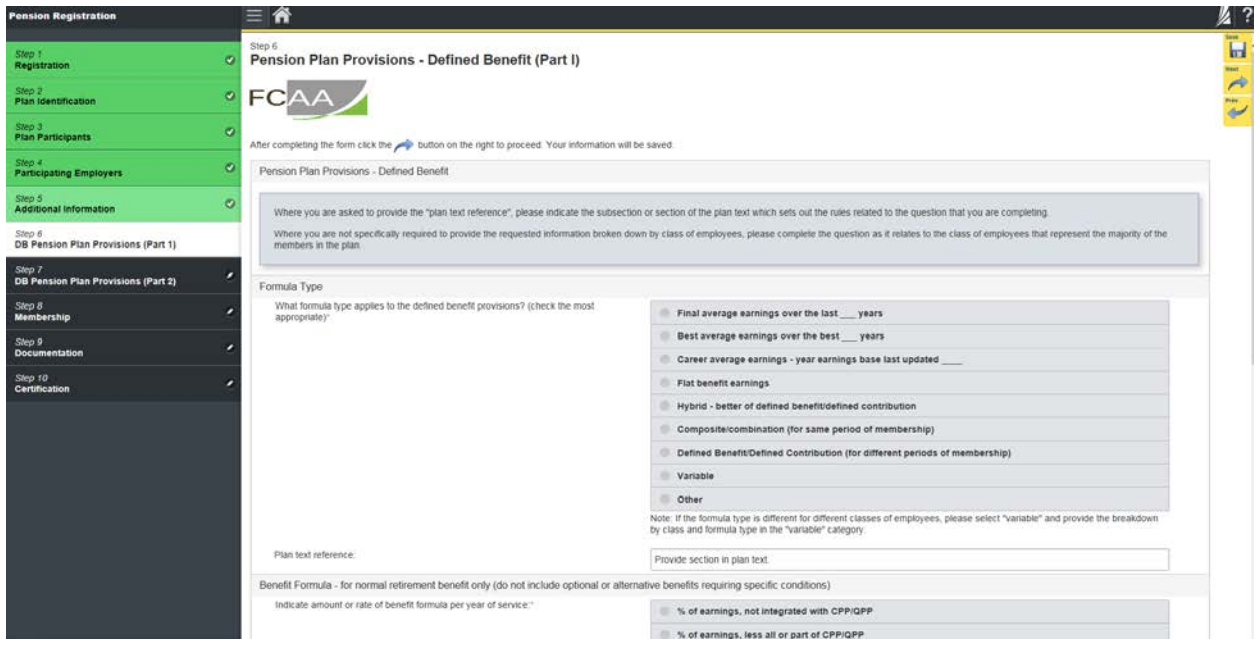

- 26. Answer the questions as presented on this screen.
- 27. Click "Next" to proceed.

28. There are two screens related to the defined benefit provisions. On clicking "Next", the second of those two screens will appear. That screens looks like this:

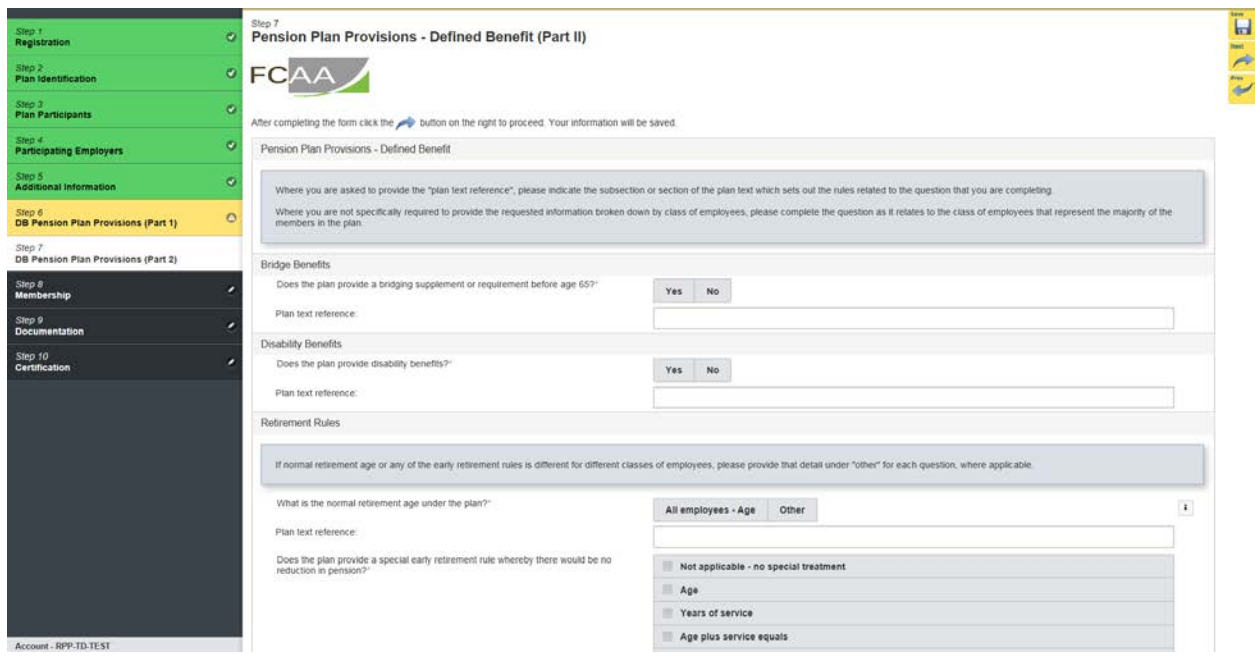

- 29. Answer the questions as presented on this screen.
- 30. Click "Next" to proceed.

# 31. Membership Step

The following screen will appear:

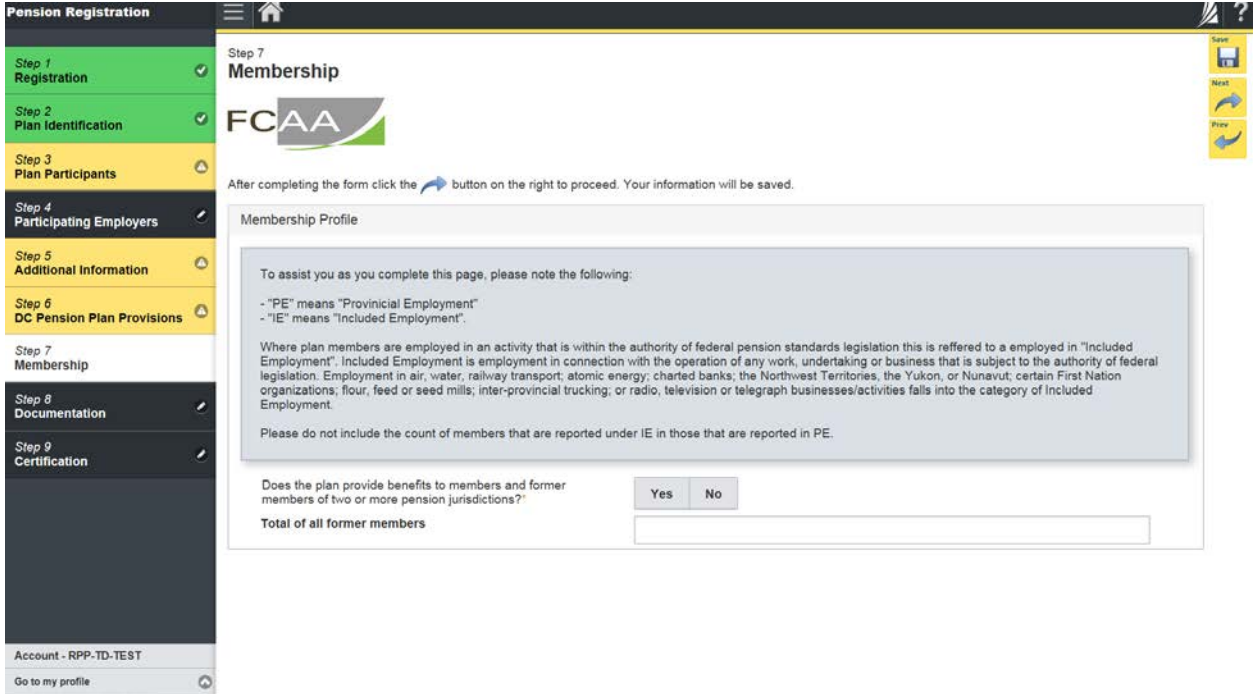

- 32. Provide the requested information.
- 33. Click "Next" to proceed.

Go to my profile

### 34. Documentation Step

The following screen will appear:

## **Documentation**

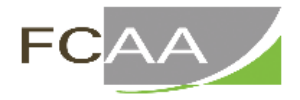

After completing the form click the button on the right to proceed. Your information will be saved.

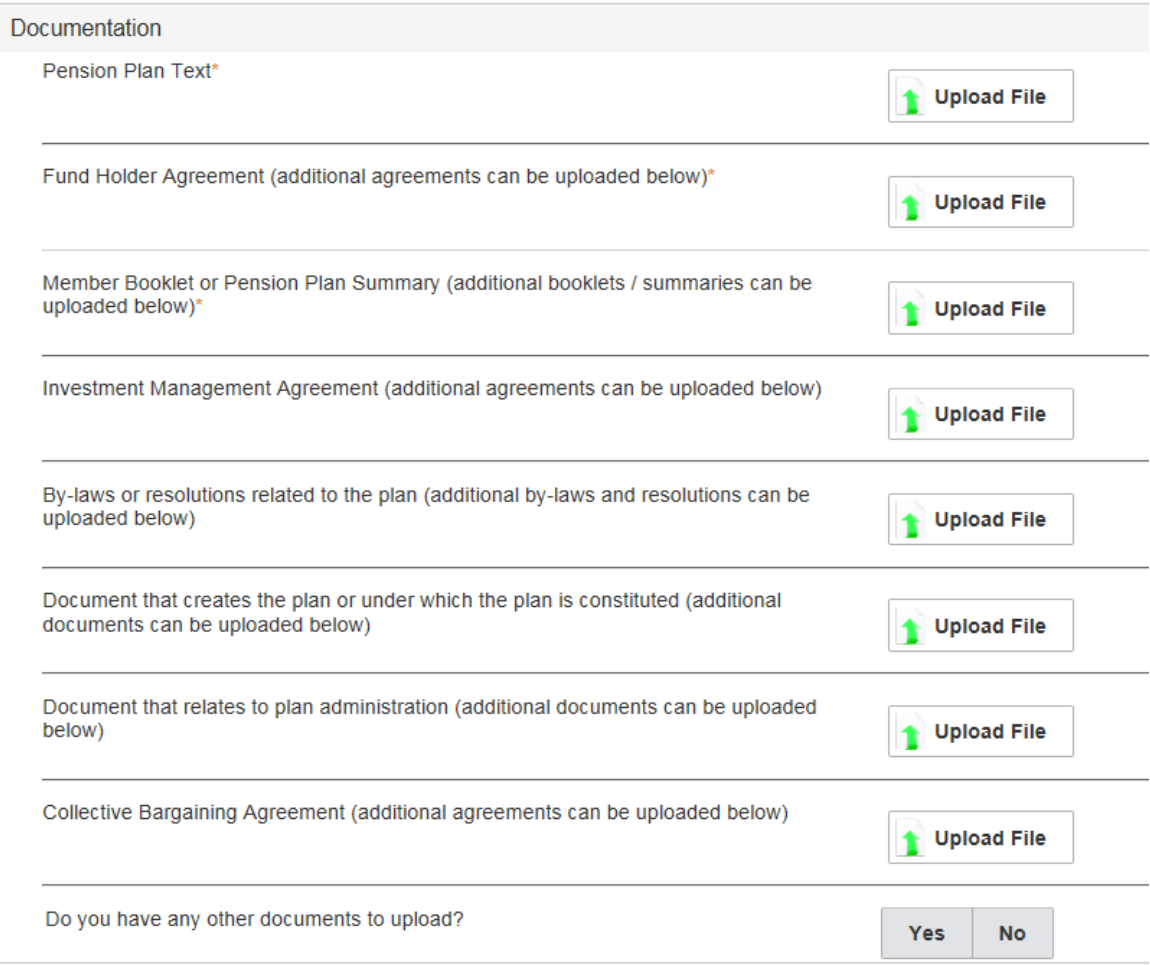

## 35. Provide the requested documentation.

36. Click "Next" to proceed.

IMPORTANT: For plans that contain defined benefit provisions, please do not upload any actuarial information on this screen. Once FCAA receives the Application, we will trigger the first AIS event and you will find it under "My Pending Submissions" of your RLS Dashboard.

## 37. Certification Step

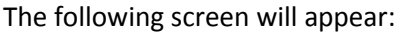

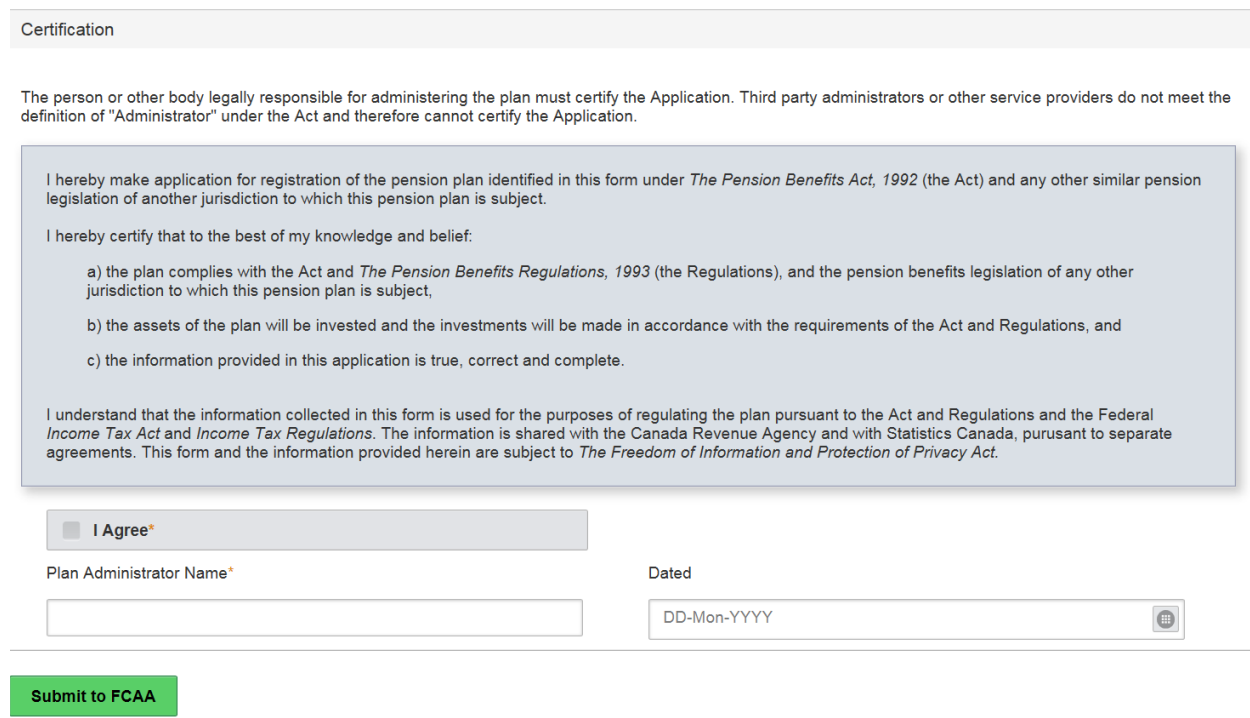

#### 38. Complete the certification and click "Submit to FCAA"

Note: A service provider user (SPU) will see also see a button called "Submit to FCAA". The declaration for an SPU is different that the certification for an Administrator. Once the SPU clicks "Submit to FCAA", the Application will be forwarded to FCAA for preliminary review. From there, FCAA will send it to the Administrator for certification and payment. The Administrator will receive an email to log in to RLS and certify and make payment for the Application. The Application will not be considered filed until it has been certified and payment has been received.

39. The following message will appear:

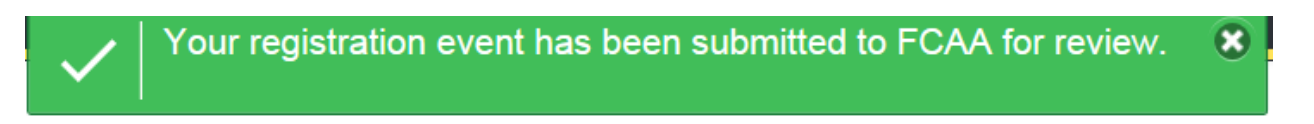

## 40. Invoice and Payment Step

The Administrator will see an invoice screen.

A filing fee must be paid with an Application for Registration. We will not be able to process the Application without payment.

If the amount owing is less than \$2,500, the Administrator can:

- Pay immediately by credit card or Interac Online, or
- Send in a cheque.

If the amount owing is \$2,500 or greater, then the Administrator must pay by cheque.

Pay with credit card or Interac Online: Click "Proceed to Online Payment" found on the invoice screen.

Pay by cheque: Send in a cheque to Pensions Division at FCAA. The **cheque must be received by our office no later than 5 business days** from the date that the Administrator clicked "Submit to FCAA" on the Application. If paying by cheque, if possible, please print the invoice and attach a copy of the invoice to the cheque. In addition, please reference the submission number of the Application on your cheque.

# **Providing Actuarial Information, if applicable**

If the plan contains ONLY defined benefit provisions or BOTH defined contribution and defined benefit provisions, then actuarial information will be required. When the Application is submitted to FCAA, FCAA will trigger the requirement for that actuarial information to be submitted and FCAA will trigger the event itself. Once that requirement has been triggered, a button called "Submit Actuarial Information Summary" will be visible within the plan's Registration and Plan Summary Pages; in addition, the actuarial event will be triggered and found in your "My Pending Submissions" portal.

# **Print the Submission**

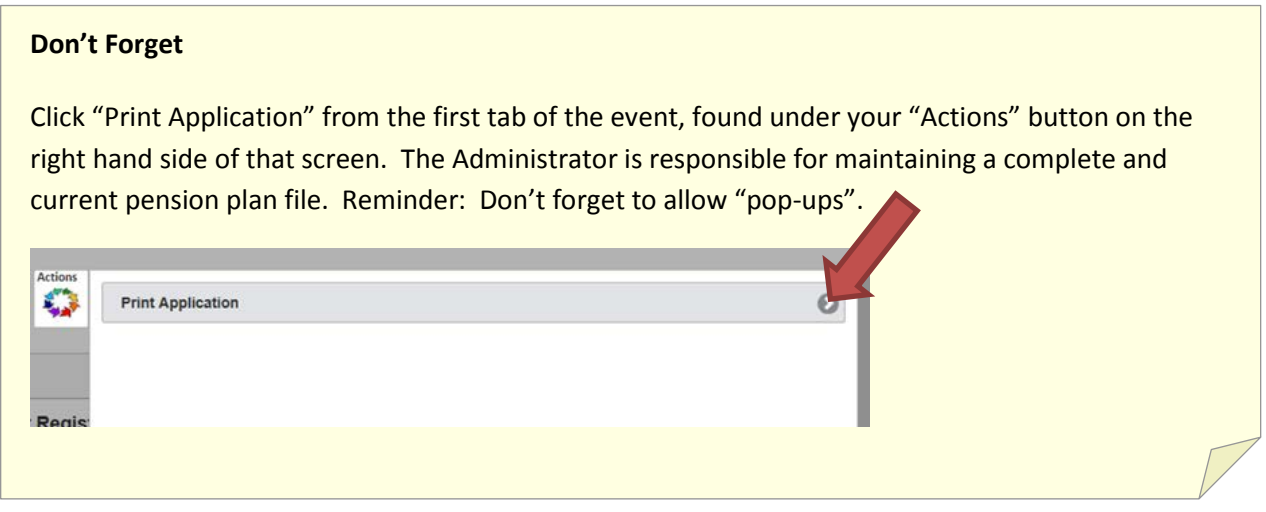

# **Receiving Notice of the Status of a Submission**

You will receive an RLS generated email indicating that important information is available to you within your RLS account. That important information will let you know if the submission has been approved.

If the submission has been approved, the plan will show up in your "My Active Licences / Registrations" portal. You will find the email, letter and certificate of registration in your "My Email Correspondence" button on your RLS Dashboard. To review the submission directly, click on the "Your Licences" button on your RLS Dashboard, select the plan, navigate to "licence events", and select the submission – the status of the submission will be on that screen.

If the submission has been refused, you will find the email and letter related to that refusal in your "My Email Correspondence" portal. Instructions on next steps will be provided in that correspondence.

Remember - If we have questions related to the submission, prior to completing our review, we typically will reach out to you via RLS; however, we may also reach out to you via phone, mail or email. If we reach out to you by RLS, you likely will receive an email from RLS that contains "Request for More Information" in the subject line. Responding to a "Request for More Information" is covered in the section titled "RLS Basics – Pension Division Specific" to this guide.

This page has been intentionally left blank.

# Annual Information Return

# **Introduction**

Pursuant to *The Pension Benefits Act, 1992* (the Act), a pension plan administrator (Administrator) of a pension plan (plan) registered under the Act must file an Annual Information Return (AIR) with the Superintendent of Pensions (Superintendent). There is no need to also send the AIR to the Canada Revenue Agency (CRA); we send the required information to CRA on your behalf.

The AIR must be completed and filed with the Superintendent within 180 days of the end of each fiscal year of the plan, or within 60 days of the termination of a plan. If the AIR is filed late, filed incorrectly, or if it is not filed at all, the CRA can impose financial penalties under the *Income Tax Act* (Canada) and may give notice of intent to revoke the registration of the plan.

While this guide provides screen shots of each RLS screen, please keep in mind that the actual screen may have more information on it. You will be required to scroll down on each webpage and provide the requested information. The tips and instruction provided in this guide covers all fields found in RLS, including those not captured in the provided screen shots.

The AIR is required to be filed electronically via RLS. If you, the Administrator, have not received your User ID to access RLS, please contact FCAA at 306-787-7650 or [pensions@gov.sk.ca.](mailto:pensions@gov.sk.ca)

# **Information Changes**

You will not be able to make changes to the following information via the AIR event in RLS:

- Pension plan name
- Benefit type
- Plan Administrator name
- Plan Sponsor name
- Pension Fund Holder information

This information will be prepopulated based on the most recent information which we have for the plan. To make changes to the above information, you must trigger an amendment event in RLS.

You can make the following changes via the AIR event in RLS:

- The contact name, title and contact information for the Administrator,
- The contact name, title and contact information for the Plan Sponsor,
- The listing of trustees and the contact name, title and contact information for the Fund Holder, if the fund holder on record is a trust agreement of three or more individuals.

For changes to the following information, please trigger a "Change of Contact Information" (COI) via RLS:

- Actuary and actuarial firm,
- Third Party Administrator, and
- If not the appropriate time for an AIR, then the contact information for the Administrator, Plan Sponsor, and Individual Trustees can also be changed using a COI in RLS.

# **Completing the Annual Information Return**

- 1. From your RLS dashboard screen, click on "My Active Licences / Registrations"
- 2. Select the active pension plan for which you wish to commence the filing of an AIR. This is an example of the screen at this point.

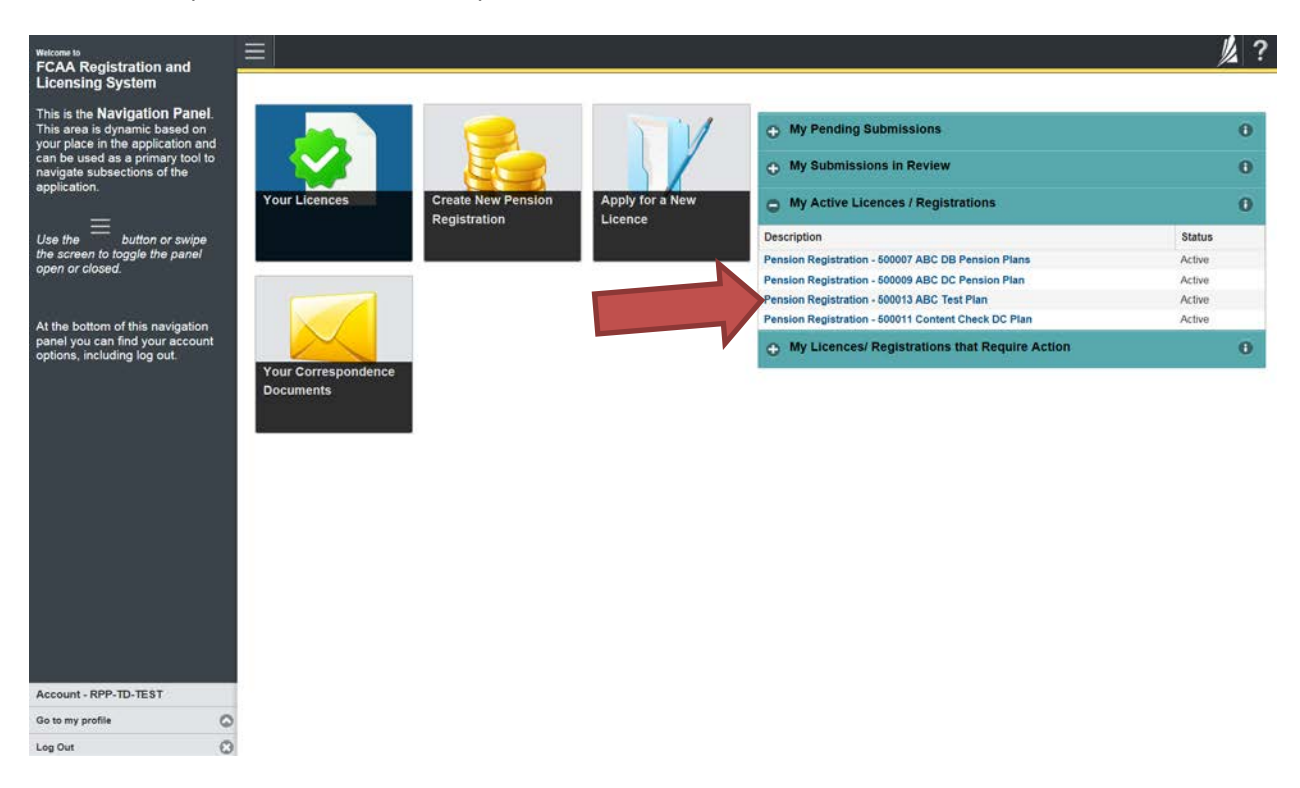

Note: For an actuary or a fund holder to trigger this event, they must generate a listing of plans to which they have access by clicking on the button labelled "Pension Registration Inquiry" found on the service provider user's (SPU) dashboard. From that list, they can click on the registration number of the plan and they will be taken to the Plan's RLS Registration Screen. That screen also has the "Start Annual Information Return" button mentioned in the next step.

3. The following screen will appear, called the "Plan Summary" screen:

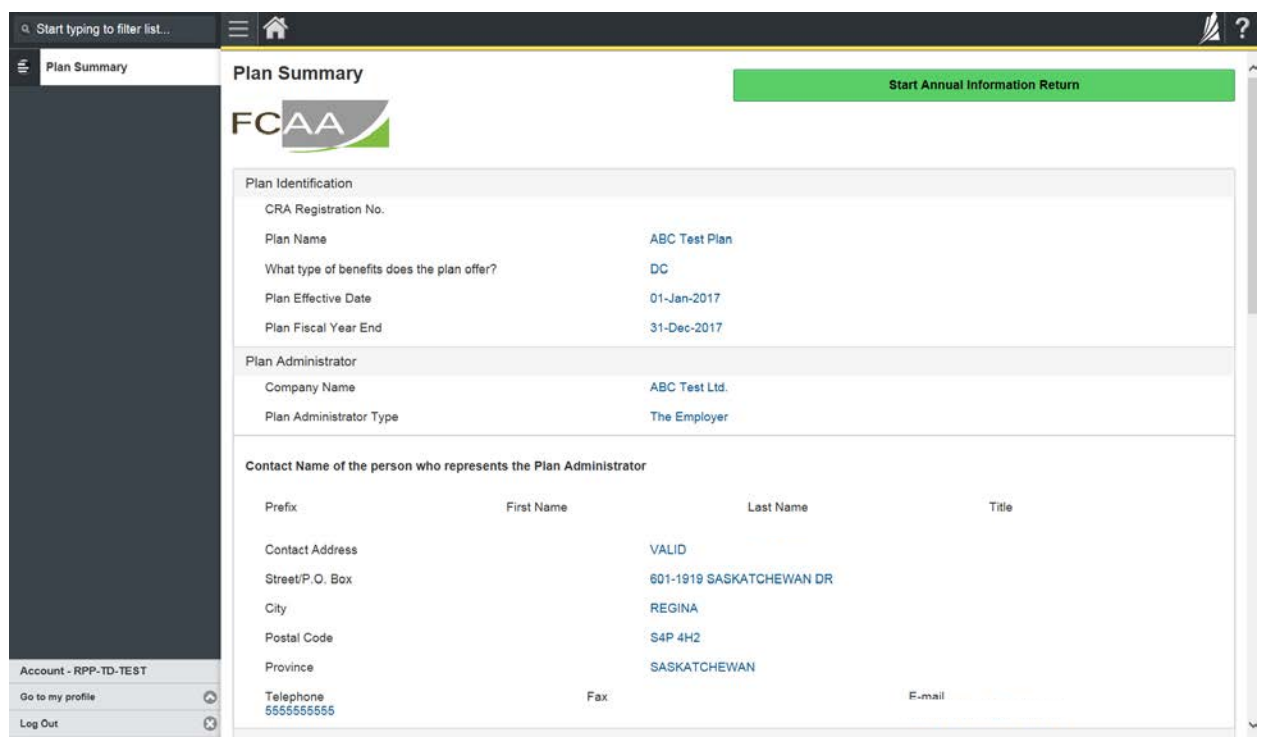

4. Click on the green button which reads "Start Annual Information Return".

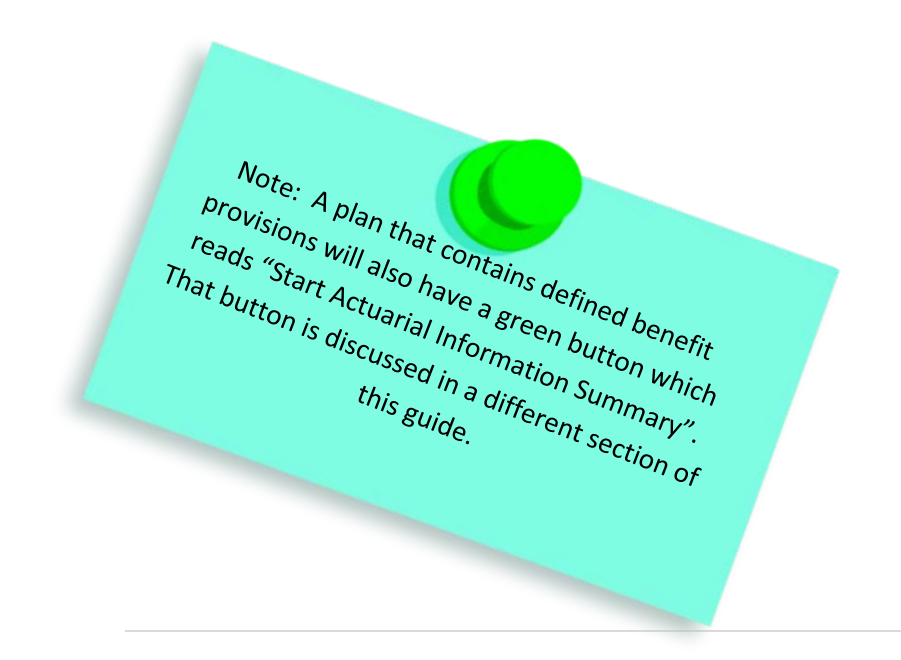

## 5. Pension AIR Step

The following screen will appear:

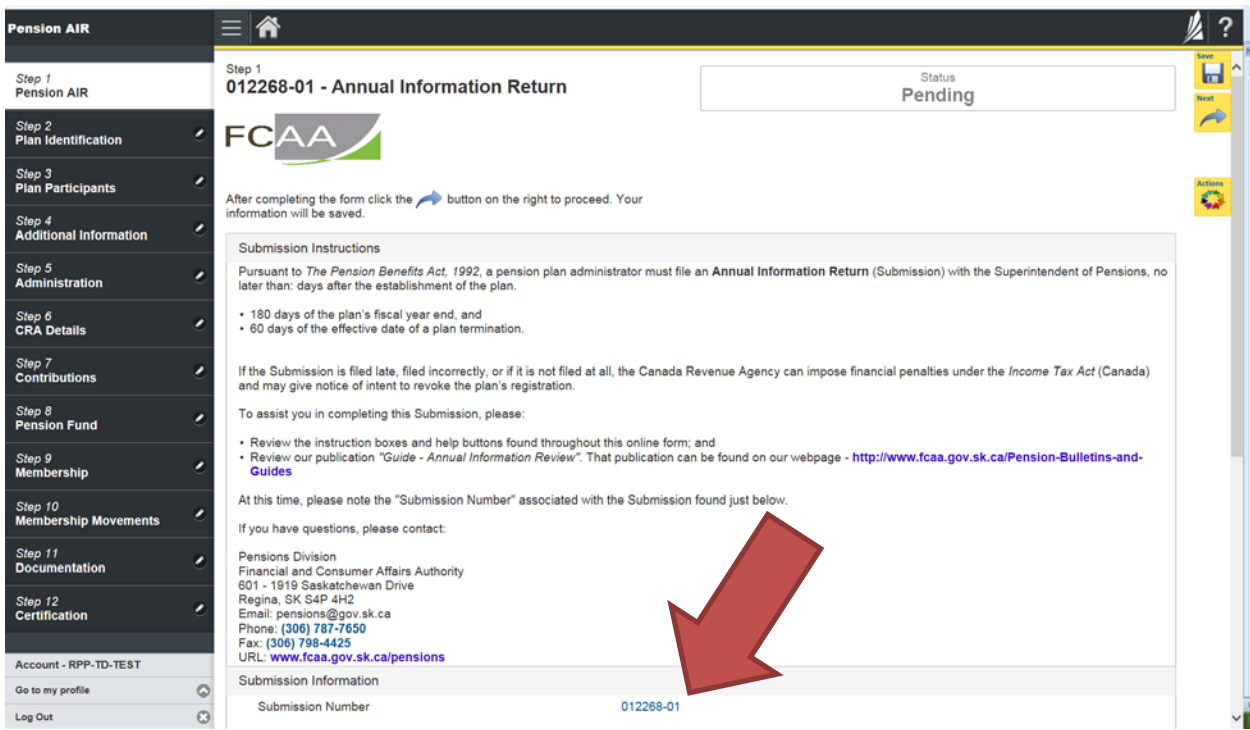

- 6. Review the "Submission Instructions", take note of the "Submission Number" (see red arrow) and indicate whether you will be the primary contact person for FCAA to reach out to during FCAA's initial review of the AIR. Provide the contact information as requested.
- 7. Click "Next" to proceed.

## **FAQ – Why take note of the "Submission Number"**

You may want to search the submission at a future date, and the Submission Number can assist you with that search. You may require our assistance with your submission, and that Submission Number will assist us with helping you. In addition, if paying a filing fee by cheque, this number should be written on that cheque.

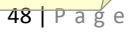

#### 8. Plan Identification Step

The following screen will appear:

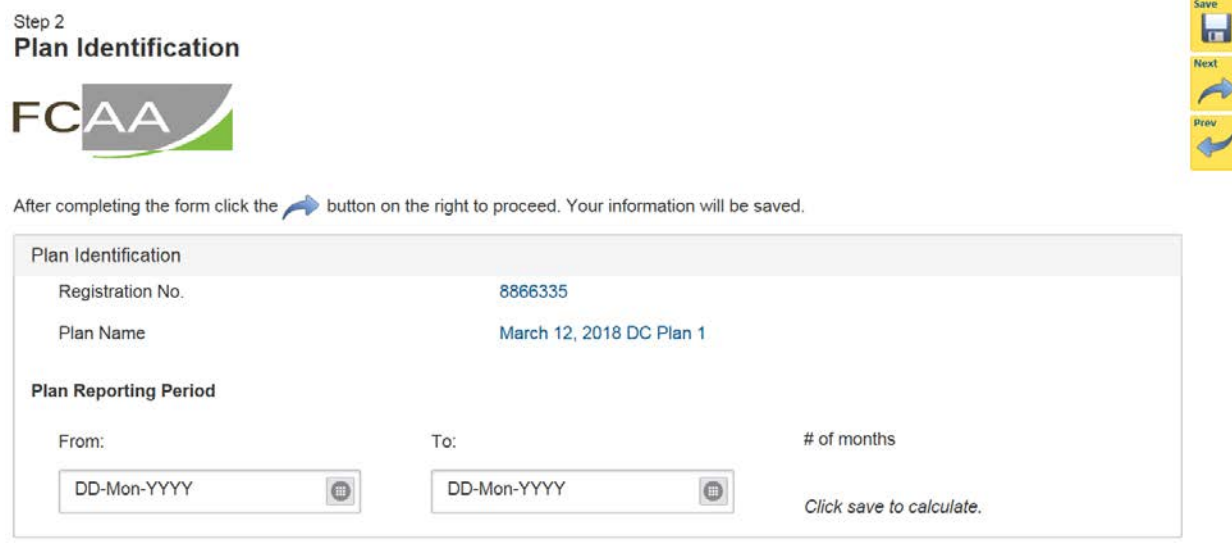

- 9. Provide information as requested. Where information is presented to you in "blue", that information can't be changed via the AIR process. It may be possible to change the information via the RLS Amendment process. If you have questions, please contact us at 306-787-7650 or [pensions@gov.sk.ca.](mailto:pensions@gov.sk.ca)
- 10. Click "Next" to proceed.

## **Helpful Tip**

The AIR should cover a twelve-month period, ending on the plan's fiscal year-end as defined in the plan documents, unless the plan has terminated during the plan's fiscal year or the plan was established mid-way through the plan's first fiscal year.

#### 11. Plan Participants Step

The following screen will appear:

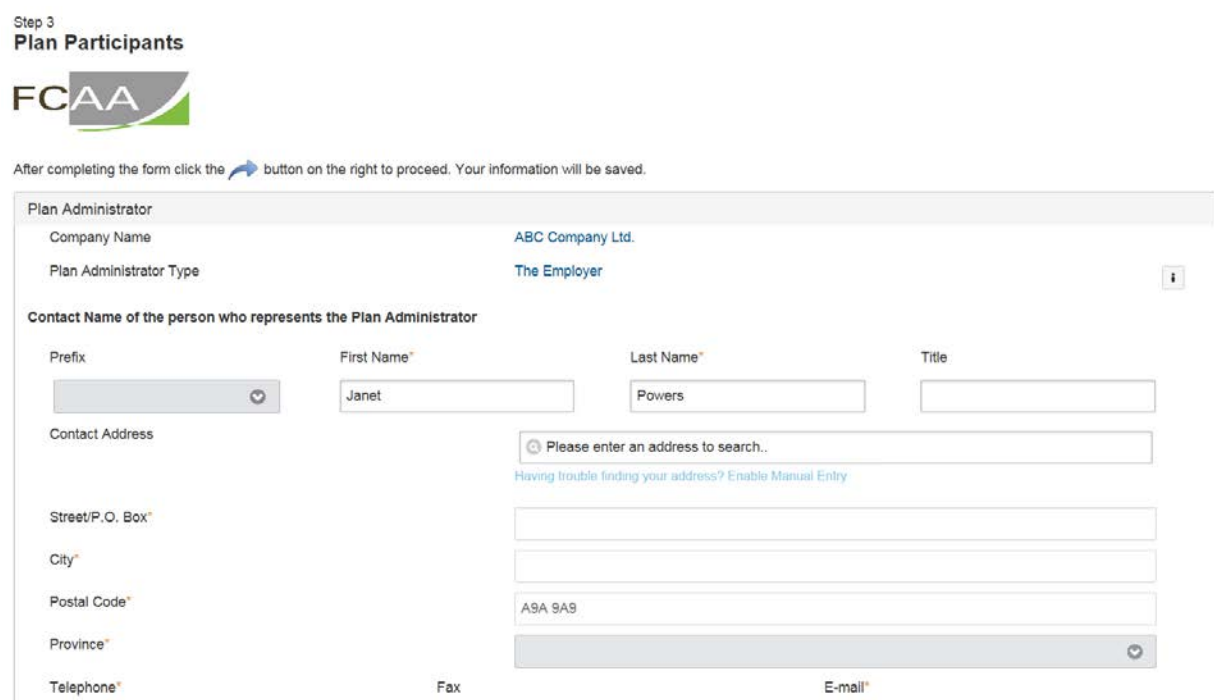

- 12. Provide information as requested. Where information is presented to you in "blue", that information can't be changed via the AIR process. It may be possible to change the information via the RLS Amendment or RLS Change Contact Information processes. If you have questions, please contact us at 306-787-7650 or [pensions@gov.sk.ca.](mailto:pensions@gov.sk.ca)
- 13. Click "Next" to proceed.

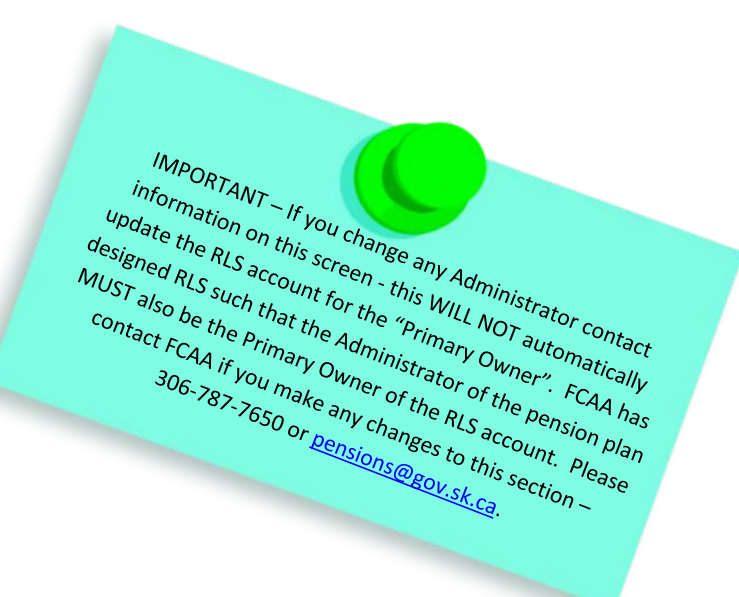

 $\frac{1}{2}$ 

### 14. Additional Information Step

The following screen will appear:

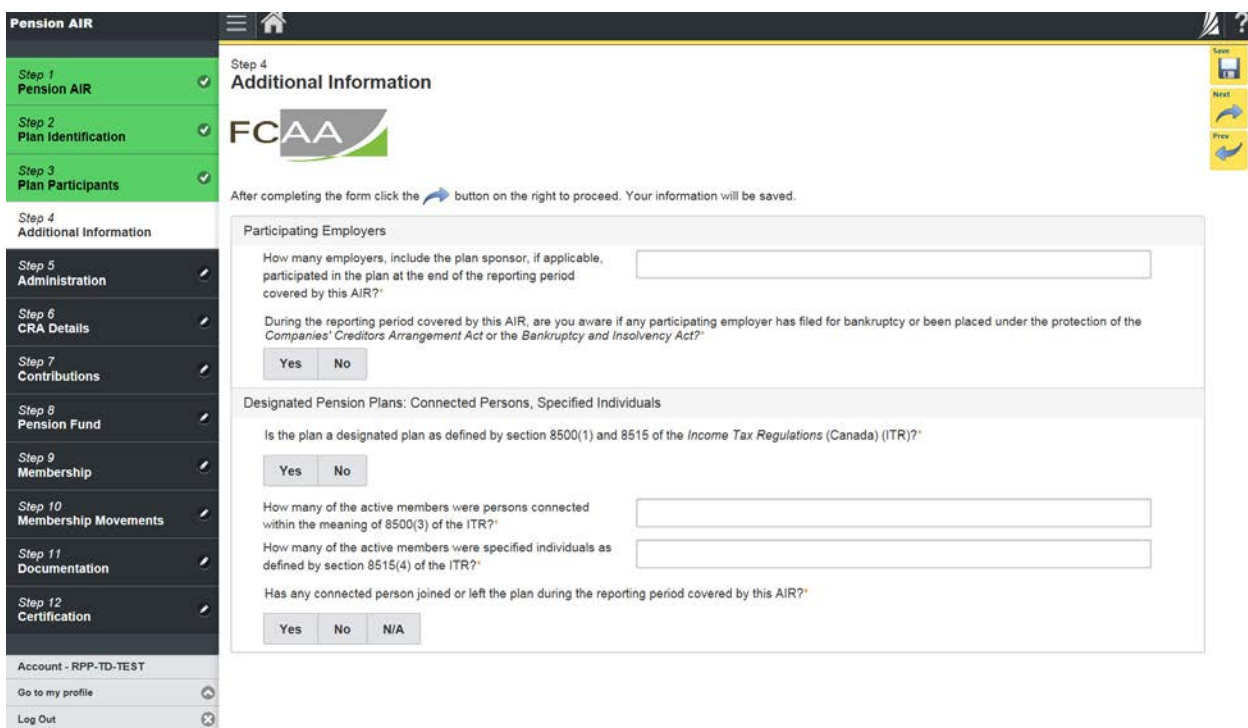

- 15. Provide information as requested.
- 16. Click "Next" to proceed.

#### **Helpful Tip**

Some of the information related to designated pension plans is collected on behalf of the Canada Revenue Agency. Pursuant to the *Income Tax Act* (Canada) (ITA), an "active member" is an employee who accrues benefits under defined benefit provisions, or who makes contributions or on whose behalf the employer makes contributions to a money purchase plan. According to the *Income Tax Regulations (Canada) (ITR), a "connected person" is generally one who (for a complete* definition, please see subsection 8500(3) of the ITR):

- owns, directly or indirectly, 10% or more of the issued shares of any class of the capital stock of the employer or a related corporation;
- does not deal at arm's length with the employer; or
- is a specified shareholder of the employer by reason of ss. 248(1) of the ITA.

## 17. Administration Step

The following screen will appear:

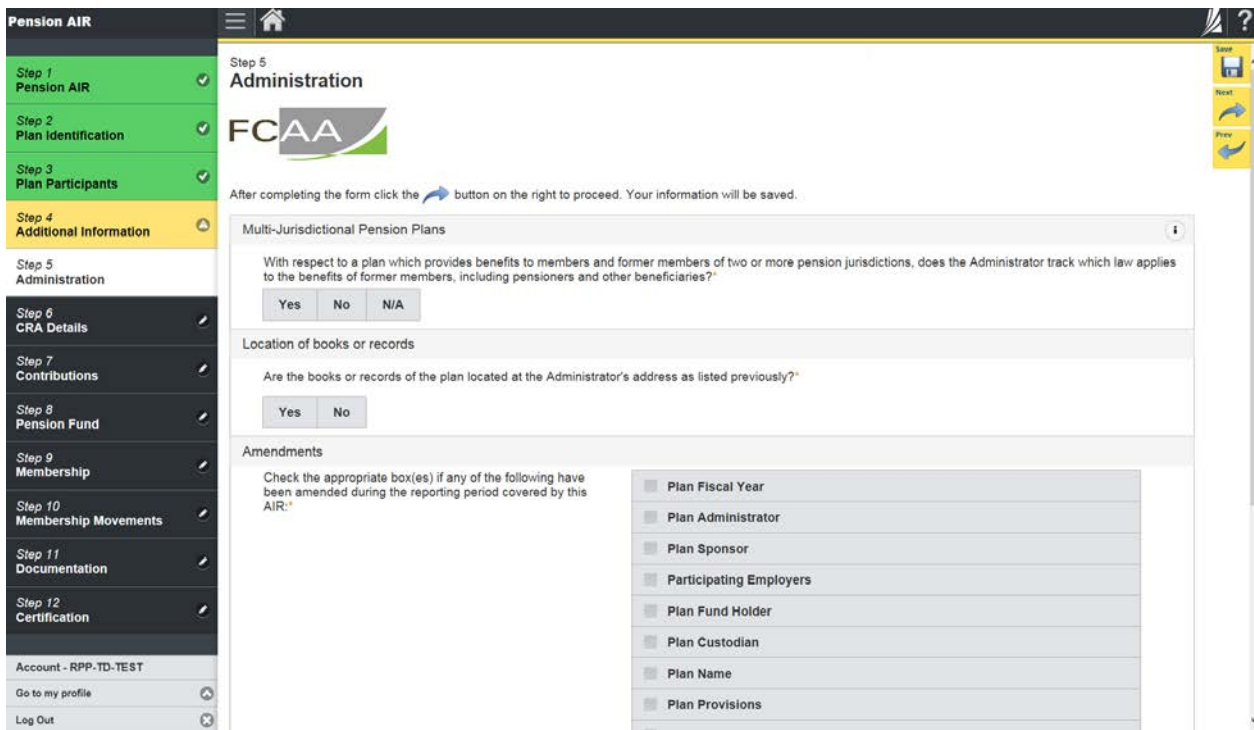

- 18. Provide information as requested.
- 19. Click "Next" to proceed.

## **Helpful Tip**

This step includes a question about the written statement of investment policies and procedures (SIP&P). A "capital accumulation plan" ("CAP") is a defined contribution plan where the members and former members are responsible for making their own investment choices. A CAP does not need to have a SIP&P. Any other plan must have a SIP&P and that SI&PP must be reviewed

# 20. CRA Details

The following screen will appear:

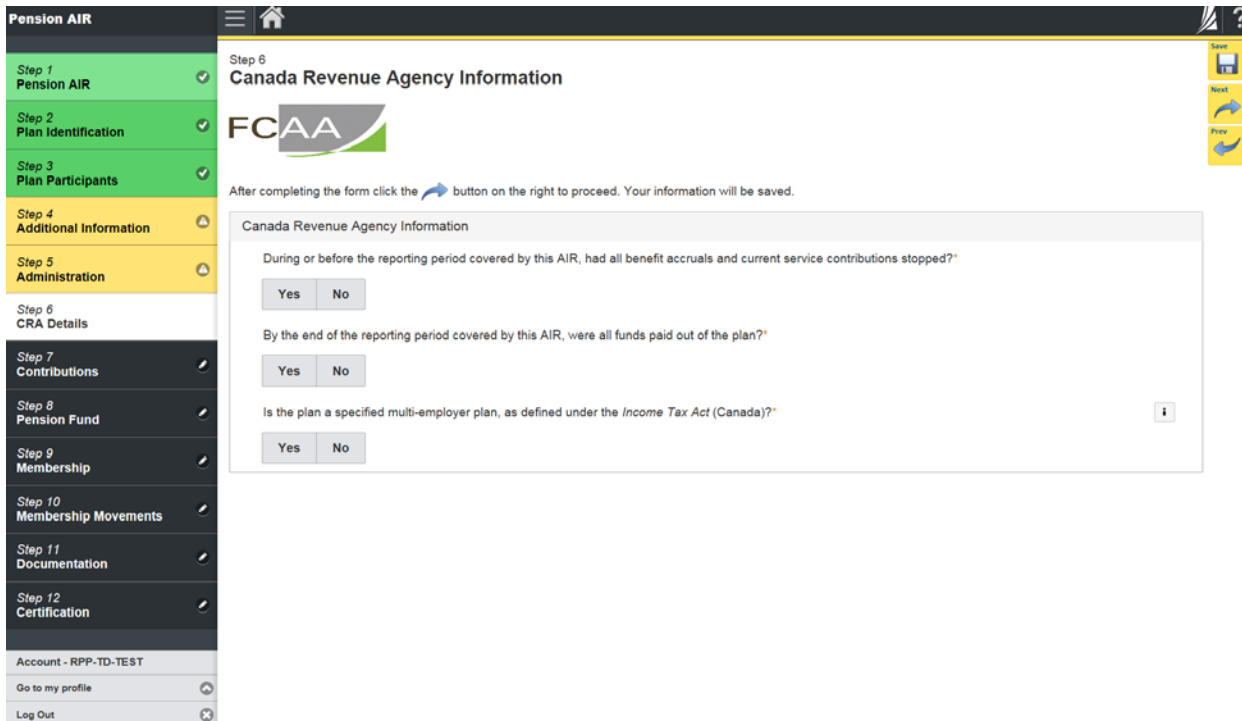

- 21. Provide information as requested.
- 22. Click "Next" to proceed.

## 23. Contributions

The following screen will appear:

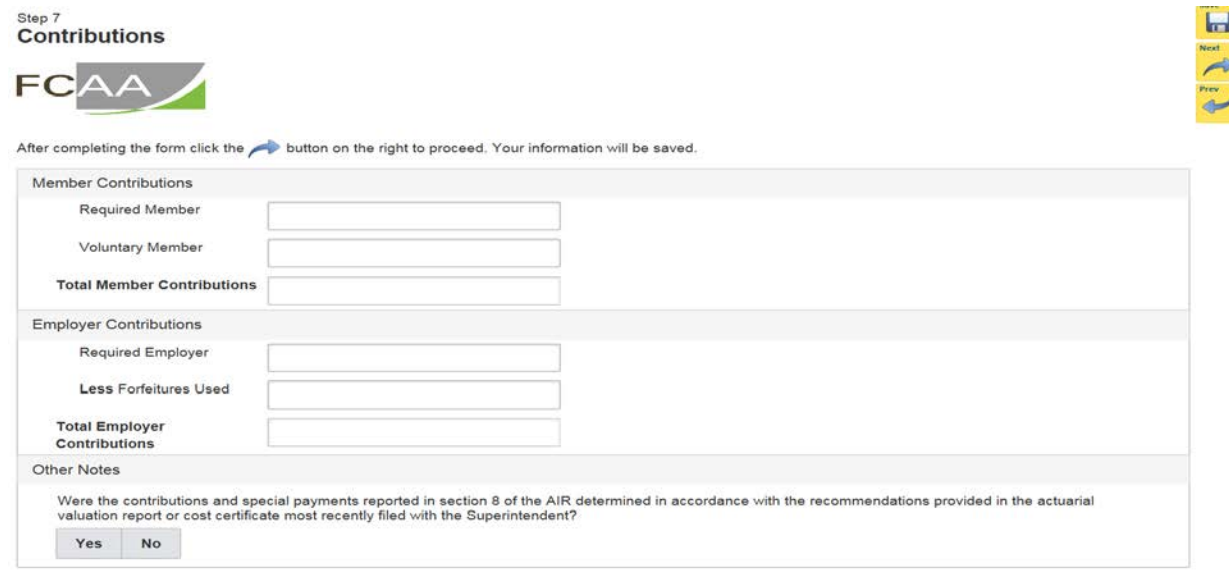

- 24. Provide information as requested.
- 25. Click "Next" to proceed.

#### **Helpful Tip**

The contributions reported in this section should be those related to the plan's fiscal year covered by the AIR, whether actually paid within that year or within such other period allowed by the Act.

Defined Benefit Provisions Only – "Surplus Used" = Enter the amount, if applicable, of any surplus assets used to reduce the required employer contributions. In the event that the plan documents provide for it, please provide that breakdown as an attachment to the submission. In addition, each unfunded liability or solvency deficiency must be identified separately and not combined with any other unfunded liability or solvency deficiency.

Defined Contribution Provisions Only – "Forfeitures Used" = Enter the amount, if applicable, of any unvested forfeitures used to reduce the required employer contributions. If a Defined Contribution provision of a plan so permits, credits resulting from unvested forfeitures can be used to reduce the employer contributions. "Unvested forfeitures" are required employer contributions, and the interest accrued on those contributions, which were made on behalf of a former employee and to which the former employee has no entitlement on termination of membership.

# 26. Pension Fund

The following screen will appear:

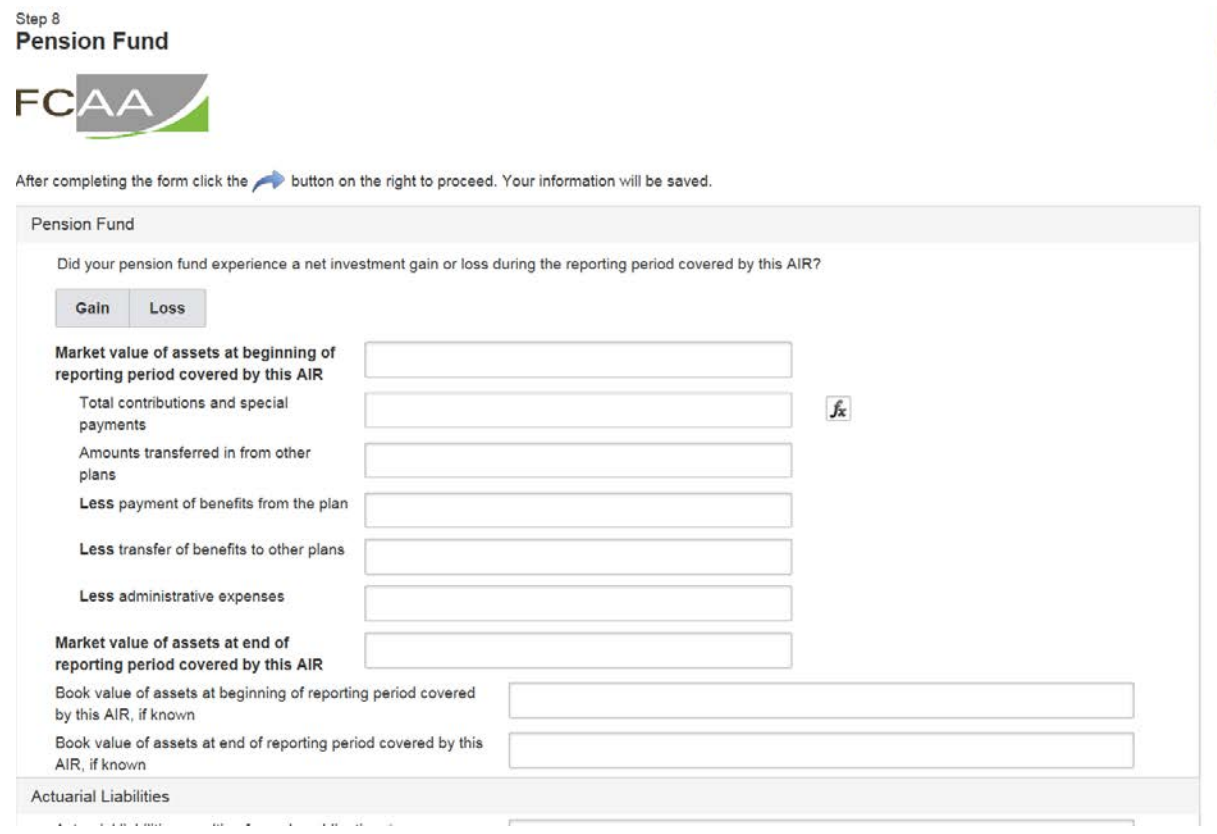

- 27. Provide information as requested. Click the "fx" button to bring over the total contributions and special payments reported in a prior section.
- 28. Click "Next" to proceed.

#### 29. Membership

The following screen will appear:

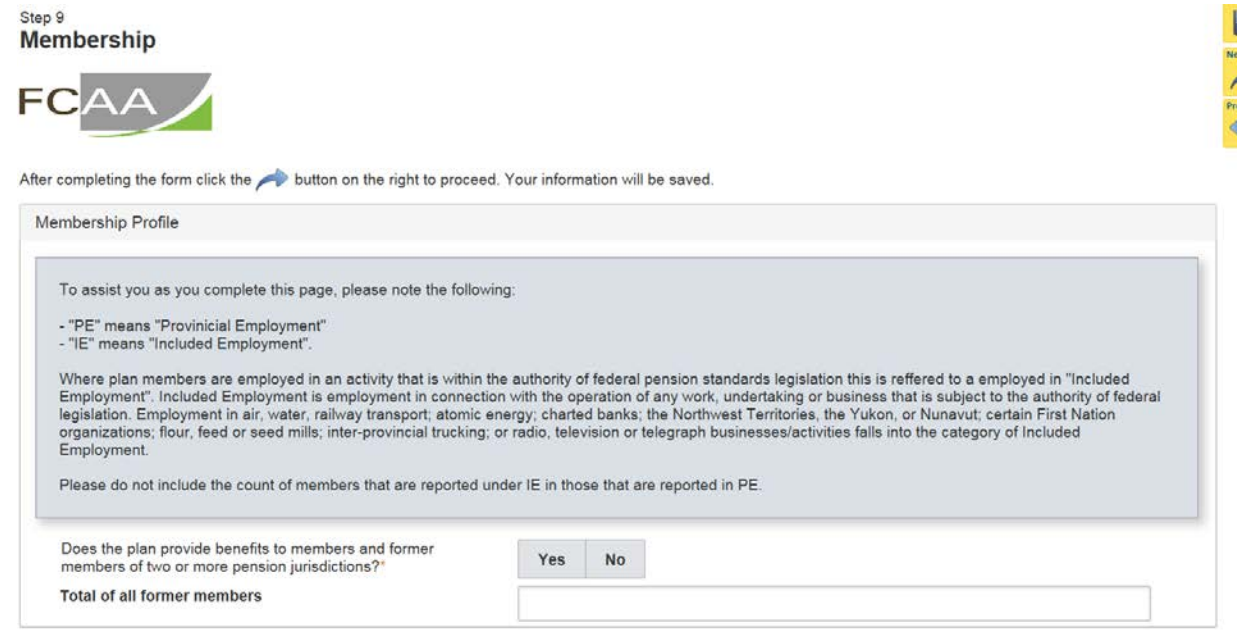

- 30. Provide information as requested.
- 31. Click "Next" to proceed.

### **Helpful Tip**

For the exact definitions of "member" and "former member", please refer to *The Pension Benefits Act, 1992*. To help you understand these terms, in general, they mean:

- Member an employee who is actively earning a benefit in the plan (i.e. the employer is making contributions to the plan on that employee's behalf); and
- Former Member a previous employee who is no longer actively earning a benefit in the plan (i.e. a previous employee who no longer works for the employer but never took their money out of the plan); includes a pensioner (i.e. someone in receipt of a pension directly from the plan).

## 32. Membership Movements

The following screen will appear:

Step 10<br>Membership Movements

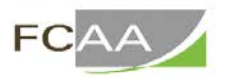

After completing the form click the button on the right to proceed. Your information will be saved.

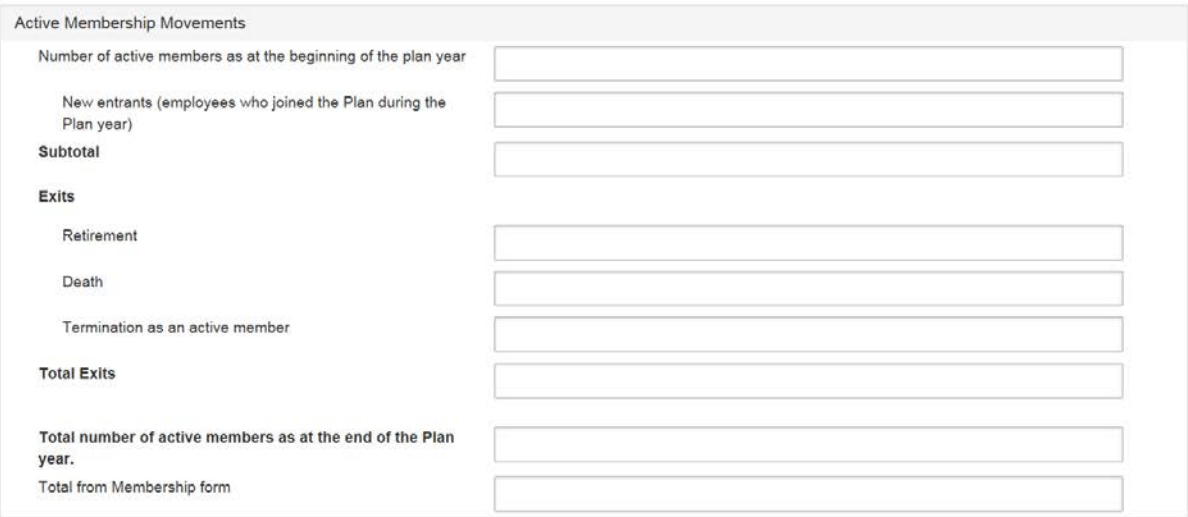

- 33. Provide information as requested.
- 34. Click "Next" to proceed.

EILI

# 35. Documentation

The following screen will appear:

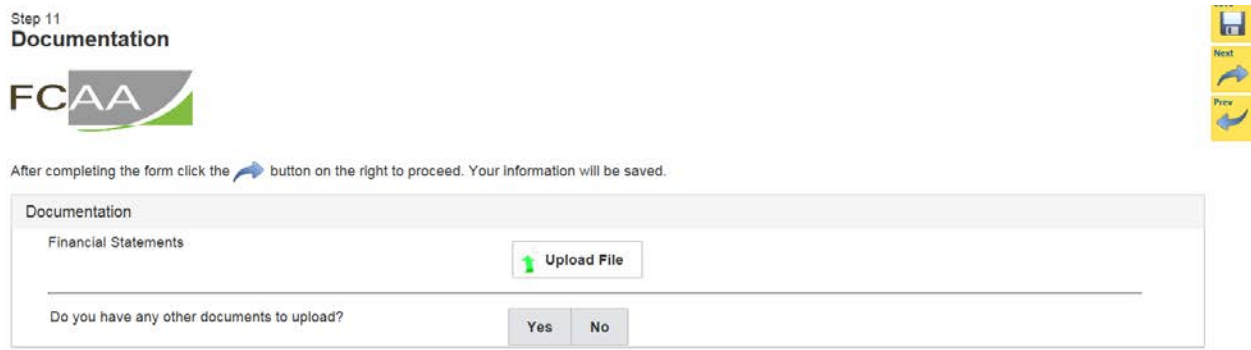

- 36. Provide information as requested.
- 37. Click "Next" to proceed.

## 38. Certification

#### The following screen will appear:

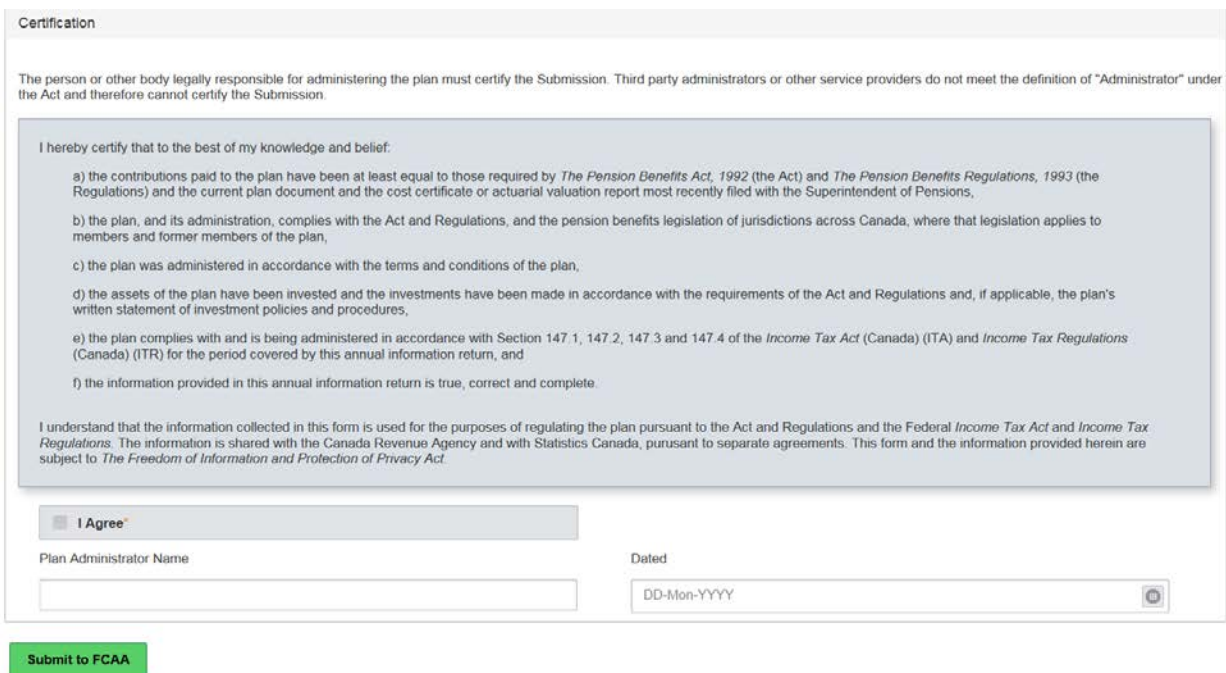

39. Complete the certification and click "Submit to FCAA".

Note: An SPU will see a button called "Submit to Plan Administrator". The SPU would complete a declaration and click "Submit to Plan Administrator". The Administrator will receive an email indicating that a submission requires certification and payment, if applicable.

## 40. Invoice and Payment Step

The Administrator will see an invoice screen.

A filing fee must be paid with an AIR.

If the amount owing is less than \$2,500, the Administrator can:

- Pay immediately by credit card or Interac Online, or
- Send in a cheque.

If the amount owing is \$2,500 or greater, then the Administrator must pay by cheque.

Pay with credit card or Interac Online: Click "Proceed to Online Payment" found on the invoice screen.

Pay by cheque: Send in a cheque to Pensions Division at FCAA. The **cheque must be received by our office no later than 5 business days** from the date that the Administrator clicked "Submit to FCAA" on the Application. If paying by cheque, if possible, please print the invoice and attach a copy of the invoice to the cheque. In addition, please reference the submission number of the AIR on your cheque.

# **Print the Submission**

# **Don't Forget** Click "Print Application" from the first tab of the event, found under your "Actions" button on the right hand side of that screen. The Administrator is responsible for maintaining a complete and current pension plan file. Reminder: Don't forget to allow "pop-ups".**Actions** £3 **Print Application** െ **Regis**

# **Receiving Notice of the Status of a Submission**

You will receive an RLS generated email indicating that important information is available to you within your RLS account. That important information will let you know if the submission has been approved.

When the submission has been processed, you will receive an email and letter attached to that email. That same correspondence can be found in your "My Email Correspondence" button on your RLS Dashboard. To review the submission directly, click on the "Your Licences" button on your RLS Dashboard, select the plan, navigate to "licence events", and select the submission – the status of the submission will be on that screen.

Remember - If we have questions related to the submission, prior to completing our review, we typically will reach out to you via RLS; however, we may also reach out to you via phone, mail or email. If we reach out to you by RLS, you likely will receive an email from RLS that contains "Request for More Information" in the subject line. Responding to a "Request for More Information" is covered in the section titled "RLS Basics – Pension Division Specific" to this guide.

This page has been intentionally left blank.

# Actuarial Information Summary

# **Introduction**

Pursuant to *The Pension Benefits Act, 1992* (the Act), a pension plan administrator (Administrator) of a pension plan (plan) registered under the Act must file an actuarial valuation report and/or cost certificate, along with supporting information (for the purposes of this guide and RLS, this is referred to as an "AIS") with the Superintendent of Pensions (Superintendent).

The AIS must be completed and filed with the Superintendent:

- In the case of a new plan, no later than 120 days from the date of plan establishment;
- In the case of a review date occurring after the effective date of a plan, no later than nine months after the review date;
- In the case of a review due to a plan amendment, no later than 120 days from the date the amendment is made; or
- In the case where the latest review is revised due to a plan amendment, no later than 120 days from the date the amendment is made.

The actuarial valuation report and/or cost certificate is uploaded later in the AIS process.

While this guide provides screen shots of each RLS screen, please keep in mind that the actual screen may have more information on it. You will be required to scroll down on each webpage and provide the requested information. The tips and instruction provided in this guide covers all fields found in RLS, including those not captured in the provided screen shots.

An AIS must be filed electronically via RLS. If you, the Administrator, have not received your User ID to access RLS, please contact us at 306-787-7650 o[r pensions@gov.sk.ca.](mailto:pensions@gov.sk.ca)

# **Filing the Actuarial Valuation Report / Cost Certificate**

- 1. From your RLS dashboard screen, click on "My Active Licences / Registrations"
- 2. Select the active pension plan to which you wish to commence the filing of an AIS for. This is an example of the screen at this point.

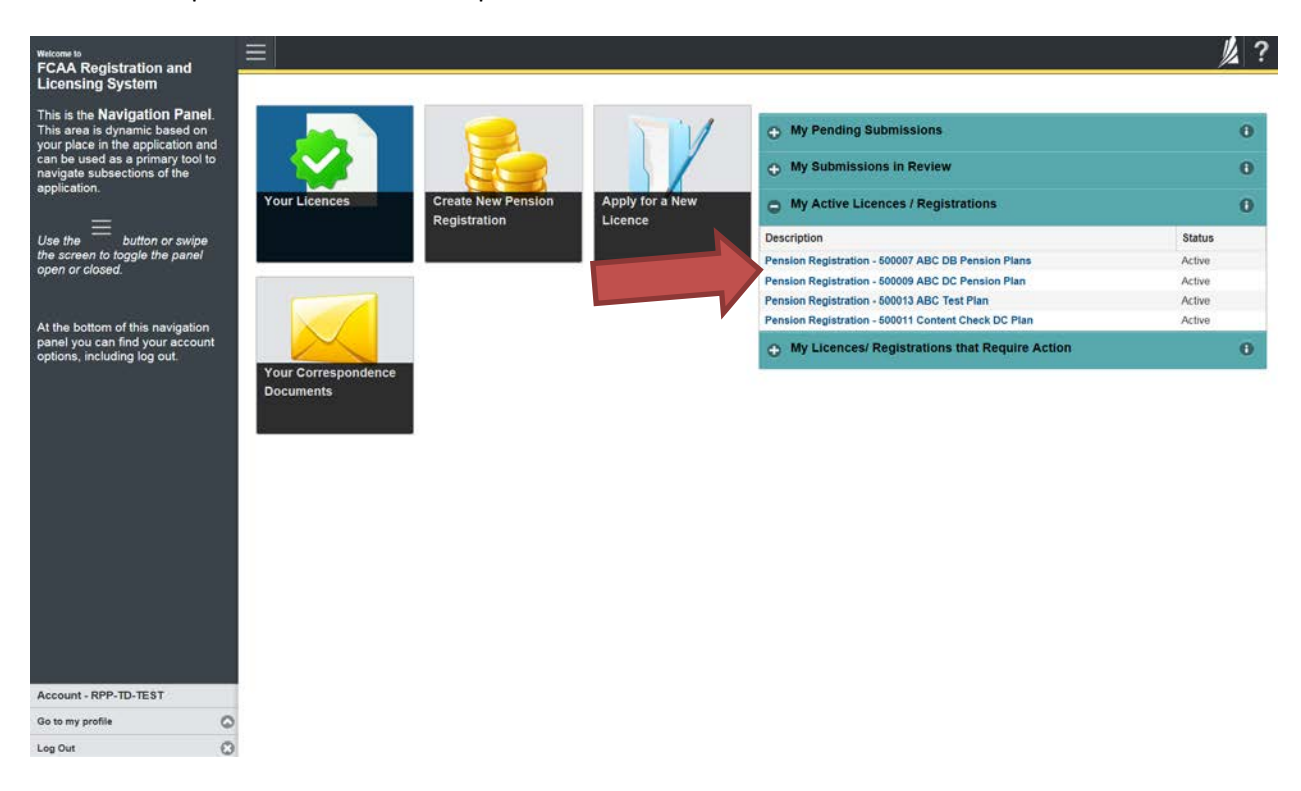

Note: For an actuary to trigger this event, they must generate a listing of plans to which they have access by clicking on the button labelled "Pension Registration Inquiry" found on the service provider user's (SPU) RLS dashboard. From that list, they can click on the registration number of the plan and they will be taken to the Plan's RLS Registration Screen. That screen also has the "Start Actuarial Information Summary" button mentioned in the next step.

3. The following screen will appear, called the "Plan Summary" screen. Click on the green button which reads "Start Actuarial Information Summary".

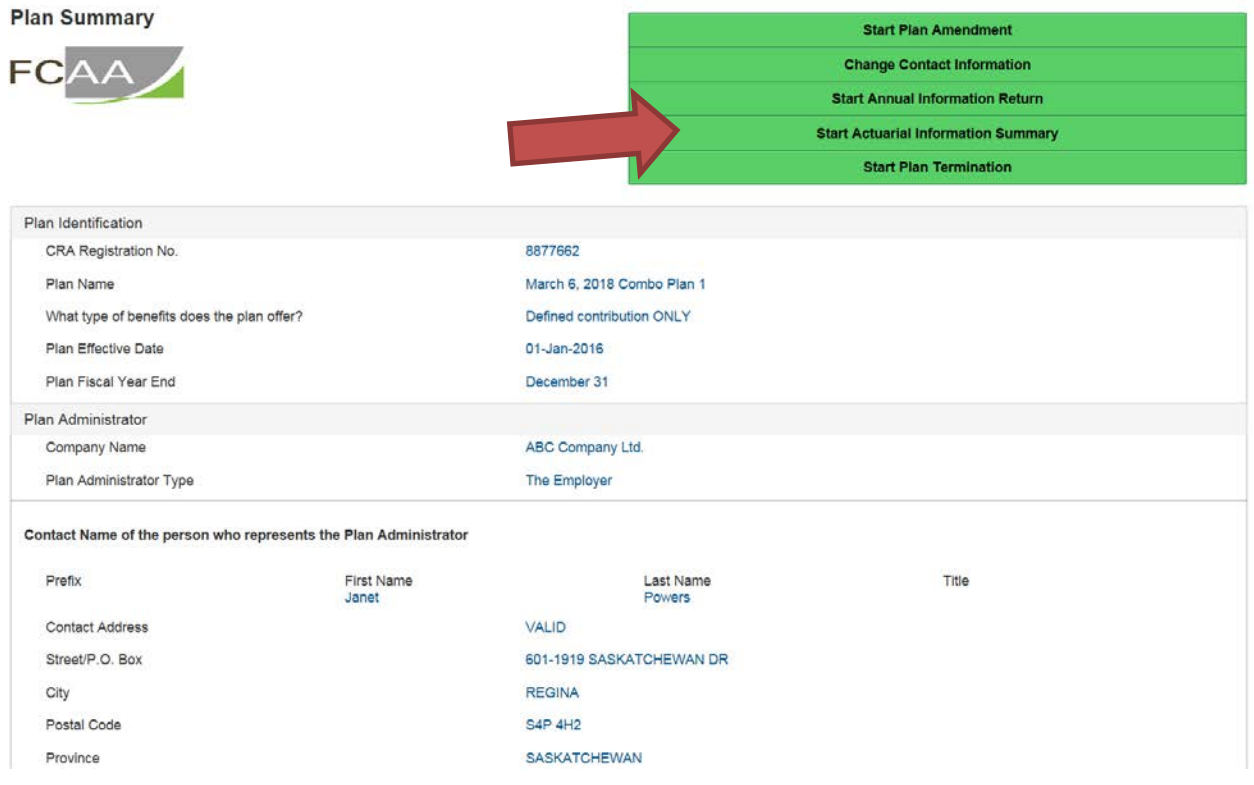

### 4. Pension AIS Step

The following screen will appear:

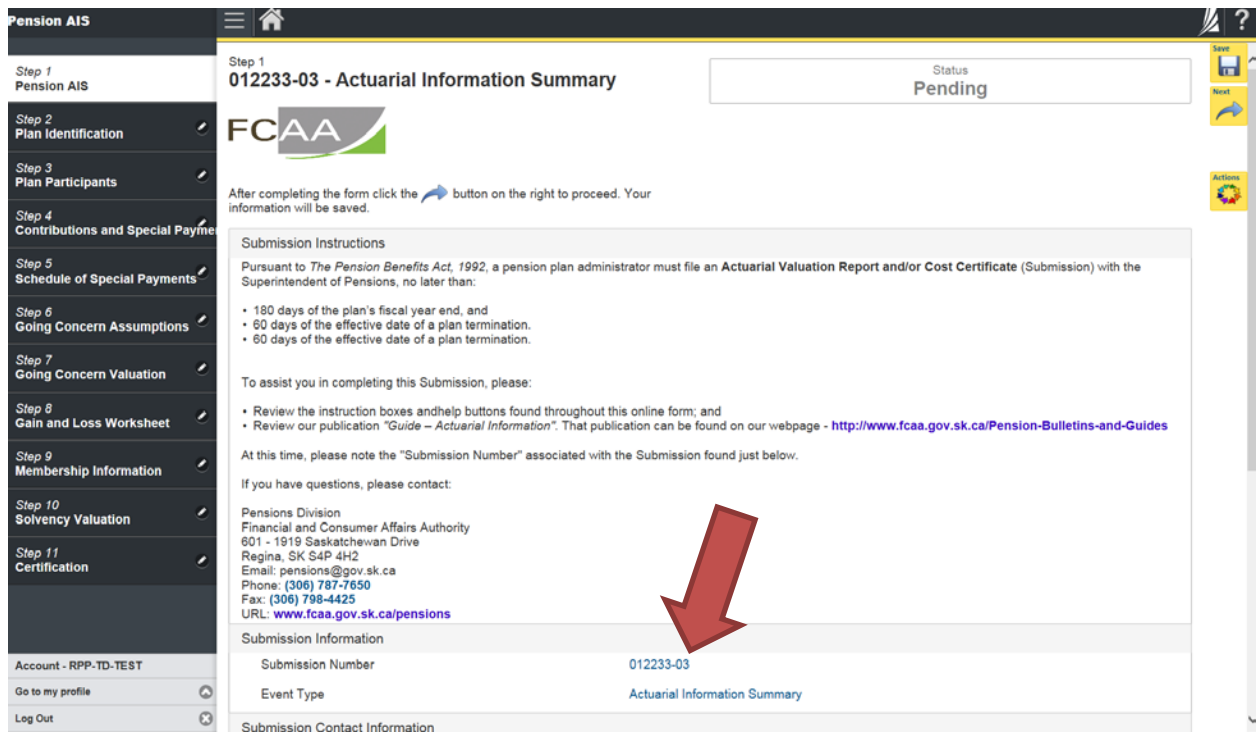

- 5. Review the "Submission Instructions", take note of the "Submission Number" (see red arrow) and indicate whether you will be the primary contact person for FCAA to reach out to during FCAA's initial review of the AIS. Provide the contact information as requested.
- 6. Click "Next" to proceed.

## **FAQ – Why take note of the "Submission Number"**

You may want to search the submission at a future date, and the Submission Number can assist you with that search. You may require our assistance with your submission, and that Submission Number will assist us with helping you. In addition, where required, if paying a filing fee by cheque, this number should be written on that cheque.

## 7. Report Identification Step

The following screen will appear:

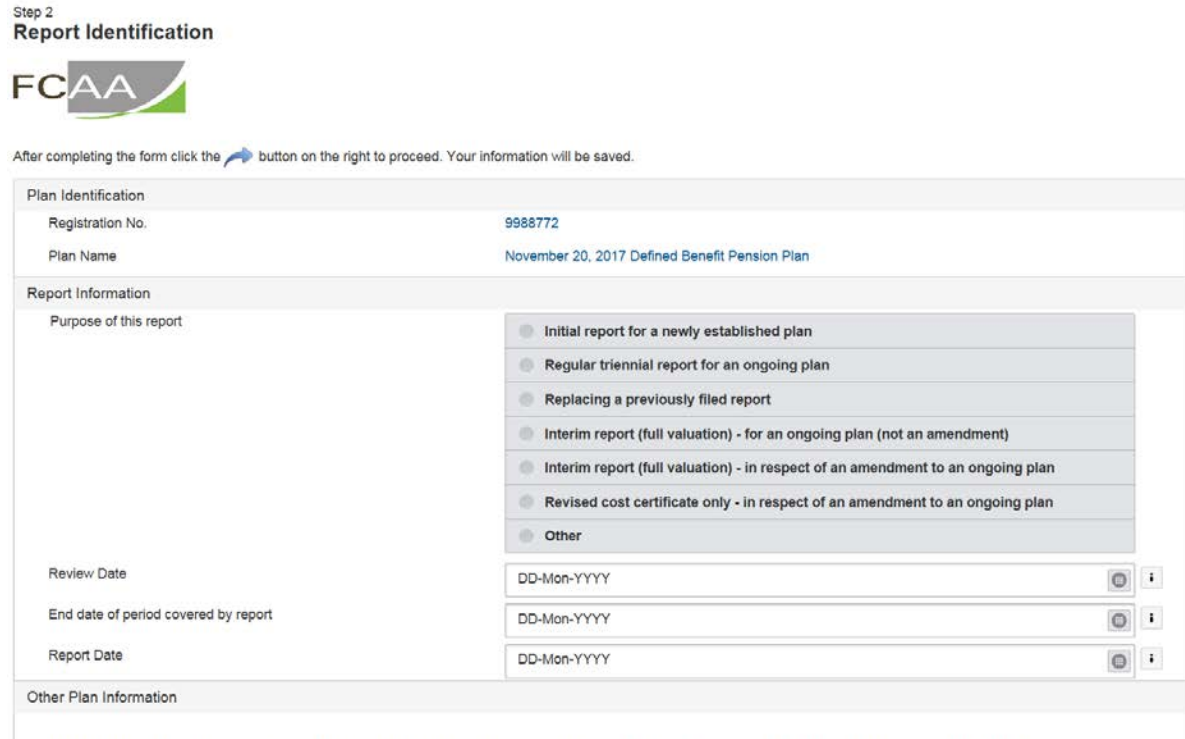

If the plan provides benefit increases coming into effect during the period covered by the report but after the review date, have those increases been reflected in:

- 8. Provide information as requested. Where information is presented to you in "blue", that information can't be changed via the AIS process. It may be possible to change the information via the RLS Amendment processes. If you have questions, please contact FCAA at 306-787-7650 or [pensions@gov.sk.ca.](mailto:pensions@gov.sk.ca)
- 9. Click "Next" to proceed.

### 10. Contributions and Special Payments Step

The following screen will appear:

Step 3  $\Box$ **Contributions and Special Payments**  $\sum_{i=1}^{\infty}$ **FCAA** After completing the form click the button on the right to proceed. Your information will be saved. **Contribution and Special Payments** Is the actuary's recommendation based on a dollar amount per year or **Percent of Payroll Dollar Amount** based on a percentage of payroll per year? Member Normal Cost Contributions If the plan is contributory, what is the normal cost rule for member<br>contributions? **Percent of Payroll** Other N/A - non-contributory plan Contribution and Special Payment Details by Period Add a Period Information  $\bullet$ Contributions based on a Fixed rate of Dollars and Portions of Dollars per hour of employment Are contribution to the plan based on a fixed rate of dollars and portions of dollars per hour of employment? Yes No

- 11. Provide information as requested.
- 12. Click "Next" to proceed.

*Note: Information related to the "Contributions and Special Payment Step" is continued onto the next page.*

## **Helpful Tip – Contribution Details by Period**

Provide the period start date and end date and the normal cost, expense and special payments applicable to that period. Continue to add periods for each period covered by the report.

For the normal cost lines, enter the dollar amounts for the indicated periods, of employer and member normal cost, expense allowance and the minimum special payments determined in accordance with the Act and *The Pension Benefits Regulations, 1993* (the Regulations). Where applicable, the normal cost must include any provisions for adverse deviations. Furthermore, the special payment amounts must include all special payments payable towards an unfunded liability, solvency deficiency and any other special payments.

For plans where the obligation of an employer and, if applicable, member to contribute to the plan is limited to a fixed amount set out in a collective agreement or contract ("negotiated cost pension plan"; "NCPP"), do not enter the amounts determined under the collective agreement, statute, or municipal by-law. Instead, the normal cost, expense allowance, and minimum special payments (prior to application of any credits or surplus) in accordance with the Act and Regulations should be entered. The amounts of employer and, if applicable, member contributions determined under the collective agreement, statute, or municipal by-law should not be entered.

If the exact dollar amounts are not known at the valuation date, show the estimated amounts derived from the valuation results taking into account any assumed changes in membership or payroll, as applicable. The estimated amounts should also take into account any events such as partial terminations and amendments for asset transfers, which are known to have occurred when this form is prepared, if those events would have a material impact on the required contributions to the plan. Any application of employer credits (for example, a prior year credit balance) or surplus, required or otherwise, should not be reflected.

#### 13. Schedule of Special Payments Step

The following screen will appear:

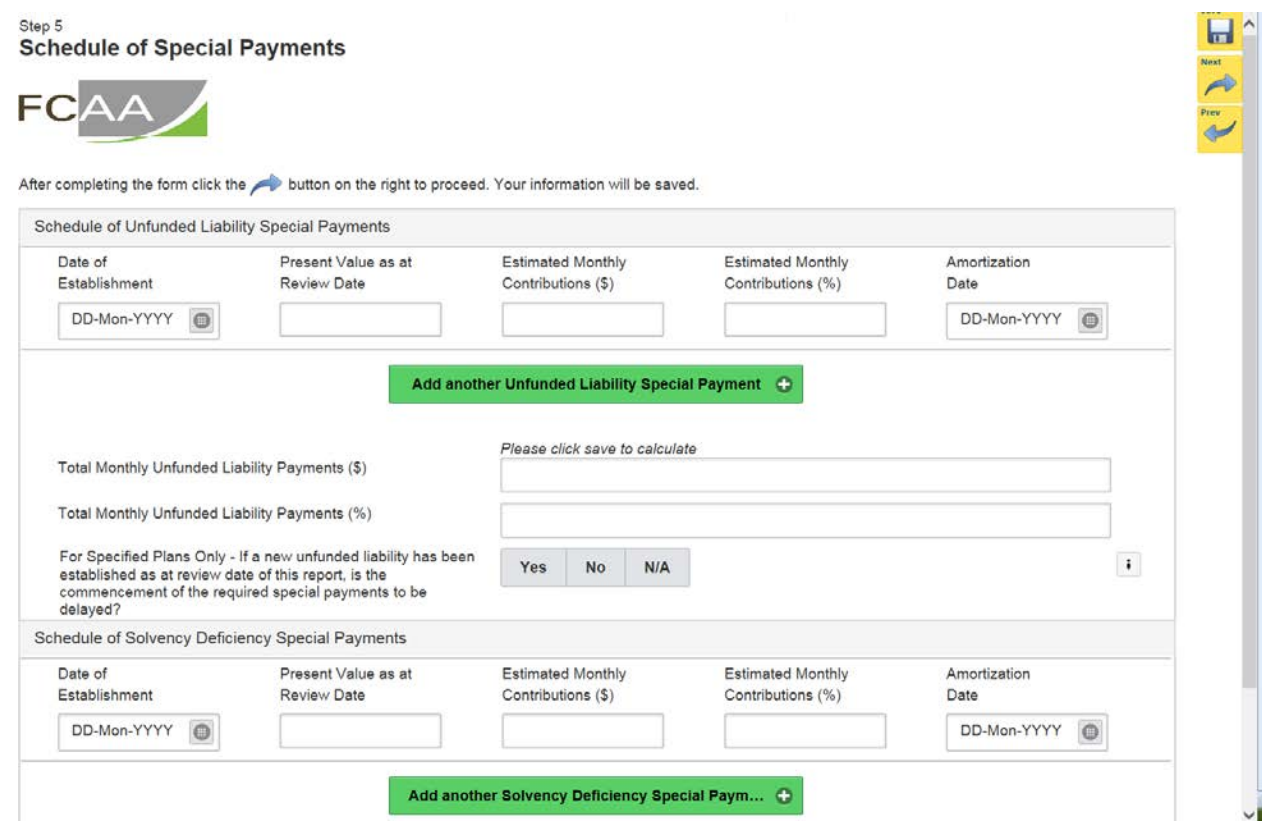

- 14. Provide information as requested.
- 15. Click "Next" to proceed.

#### **Helpful Tip**

Provide a schedule of special payments, as required by the Act and Regulations, for each newly and previously established unfunded liability and, if applicable, solvency deficiency. Provide both an estimated monthly special payment amount (expressed as a dollar) and, if applicable, a percentage of annual pensionable earnings amount (expressed as a percentage).

Where allowed under the Act, please indicate whether special payments are recommended to commence as at the review date or if a delayed commencement has been recommended. Provide details as requested.

#### 16. Going Concern Assumptions Step

The following screen will appear:

Step 5 **Going Concern Assumptions** 

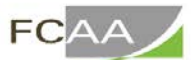

After completing the form click the button on the right to proceed. Your information will be saved.

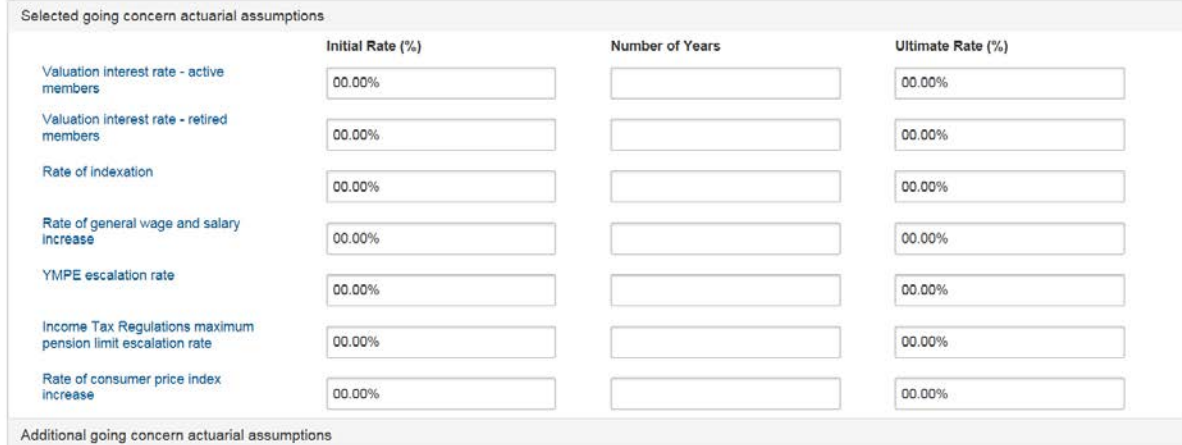

- 17. Provide information as requested.
- *18.* Click "Next" to proceed.

*Note: Information related to the "Going Concern Assumptions Step" is continued on the next page.*

#### **Helpful Tip**

A going-concern valuation is a valuation of the assets and liabilities of a pension plan using methods and actuarial assumptions that are in accordance with accepted actuarial practice for the valuation of a continuing pension plan.

If different methods or actuarial assumptions are applicable to different groups of participants (for example, bargaining, non-bargaining), enter the methods and assumptions used for the group with the largest number of defined benefit provision participants.

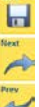

#### **Helpful Tips**

**Valuation interest rate:** Enter the net interest rate assumption (that is, the expected investment return less margin, expense assumptions, and other assumptions) used to determine the goingconcern liabilities and normal cost. For plans using more than two interest rates, enter only the initial and the ultimate rate. The number of years is the period between the valuation date and the date the ultimate rate becomes effective.

**Rate of indexation:** If applicable, enter the assumed annual rate of increases to pension benefits after pension commencement. If no indexation is reflected in the calculation of going-concern liabilities, enter 0% on this line.

**Rate of general wage and salary increase:** If a separate promotional and merit scale based on age or service is used, enter only the annual rate of increases in the general level of wages and salaries (which should be reasonably related to the increase in the average wage index). Otherwise, enter the total salary growth rate used.

**YMPE escalation rate:** Enter the assumed annual rate of increases in the year's maximum pensionable earnings (YMPE) under the Canada Pension Plan or Quebec Pension Plan, if applicable.

*Income Tax Regulations* **maximum pension limit escalation rate:** Enter the assumed annual rate of increases in the maximum pension limit as prescribed in the *Income Tax Regulations* (Canada) (ITR), if applicable.

**Rate of Consumer Price Index (CPI) increase:** Enter the assumed annual rate of increases in the CPI, if applicable.

**Asset valuation method:** Tick only the primary method used to determine the actuarial value of assets for the purpose of the going-concern valuation. **Smoothed market** refers to a method which applies an averaging technique to stabilize short-term fluctuations in the market value of assets. If none of the methods listed can be identified as the primary method, tick "Other."

**Liability valuation method:** Tick only the primary actuarial cost method used to determine the going-concern liabilities and normal cost. The projected unit credit method is included in the **Accrued benefit (unit credit)** category. If the primary method is not accrued benefit (unit credit), select "other" and describe.

*Note: Information related to the "Going Concern Assumptions Step" is continued on the next page.*
#### **Helpful Tips - Continued**

**Mortality table:** Tick the assumption for post-retirement mortality used for healthy lives. If the valuation uses any table other than those shown, select "Other" and describe the table used. If different percentages have been applied to the mortality table according to the employee categories, please indicate the average. For a designated plan, if the post-retirement mortality used is 80% of the rates in the 1983 Group Annuity Mortality table as per paragraph 8515(7)(f) of the ITR, select "Other" and specify "80% of 1983 GAM."

**Mortality table – Generational Mortality Table:** This question will only arise if "other" was selected in line 29. Select the appropriate response.

**Mortality table – Adjustments:** If an adjustment (i.e. % male / % female; industry; size of plan) to the mortality table has been made, select yes.

**Hours of work per member per plan year:** Applicable only to plans where the employer-required contributions are expressed as cents per hour worked by plan participants.

**Retirement assumptions:** Tick the appropriate box. If variable retirement rates are not used, indicate the age at which retirement is assumed to commence.

**Pensionable Earnings:** Provided the requested information, if applicable.

**Year** *Income Tax Regulations* **maximum pension limit escalation commences:** Enter the year in which the ITR maximum pension limit escalation is assumed to commence, if applicable.

**Discount rate impact:** Indicate the impact on the going-concern liabilities and normal cost by using a discount rate 1.0% lower than the one used in the corresponding valuations.

#### 19. Going Concern Valuation Step

The following screen will appear:

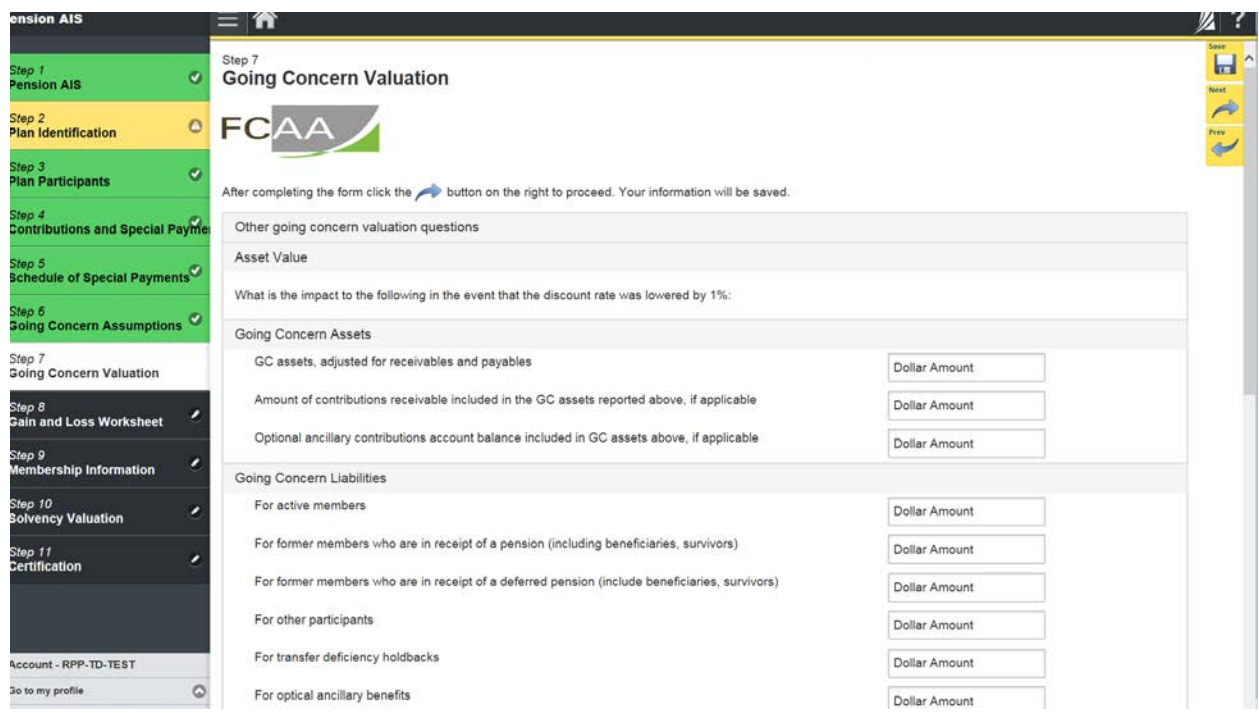

- 20. Provide information as requested.
- 21. Click "Next" to proceed.

#### **Helpful Tip**

Enter the going-concern valuation results as at the valuation date, pertaining only to the DB provisions of the plan. If applicable, enter the accumulated balance of additional voluntary contributions and money purchase assets on the reserve line(s).

*Note: Information related to the "Going Concern Valuation Step" is continued on the next page.*

#### **Helpful Tips**

Subsection: Asset Value

Market value of assets is the market value of investments held by a plan at the valuation date, with adjustments for any receivables and payables. Also, for plans that provide the greater benefit of either the defined benefit (DB) or defined contribution (DC) provisions (and where the DB and DC benefits are not completely independent), the market value must include assets from both.

Enter the amount of contributions receivable included in the market value, if applicable.

Enter the book value of assets, if applicable.

#### **Subsection: Going Concern Assets**

Going concern assets means the actuarial value of the assets of a pension plan, with adjustments for any receivables and payables at the valuation date, determined on the basis of a going concern valuation in accordance with accepted actuarial practice and the Act and supporting regulations. Do not include the actuarial present value of any future contributions or special payments.

Enter the amount of contributions receivable included in the going concern value of assets, if applicable.

Enter the amount of optional ancillary contributions plus earnings included in the going concern value of assets, if applicable.

*Note: Information related to the "Going Concern Valuation Step" is continued on the next page.*

#### **Helpful Tips - Continued**

#### Subsection: Going Concern Liabilities

For this subsection, going concern liabilities means the **accrued** actuarial liabilities determined on the basis of a going-concern valuation in accordance with accepted actuarial practice and the Act and supporting regulations. Provisions for adverse deviation and any other appropriate reserve is also included in this section. If using a prospective going concern valuation method do not include the present value of future benefits in the accrued actuarial liabilities. Where plans provide the greater benefit of either the defined benefit (DB) or defined contribution (DC) provisions (and where the DB and DC benefits are not completely independent), include the liability from both DB and DC provisions.

#### Subsection: Additional Going Concern Valuation Information

This subsection only shows up if the liability valuation method is checked off to "other". Where applicable, please provide this additional information:

Where the going concern valuation method provides for it, provide the going concern assets including the present value of future contributions and special payments (i.e. may be applicable if the going concern valuation method was "attained age").

Where the going concern valuation method provides for it, provide the going concern liabilities including the present value of future liabilities (i.e. may be applicable if the going concern valuation method was "attained age").

Based on the going concern valuation method used, please provide the funded position (surplus / deficit).

#### 22. Gain and Loss Worksheet

The following screen will appear:

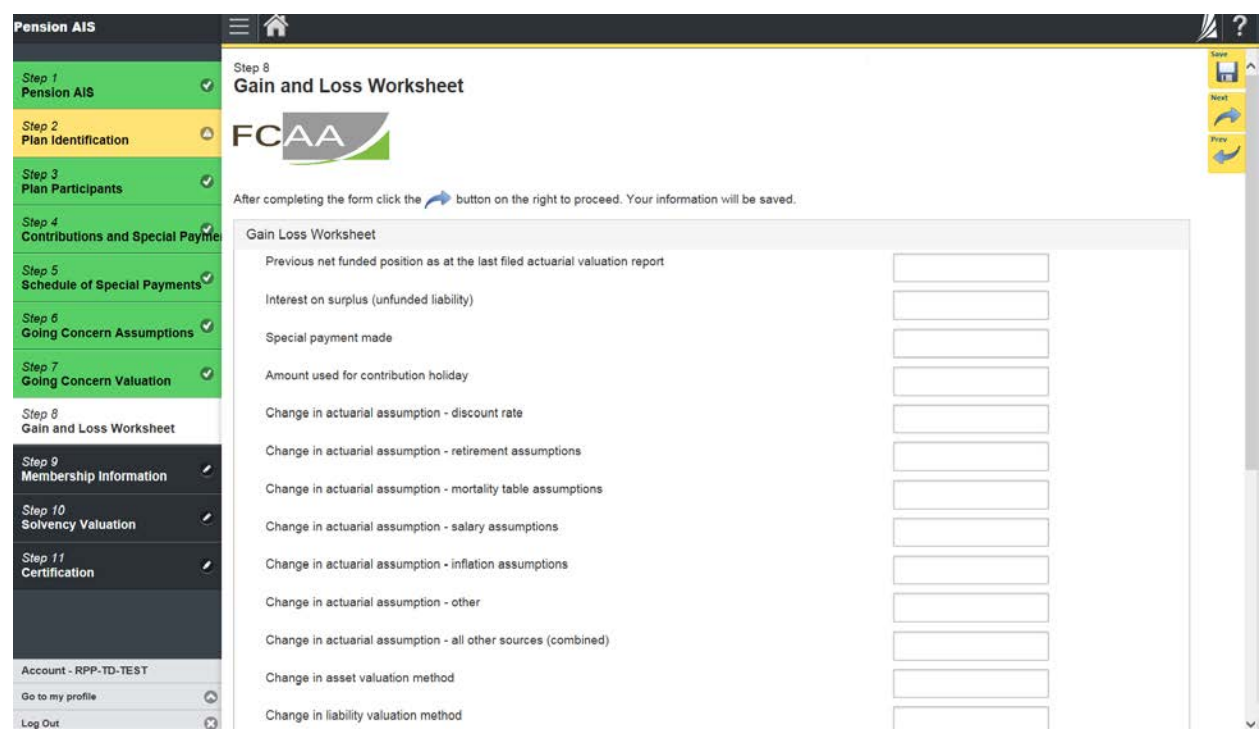

- 23. Provide information as requested.
- 24. Click "Next" to proceed.

#### **Helpful Tips**

If this is not an initial valuation of the plan, the report should contain a reconciliation of the going concern valuation results to those results in the last filed report by identifying the sources of actuarial gains and losses. If it is a loss item, enclose the amount in brackets. Any source item that has a material impact on the valuation results should be identified. If a particular source item is not applicable or, in the opinion of the actuary, does not have a material impact on the valuation results, leave blank or enter "0".

For "contribution holiday", enter the amount of surplus and/or prior year credit balance used. For "investment experience", enter the amount by which the actual returns of the plan fund, measured on a going concern basis, for the period from the review date of the last filed report to the review date of the current report, exceeded or fell short of the expected returns based on the valuation interest rates used in the last filed report. For "other", identify any gains or losses, other than those already specified in the chart, which have a material impact on the valuation results.

#### 25. Membership Information Step

The following screen will appear:

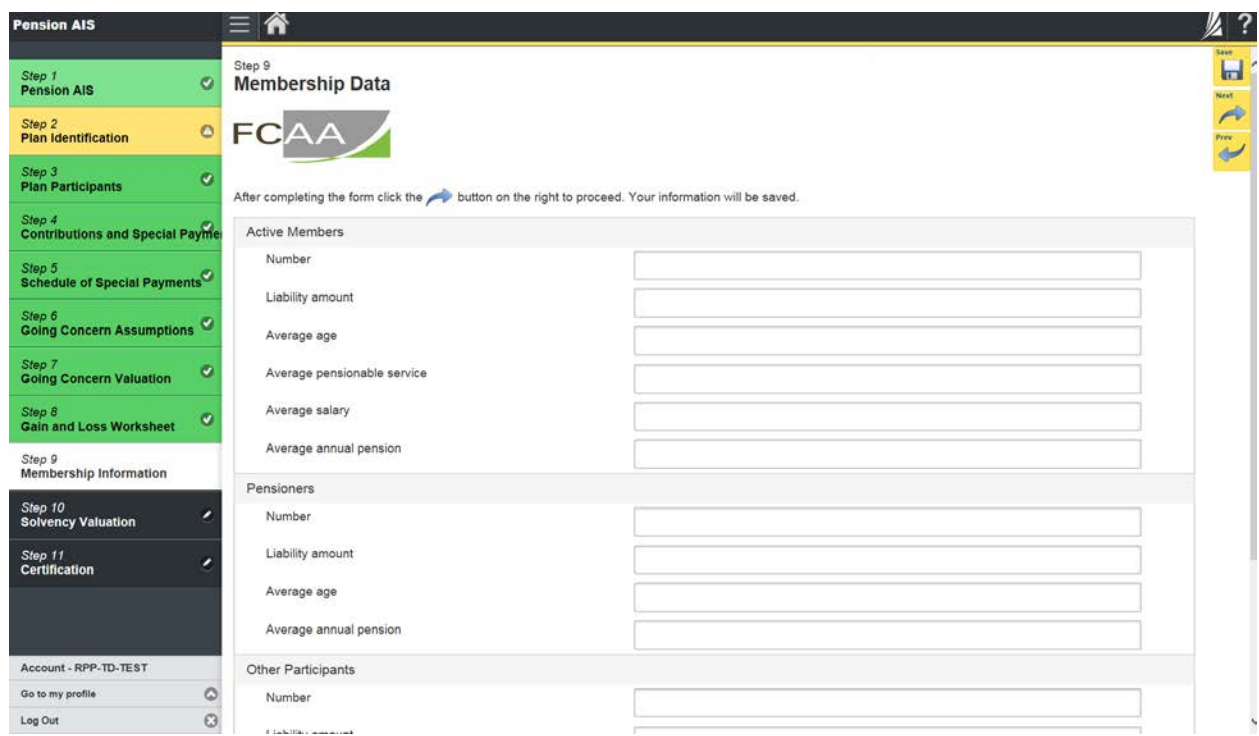

- 26. Provide information as requested.
- 27. Click "Next" to proceed.

#### **Helpful Tips**

Enter information pertaining only to those plan participants who are entitled to, or are accruing a benefit under, the DB provisions of the plan. Complete "Average Annual Pension" for active members of flat benefit or career average earnings plans, but not for members of final average earnings plans. **Active members** means members of the plan identified as active members. **Pensioners** mean any beneficiaries receiving pension payments. **Other participants** mean all persons other than active members and pensioners who are entitled to a benefit under the plan (for example, deferred vested members). If the plan covers several groups of participants (for example, bargaining, non-bargaining), enter the statistics for all groups combined.

List all other liabilities (i.e. reserves, explicit PfADs, voluntary contribution accounts, etc.) in aggregate.

#### 28. Solvency Valuation Step

This step covers both the solvency valuation assumptions and the solvency valuation itself.

The following screen will appear:

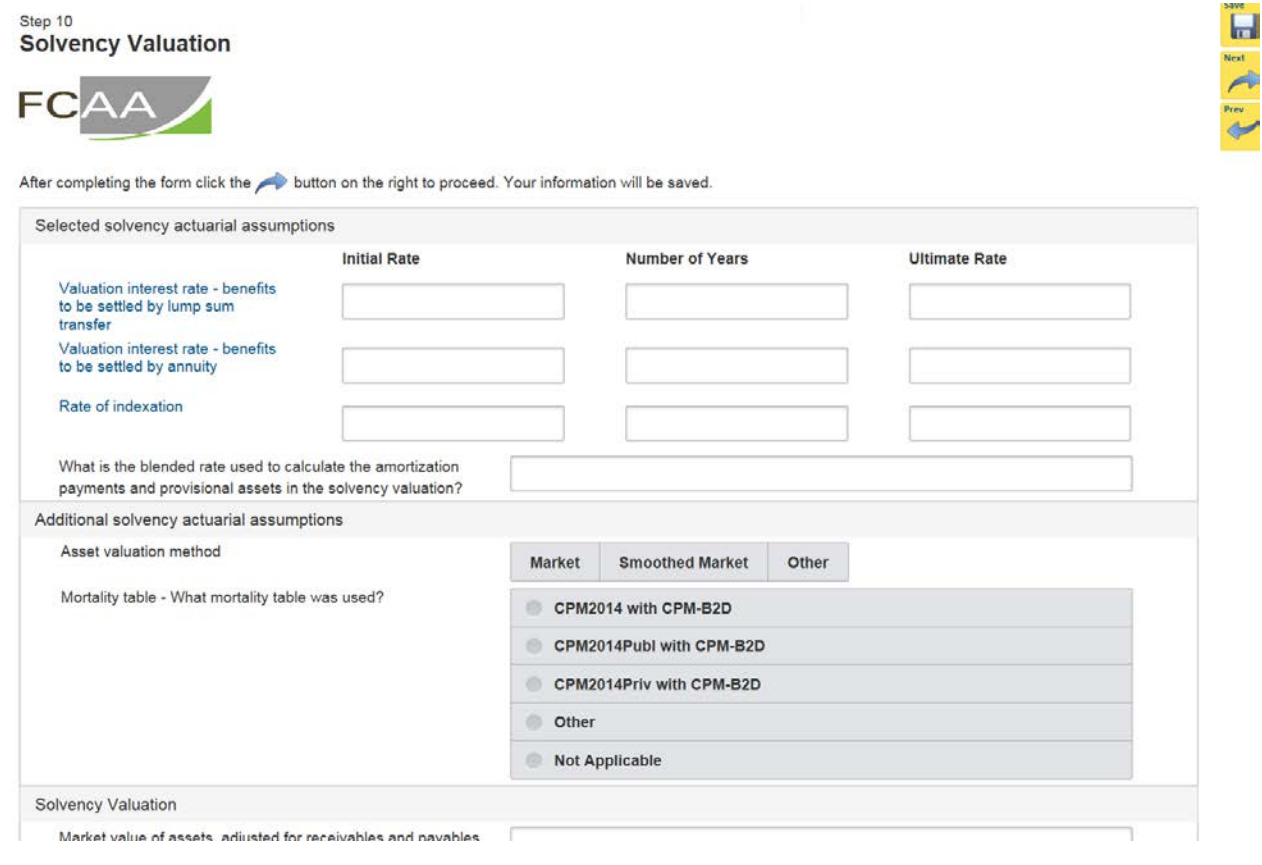

#### **Formatting Tip**

Please format the percentage assumptions (i.e. 5.5%) as follows: \_\_. \_\_ (i.e. 05.50)

Please do not enter the %, have two digits before and two digits after

29. Provide information as requested.

30. Click "Next" to proceed.

*Note: Information related to the "Solvency Valuation Step" is continued on the next page.*

#### **Helpful Tips**

#### Subsection: Solvency Valuation Assumptions

**Interest Rates:** Enter the assumption, before netting out any indexation, used to determine the liabilities. If a level interest rate is used, enter the rate under "Ultimate rate" and leave the "Initial rate" and "select period" blank. If a level rate of indexation is assumed, enter the rate under "Ultimate rate" and leave the other two fields blanks.

**Rate of Indexation:** If no indexation is reflected in the calculation of solvency liabilities, enter 0% under "Ultimate rate" and "0" under the other two columns.

**Mortality Table:** Select the applicable mortality table used for the two types of payment listed (lump sum or annuity purchase). If more than one table or a different table is used, tick "other" and describe which tables have been used.

#### Subsection: Solvency Valuation

Enter the solvency valuation results as at the valuation date, pertaining only to the DB provisions of the plan. If applicable, enter the accumulated balance of additional voluntary contributions and money purchase assets on the reserve line(s). Market value of assets information is captured from the going concern balance sheet and re-illustrated here for information purposes only. This includes a re-illustration of the amount of contributions receivable which were included in the market value.

**Solvency assets** means the value of assets used for a solvency valuation in accordance with the Act and supporting regulations, with adjustments for any receivables and payables. Do not include the actuarial present value of any future contribution and special payments. Enter the amount of contributions receivable included in the solvency assets, if applicable. Enter the amount of optional ancillary contributions plus earnings included in the solvency assets, if applicable.

Provisional assets means the present value, on a solvency basis, of up to five years of special payments being made to all unfunded liabilities and the present value, on a solvency basis, of special payments being made to past solvency deficiencies.

Enter the amount of assumed termination expenses.

Calculate and input the sum of solvency assets plus provisional assets minus termination expenses.

**Solvency liabilities** means the liabilities of a plan determined on the basis of a solvency valuation in accordance with the Act and supporting regulations. Enter total amount of the solvency liabilities.

## 31. Documentation Step

The following screen will appear:

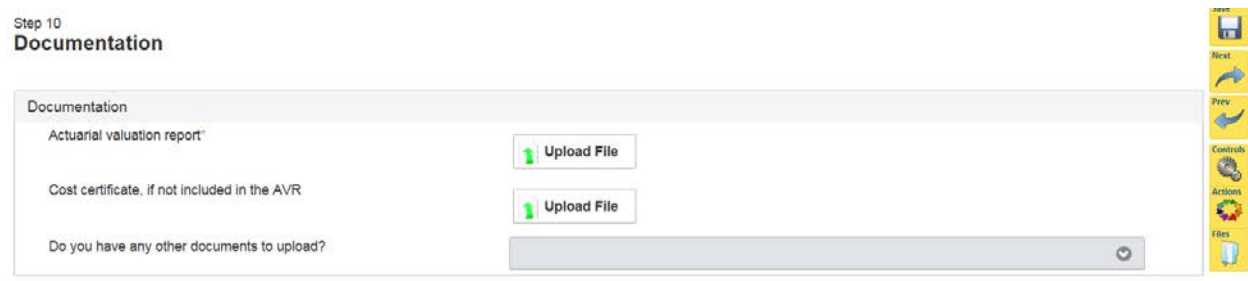

- 32. Provide information as requested.
- 33. Click "Next" to proceed.

#### 34. Certification

The following screen will appear:

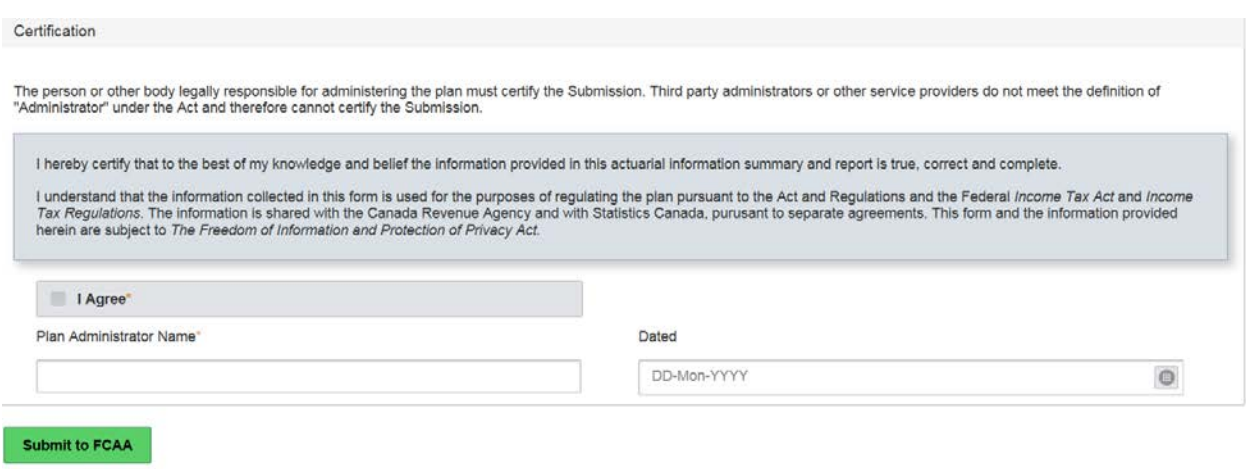

35. Complete the certification and click "Submit to FCAA".

Note: An SPU will see a button called "Submit to Plan Administrator". The SPU would complete a declaration and click "Submit to Plan Administrator". The Administrator will receive an email indicating that a submission requires certification and payment, if applicable.

## **Print the Submission**

## **Don't Forget** Click "Print Application" from the first tab of the event, found under your "Actions" button on the right hand side of that screen. The Administrator is responsible for maintaining a complete and current pension plan file. Reminder: Don't forget to allow "pop-ups".**Actions** £3 **Print Application** ഒ **Regis**

## **Receiving Notice of the Status of a Submission**

You will receive an RLS generated email indicating that important information is available to you within your RLS account. That important information will let you know if the submission has been approved.

When the submission has been processed, you will receive an email and letter attached to that email. That same correspondence can be found in your "My Email Correspondence" button on your RLS Dashboard. Any next steps, if required, will be identified in that letter. When the submission has been processed, you will receive an email and letter attached to that email. To review the submission directly, click on the "Your Licences" button on your RLS Dashboard, select the plan, navigate to "licence events", and select the submission – the status of the submission will be on that screen.

Remember - If we have questions related to the submission, prior to completing our review, we typically will reach out to you via RLS; however, we may also reach out to you via phone, mail or email. If we reach out to you by RLS, you likely will receive an email from RLS that contains "Request for More Information" in the subject line. Responding to a "Request for More Information" is covered in the section titled "RLS Basics – Pension Division Specific" to this guide.

This page has been intentionally left blank.

# Amendments

## **Introduction**

Pursuant to *The Pension Benefits Act, 1992* (the Act), a pension plan administrator (Administrator) of a pension plan (plan) registered under the Act must file amendments made to the plan and plan documents (the Submission) with the Superintendent of Pensions (Superintendent), no later than 60 days after the decision to amend was made. Required documents must accompany the Submission.

While this guide provides screen shots of each RLS screen, please keep in mind that the actual screen may have more information on it. You will be required to scroll down on each webpage and provide the requested information. The tips and instruction provided in this guide covers all fields found in RLS, including those not captured in the provided screen shots.

The Submission must be filed electronically via FCAA's Registration and Licensing System (RLS). If you, the Administrator, have not received your User ID and temporary password to access RLS, please contact FCAA at 306-787-7650 o[r pensions@gov.sk.ca.](mailto:pensions@gov.sk.ca)

## **Documentation**

Depending on the nature of the Submission, the amendments and/or restatements related to the following documents must be filed via RLS as part of the submission process:

- the pension plan text
- any trust deed or agreement, insurance contract, by-law or resolution relating to the plan
- any agreement relating to the investment of the pension fund of the plan
- any other document that relates to the administration of the plan

If an amendment affects the funding or funded position of a defined benefit plan, then an actuarial valuation report and/or cost certificate will also need to be filed via RLS.

## **Type of Events that the RLS "Amendment" Process Manages**

The "Amendment" event in RLS is designed to manage the following events:

- Partial plan termination
- Partial merger out of the plan and into another plan (and vice versa)
- Full merger into the plan from another plan
- Amendments to any of the aforementioned documents

## **Important Note about Changing Carriers / Fund Holders**

If you have a change in fund holder and if the new fund holder is going to be assisting with the submission of the amendment on your behalf, then please contact our office at 306-787-7650 or [pensions@gov.sk.ca.](mailto:pensions@gov.sk.ca) We will update your plan's RLS account so that the new fund holder can assist you with that submission. Important: Only certain fund holders are able to provide this level of assistance.

## **Type of Events that the RLS "Amendment" Process DOES NOT Manage**

The "Amendment" event in RLS is not designed to manage the following events:

- Full plan termination
- Full merger out of the plan and into another plan

In the case of the above events, do not trigger an "Amendment" event in RLS as well. Rather, trigger a "Plan Termination" event in RLS. The supporting documents related to these events, including, for example, a plan termination report, will be managed in the "Plan Termination" event of RLS.

While the Amendment event can manage a simple change of address for the administrator, or a change to the actuary or third party administrator – if this is the only change to the Plan, the Administrator may wish to trigger a Change of Contact Information event instead of an Amendment event.

## **Submitting Amendment Information**

- 1. From your RLS dashboard screen, click on "My Active Licences / Registrations"
- 2. Select the active pension plan for which you wish to commence the filing of an AIR for. This is an example of the screen at this point.

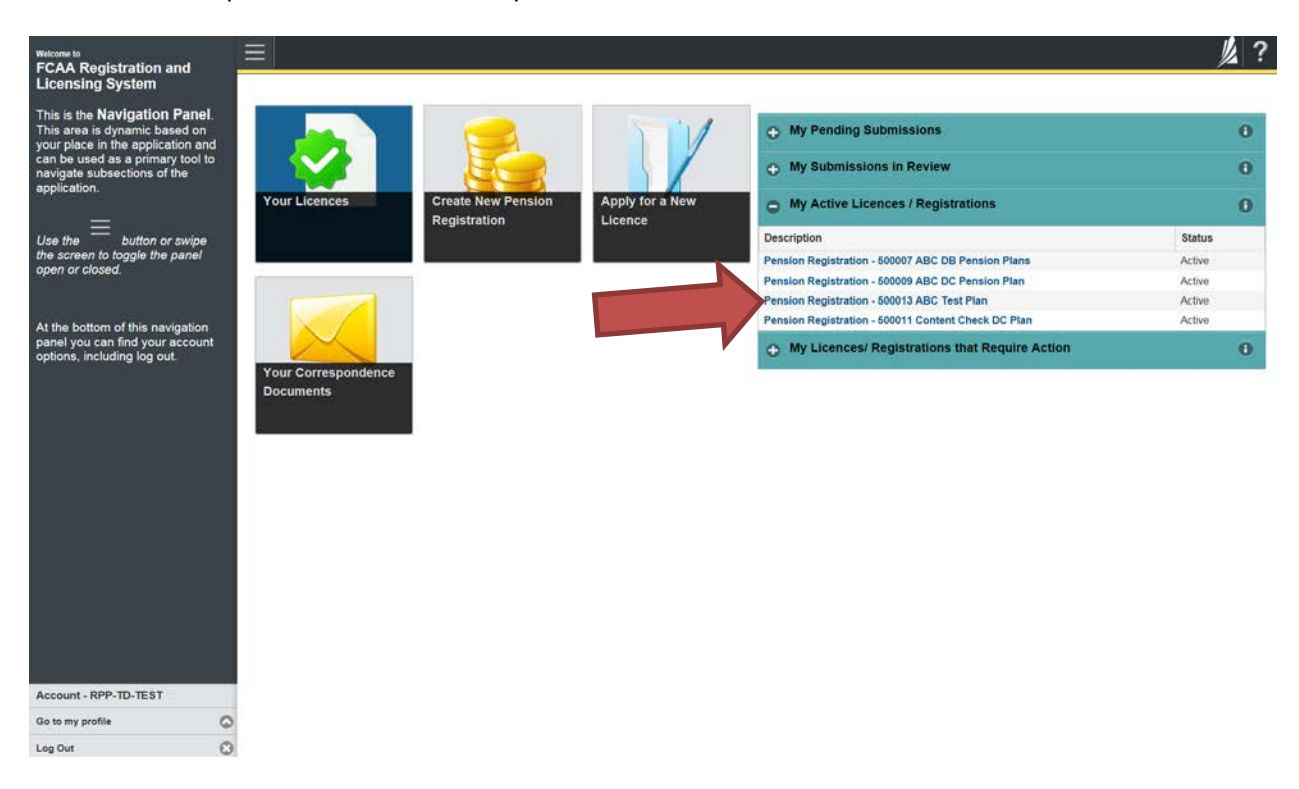

Note: For an actuary or a fund holder to trigger this event, they must generate a listing of plans to which they have access by clicking on the button labelled "Pension Registration Inquiry" found on the service provider user's (SPU) RLS dashboard. From that list, they can click on the registration number of the plan and they will be taken to the Plan's RLS Registration Screen. That screen also has the "Start Amendment" button mentioned in the next step.

3. The following screen will appear, called the "Plan Summary" screen:

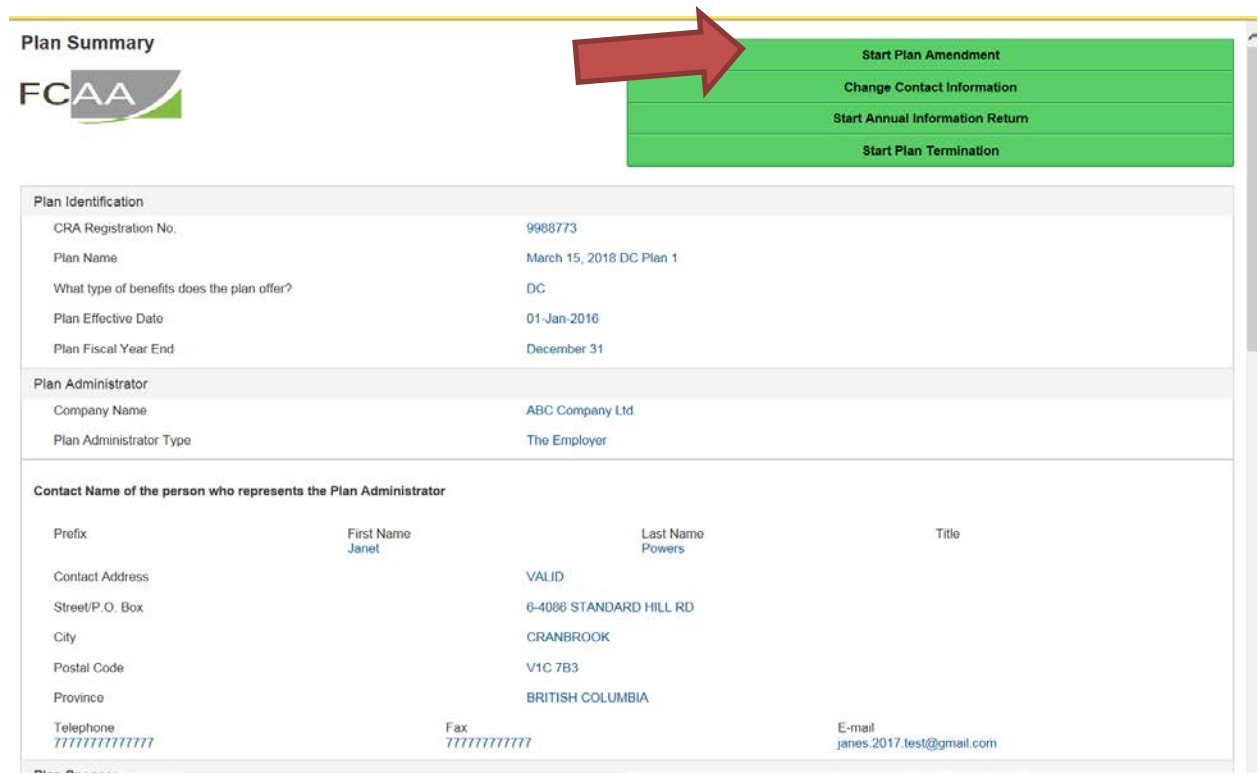

4. Click on the green button which reads "Start Plan Amendment".

#### 1. Amendment Step

The following screen will appear:

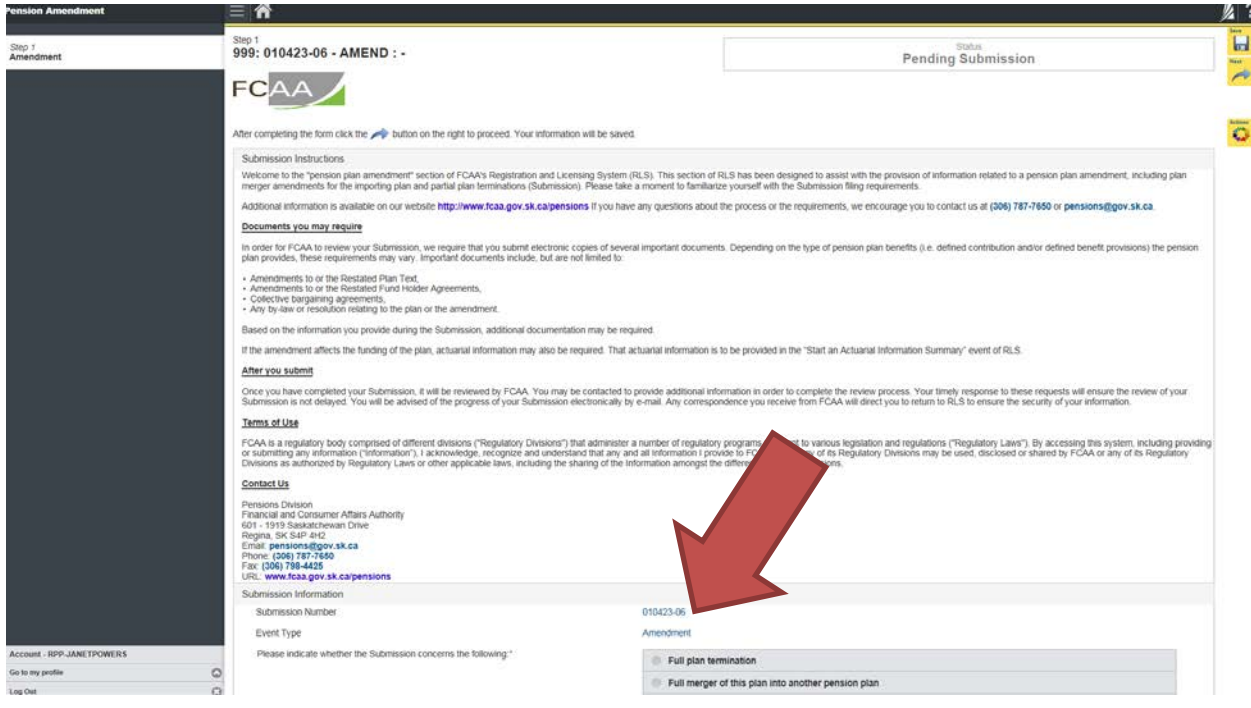

2. Review the "Submission Instructions", take note of the "Submission Number" (see red arrow) and indicate whether you will be the primary contact person for FCAA to reach out to during FCAA's initial review of the Application. Provide the contact information as requested.

Continued …

#### **FAQ – Why take note of the "Submission Number"**

You may want to search up the submission at a future date, and the Submission Number can assist you with that search. You may require our assistance with your submission, and that Submission Number will assist us with helping you.

#### Amendment Step 1 – continued

3. Scroll down until you see the question "Please indicate whether the Submission concerns the following:" That section looks like this:

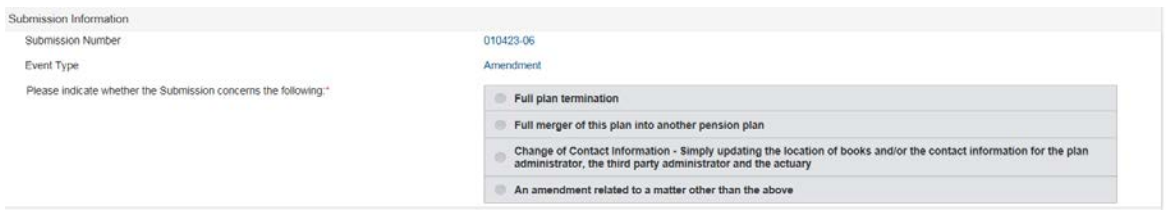

- 4. Respond to the question. If your response is "An amendment related to a matter other than the above", then the next steps in the Submission will open up.
- 5. Click "Next" to proceed.

#### 6. Amendment Information Step

The following screen will appear:

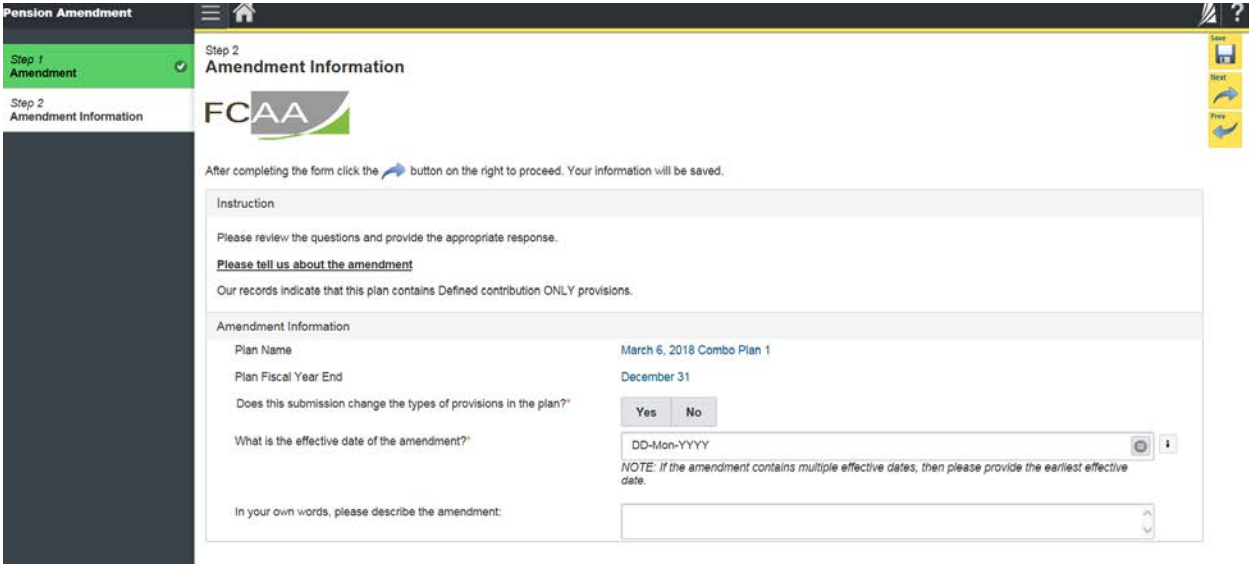

- 7. Indicate if the amendment changes the benefit type of the Plan (i.e. changes from providing just defined benefit provisions to both defined benefit and defined contribution provisions).
- 8. Provide the effective date of the amendment. If the amendment contains multiple effective dates, then provide the earliest effect date.
- 9. In your own words, describe the amendment.
- 10. Click "Next" to proceed.

#### 11. Plan Participants Step

The screen will look similar to this:

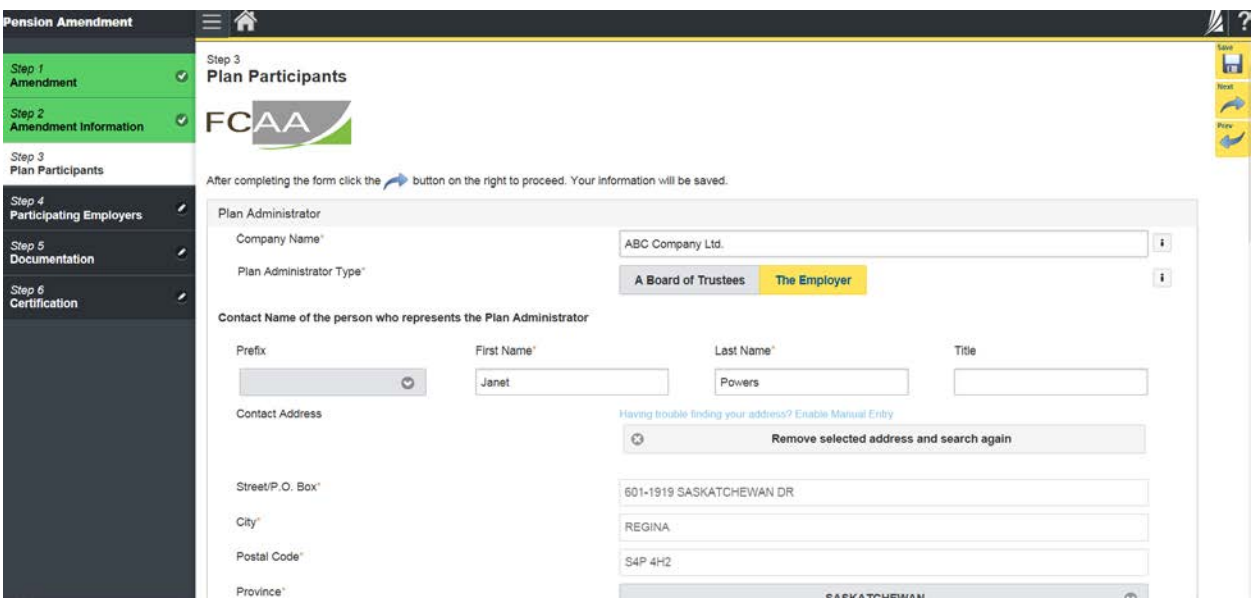

- 12. Provide any updated information for the "Plan Administrator", "Plan Sponsor", "Plan Fund Holder", and if applicable, the "Third Party Administrator" and the "Actuary".
- 13. Canadian addresses are searched using search functionality. You can manually enter addresses that can't be searched.
- 14. You are asked on this screen if the Administrator wants to grant access to the plan's RLS account for each of the following participants:
	- Fund Holder
	- Third Party Administrator, if applicable
	- Actuary, if the plan contains defined benefit provisions

Please refer to the section called "Granting Access to Service Providers" found in this Guide for more information about this.

15. Important: Where the Fund Holder is a "Trust Agreement" with three or more individuals

It is possible that the Fund Holder is a group of three or more individuals who are party to a trust agreement. This could be a small group of individuals (i.e. three people) – which we often refer to as "Individual Trusteed" – or a larger group of individuals – which we often refer to as a "Board of Trustees".

There is a certain way that the information related to this particular fund holder arrangement needs to be recorded in RLS. The next few screen shots provide guidance regarding this expectation:

A. Select "a trust governed by a written trust agreement pursuant to which the trustees are three or more individuals"

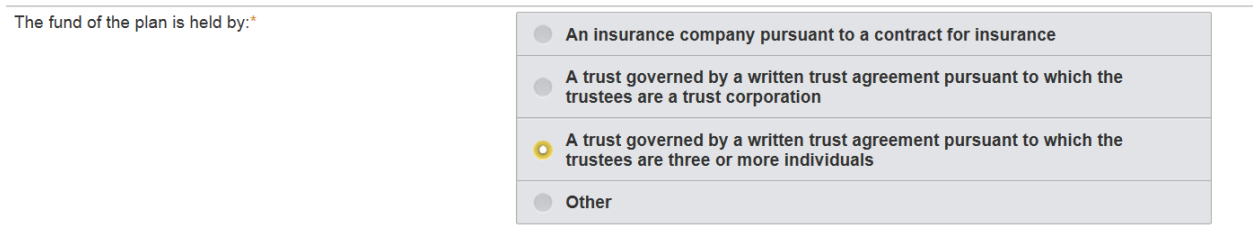

#### B. Input the name of each trustee. Click "add another trustee" for each one that you are adding.

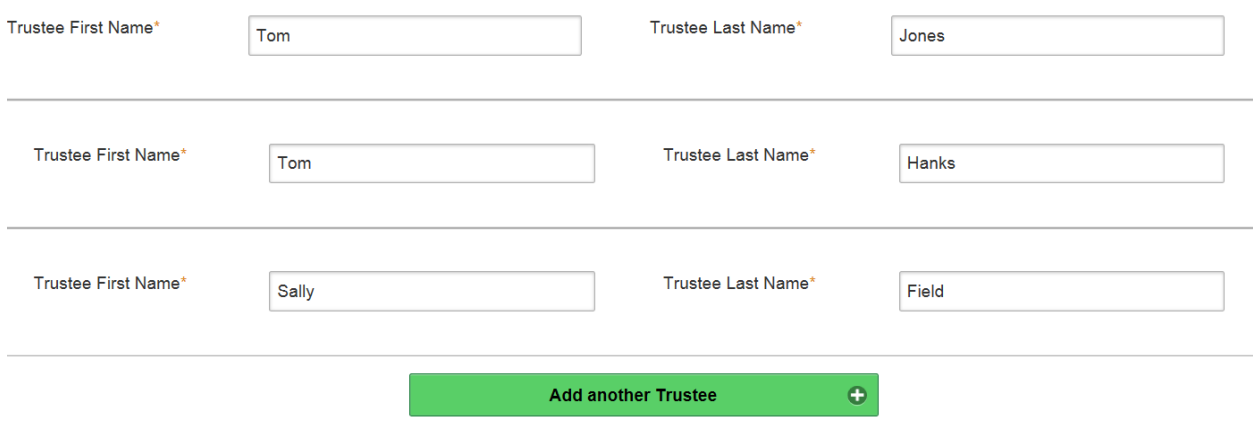

#### C. Provide contact information for the group of trustees:

#### If a Board of Trustees, or similar:

#### Contact Name of the person who represents the Trust

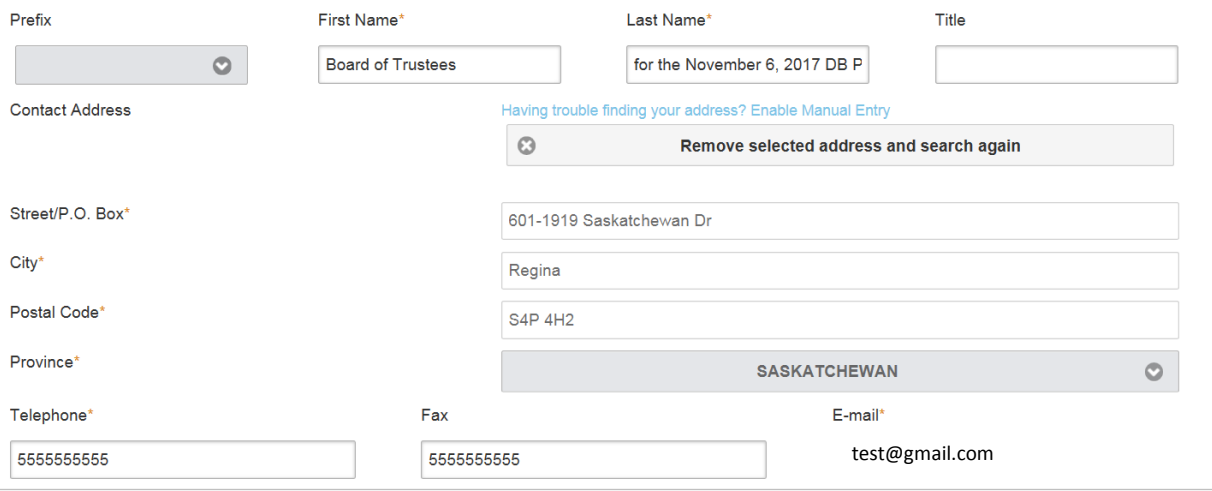

#### Naming convention rules:

- iii. If a "Board of Trustees", please input as follows:
	- a. First Name: Board of Trustees
	- b. Last Name: for the [Name of the Pension Plan]

*OR – if the trustee agreement has a different format for the Board of Trustee's structural name – then please use that formatting in the "First Name" and "Last Name" spot.*

## If Individual Trusteed:

- iv. If "Individual Trusteed", please input as follows:
	- a. First Name: Individual
	- b. Last Name: Trusteed

#### **Contact Name of the person who represents the Trust**

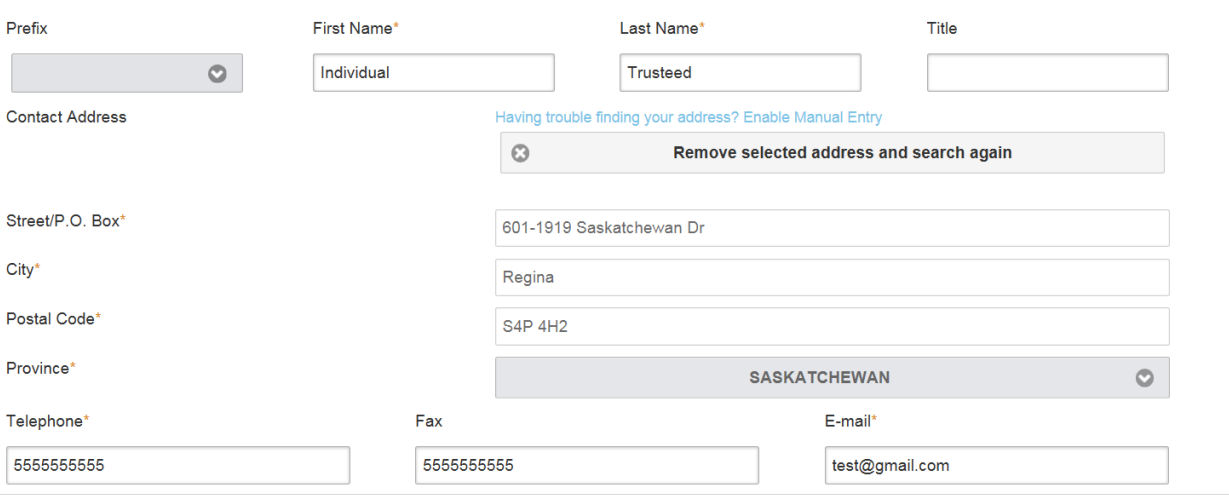

16. Click "Next" to proceed.

## 17. Participating Employers Step

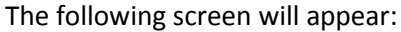

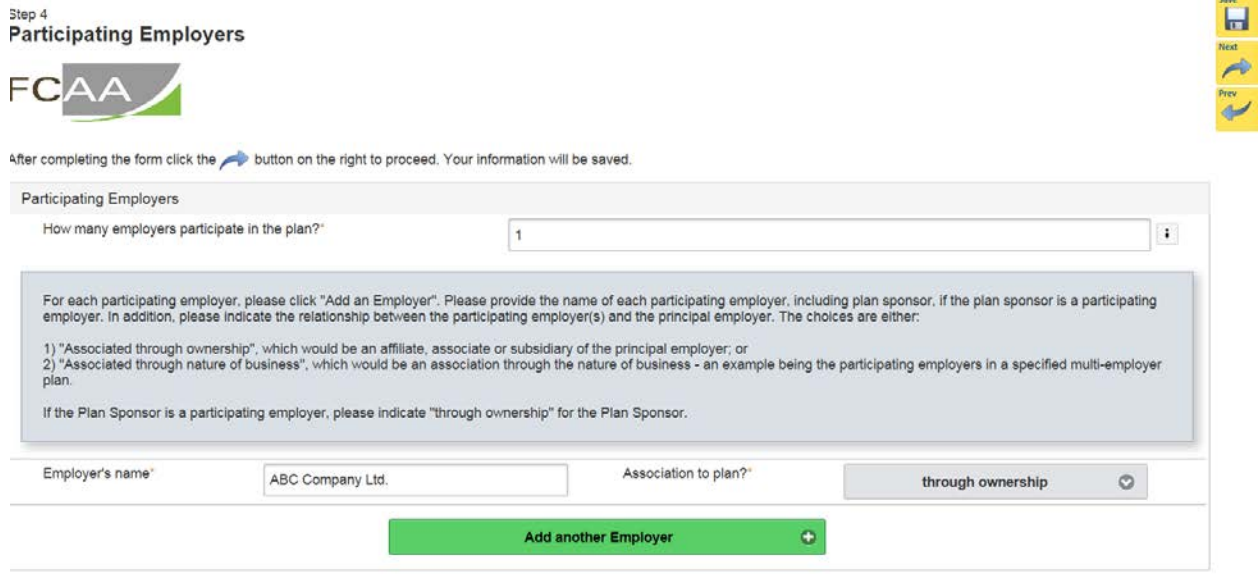

- 18. Update the information as necessary.
- 19. Click "Next" to proceed.

### 20. Documentation Step

The following screen will appear:

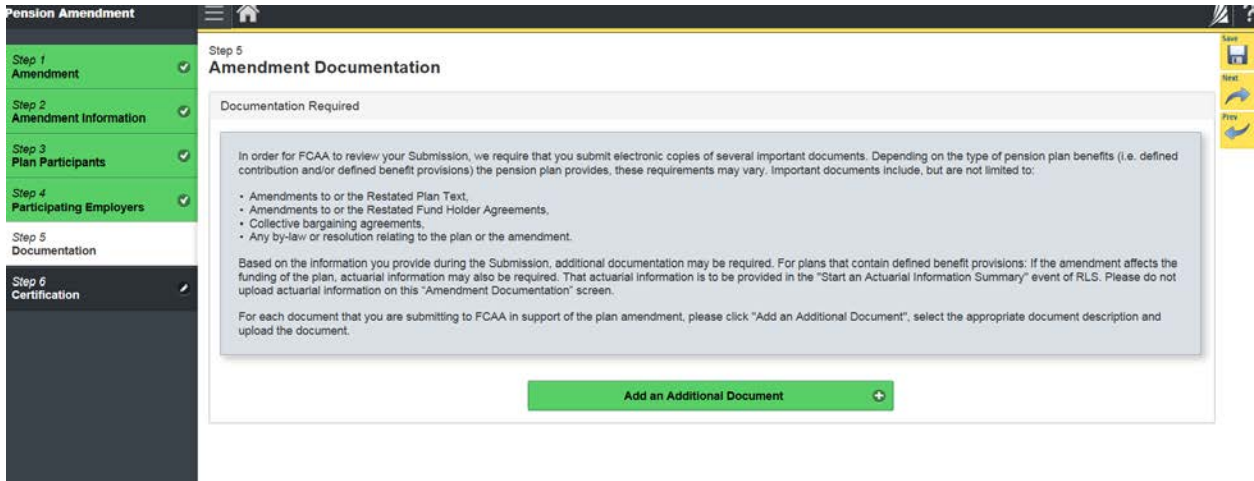

- 21. Provide the required documentation.
- 22. Click "Next" to proceed.

#### 23. Certification Step

The following screen will appear:

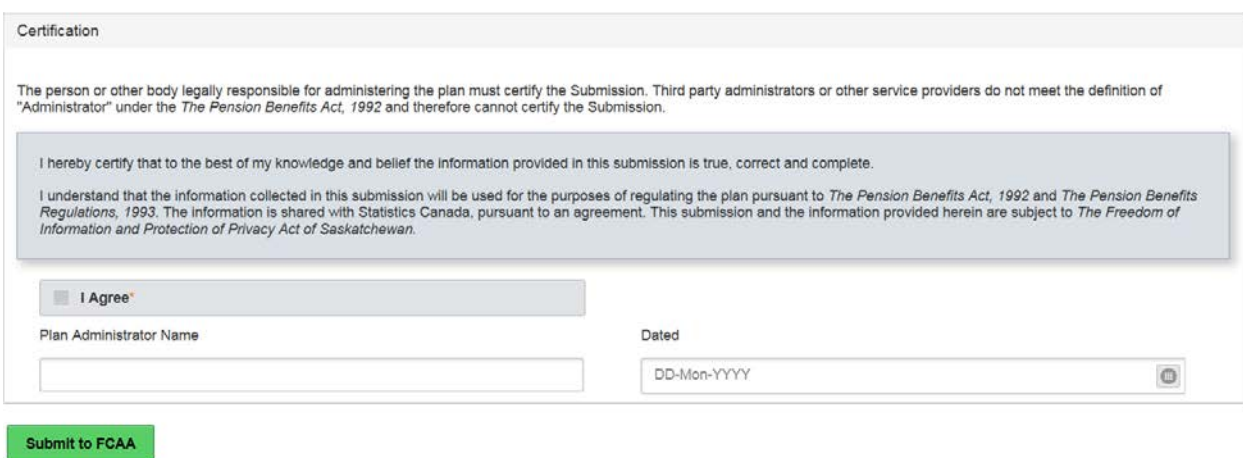

24. Complete the certification and click "Submit to FCAA"

Note: An SPU will see also see a button called "Submit to FCAA". The declaration for an SPU is different that the certification for an Administrator. Once the SPU clicks "Submit to FCAA", the submission will be forwarded to the Administrator for review, certification and payment, if required.

25. The following message will appear:

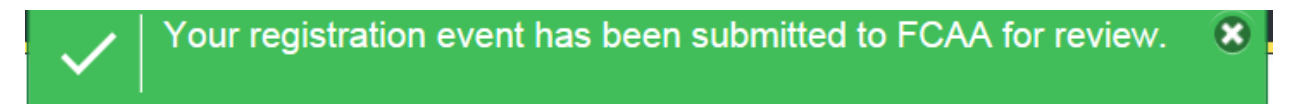

## **Providing Actuarial Information, if applicable**

If the plan contains ONLY defined benefit benefits or BOTH defined contribution and defined benefit benefits, then actuarial information may be required. The Administrator can trigger the actuarial step in RLS and/or discuss with FCAA by contacting us a[t pensions@gov.sk.ca](mailto:pensions@gov.sk.ca) or 306-787-7650.

## **Print the Submission**

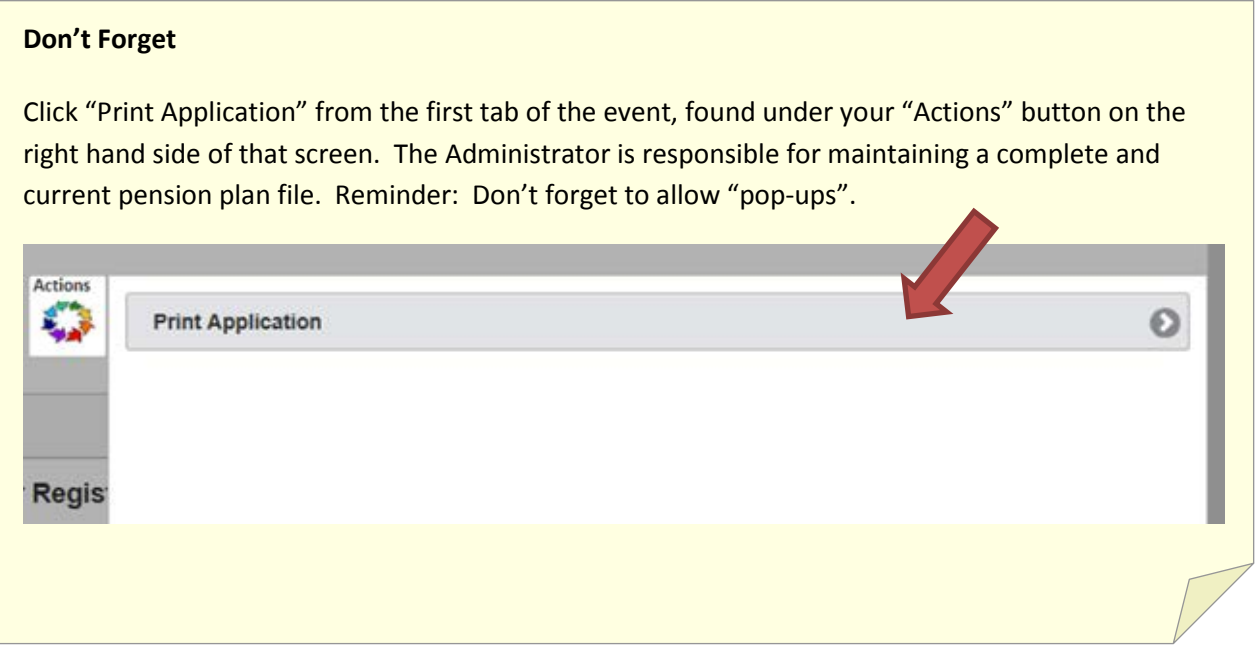

## **Receiving Notice of the Status of a Submission**

You will receive an RLS generated email indicating that important information is available to you within your RLS account. That important information will let you know if the submission has been approved.

When the submission has been processed, you will receive an email and letter attached to that email. That same correspondence can be found in your "My Email Correspondence" button on your RLS Dashboard. Any next steps, if required, will be identified in that letter. To review the submission directly, click on the "Your Licences" button on your RLS Dashboard, select the plan, navigate to "licence events", and select the submission – the status of the submission will be on that screen.

Remember - If we have questions related to the submission, prior to completing our review, we typically will reach out to you via RLS; however, we may also reach out to you via phone, mail or email. If we reach out to your by RLS, you likely will receive an email from RLS that contains "Request for More Information" in the subject line. Responding to a "Request for More Information" is covered in the section titled "RLS Basics – Pension Division Specific" to this guide.

This page has been intentionally left blank.

# Change of Contact Information

## **Introduction**

It is important for you to maintain a current pension plan file with FCAA. The "Change of Contact Information" (COI) event in FCAA's Registration and Licensing System (RLS) is designed to assist the pension plan administrator (Administrator) of a pension plan (plan) with keeping contact information up-to-date.

It is important to note that, pursuant to *The Pension Benefits Act, 1992* (the Act), a pension plan administrator (Administrator) of a pension plan (plan) registered under the Act must notify Superintendent of Pensions (Superintendent), no later than 60 days after a change to administrator name or contact information.

While this guide provides screen shots of each RLS screen, please keep in mind that the actual screen may have more information on it. You will be required to scroll down on each webpage and provide the requested information. The tips and instruction provided in this guide covers all fields found in RLS, including those not captured in the provided screen shots.

## **Type of Events that the RLS COI Process Manages**

The COI event is designed to manage the following events:

- Change of contact name and address for the plan administrator
- Change of contact name and address for the plan sponsor
- Change of contracted actuary
- Change of contracted third party administrator
- Grant or remove access to the plan's RLS account to a contract actuary and/or third party administrator

## **Type of Events that the RLS COI Process DOES NOT Manage**

The "COI" event in RLS is not designed to manage the following events:

- Change of contracted fund holder to change this, you must trigger an "Amendment" in RLS
- Change of contact name and address for the contract of an individual trust agreement Change of company name for the Administrator – to update this, contact FCAA at 306-787-7650 or [pensions@gov.sk.ca](mailto:pensions@gov.sk.ca) OR if the timing is appropriate, this can be changed via the annual information return event or amendment event in RLS
- Grant or remove access to the plan's RLS account to a contracted funded holder to change this, please contact FCAA at 306-787-7650
- Change of company name for the Plan Sponsor

## **Submitting Change of Contact Information**

- 1. From your RLS dashboard screen, click on "My Active Licences / Registrations"
- 2. Select the active pension plan for which you wish to commence the filing of the COI for. This is an example of the screen at this point.

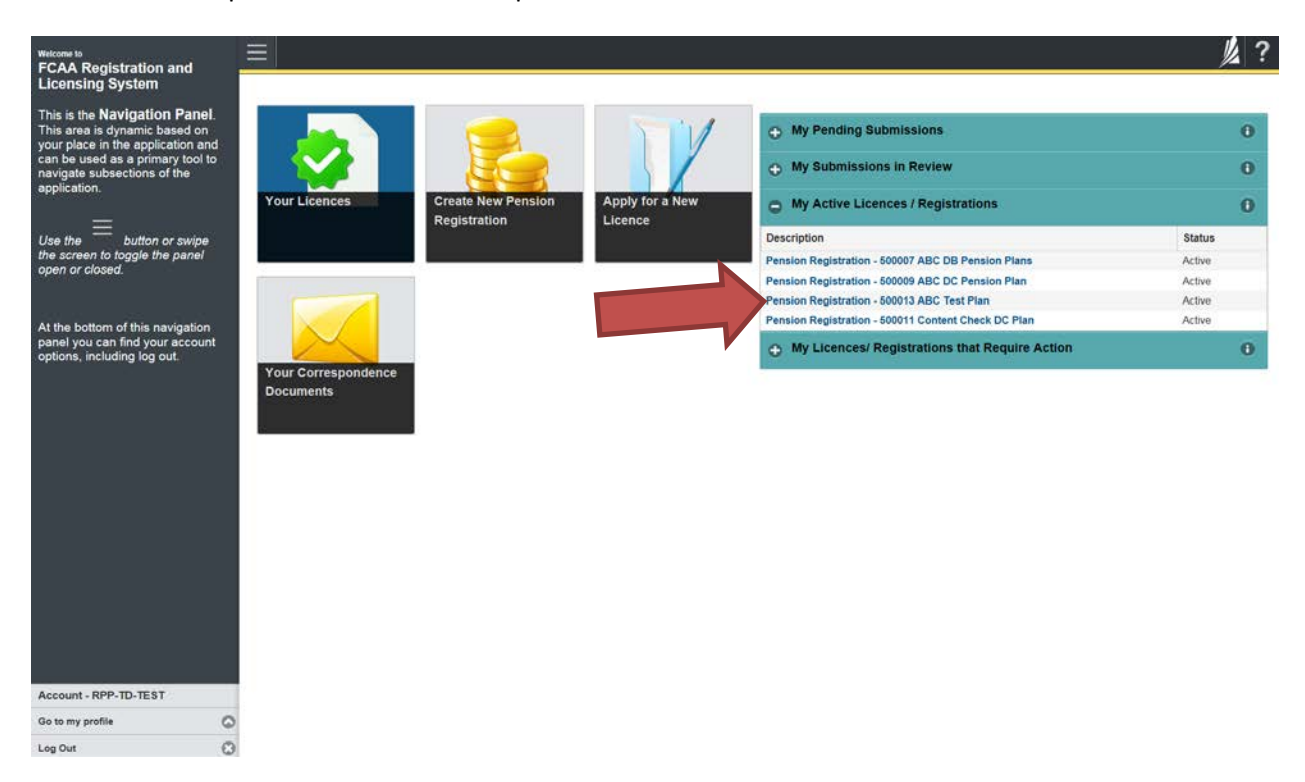

### 3. Plan Summary Screen

The following screen will appear:

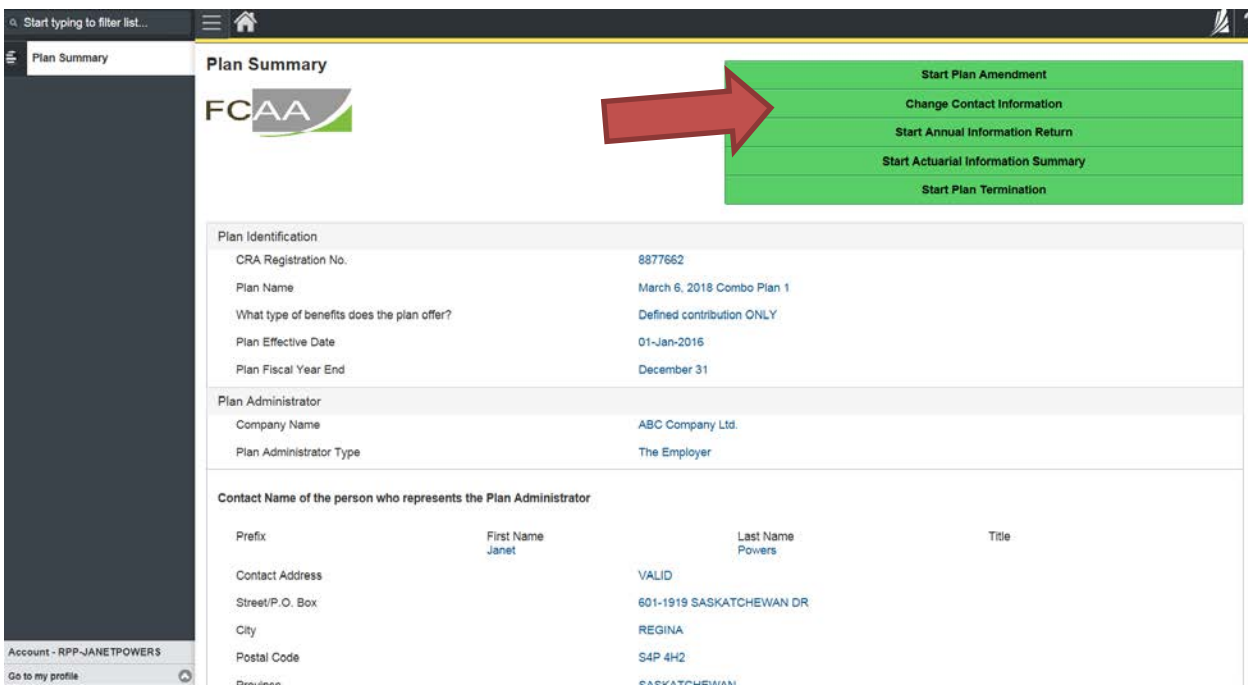

Note: An actuary or fund holder is not able to trigger a COI event. Only a plan administrator and third party administrator are able to trigger a COI event.

Click "Change Contact Information"

#### 4. Change of Info Step

The following screen will appear:

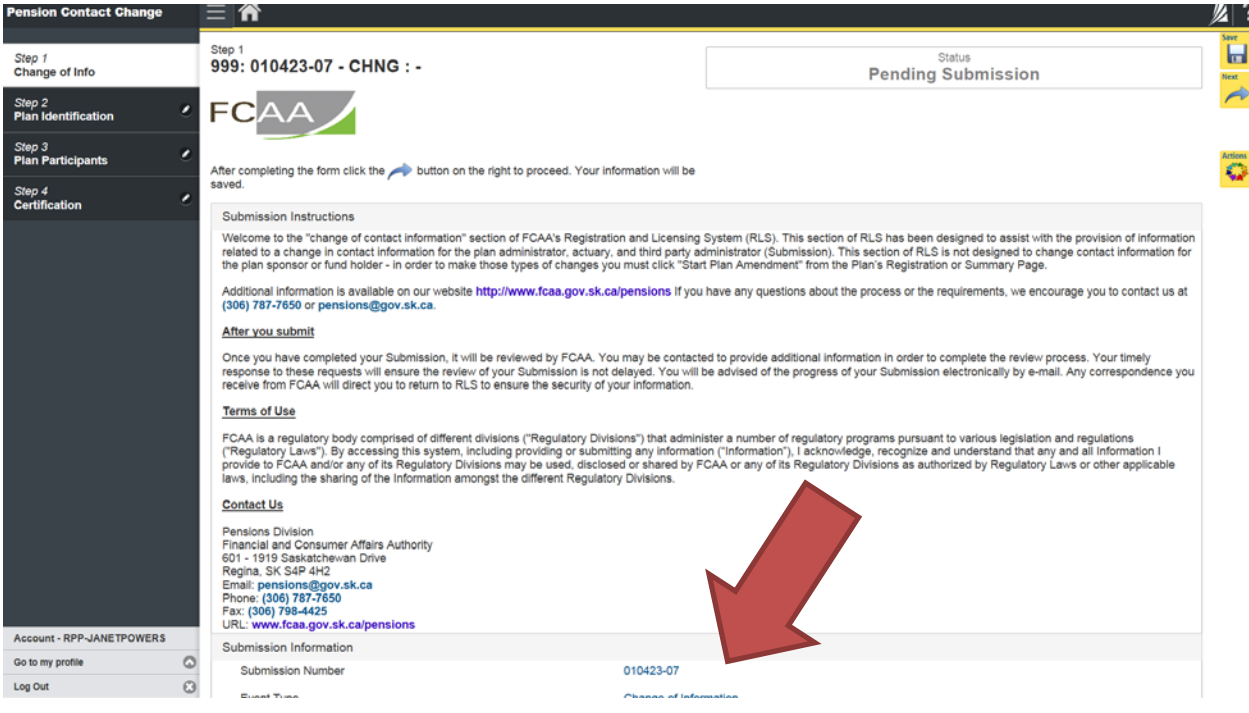

- 5. Review the "Submission Instructions", take note of the "Submission Number" (see red arrow) and indicate whether you will be the primary contact person for FCAA to reach out to during FCAA's initial review of the Application. Provide the contact information as requested.
- 6. Click "Next" to proceed.

#### **FAQ – Why take note of the "Submission Number"**

You may want to search the submission at a future date, and the Submission Number can assist you with that search. You may require our assistance with your submission, and that Submission Number will assist us with helping you. In addition, if paying a filing fee by cheque, this number should be written on that cheque.

## 7. Plan Identification Step

The following screen will appear:

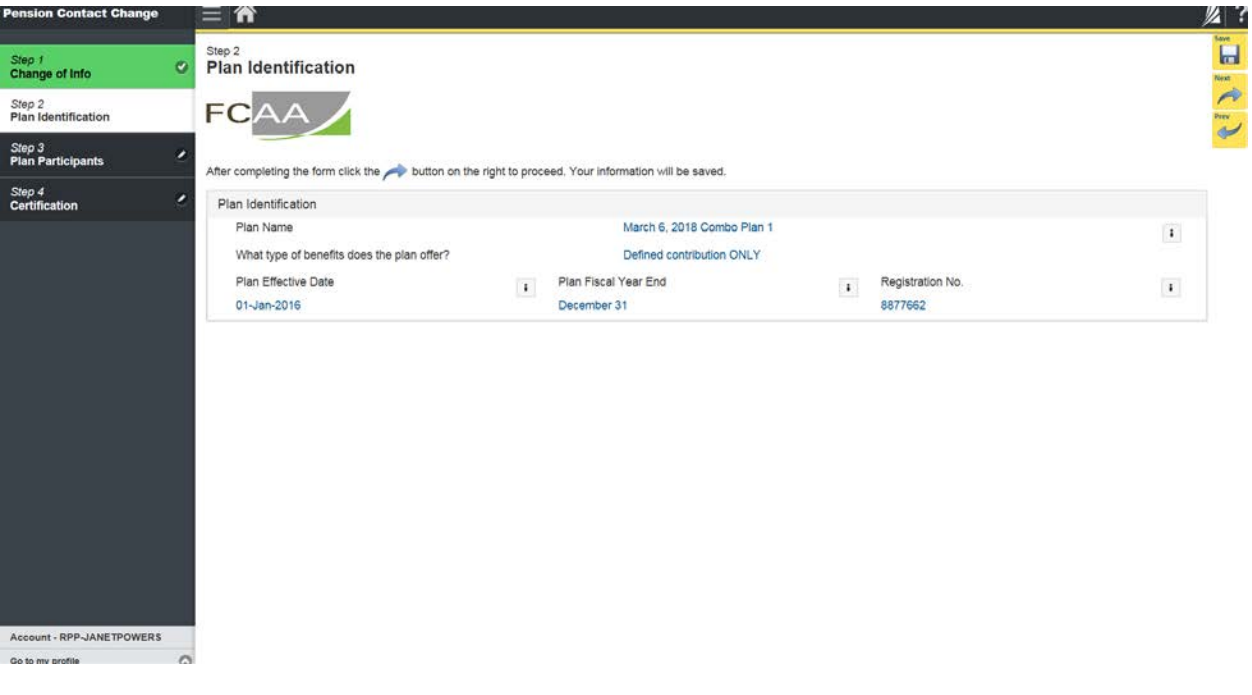

8. Click "Next" to proceed.

#### 9. Plan Participants Step

The screen will look similar to this:

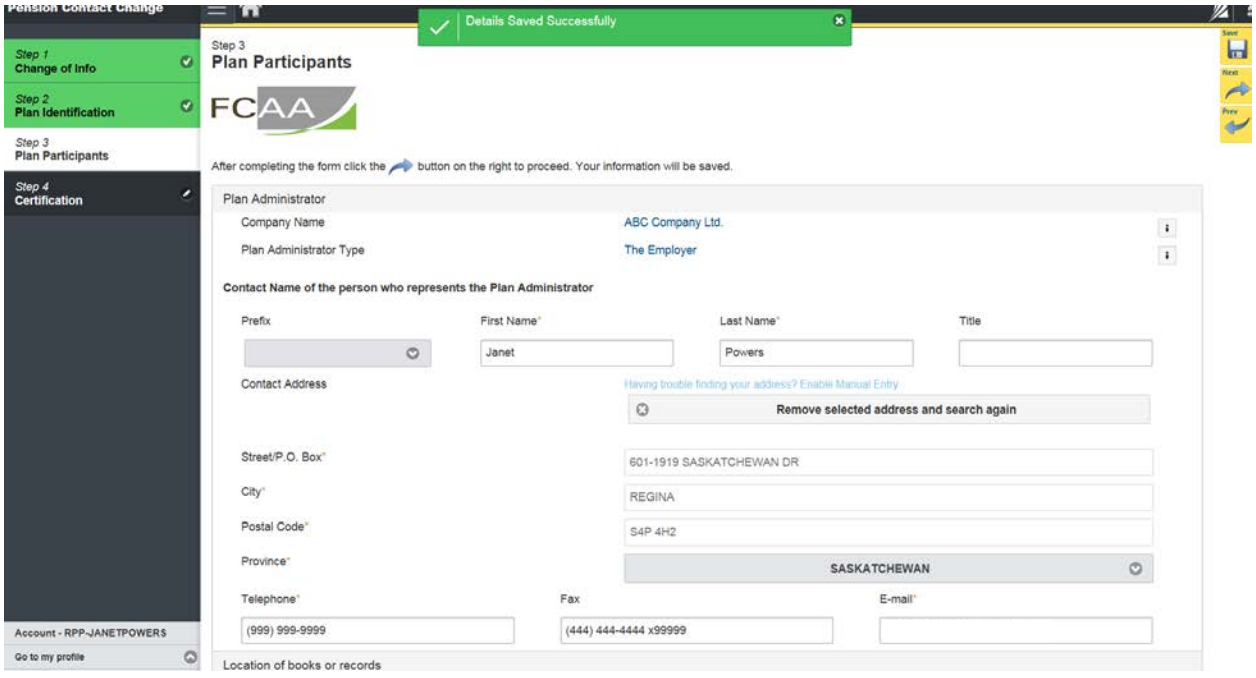

- 10. As required, update the contact information for "Plan Administrator" and, if applicable, select the new "Third Party Administrator" and "Actuary".
- 11. Canadian addresses are searched using search functionality. You can manually enter addresses that can't be searched.
- 12. You are asked on this screen if the Administrator wants to grant access to the plan's RLS account for each of the following participants:
	- Third Party Administrator, if applicable
	- Actuary, if the plan contains defined benefit provisions

Please refer to the section called "Granting Access to Service Providers" found in this Guide for more information about this.

- 13. Provide a response to the "location of books" question.
- 14. Click "Next" to proceed.

#### 15. Certification Step

The following screen will appear:

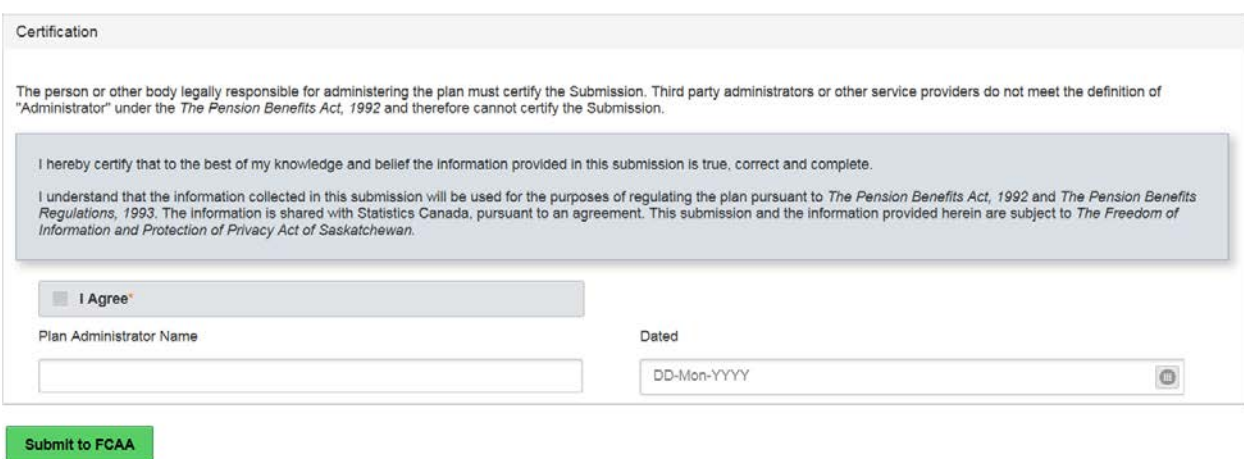

26. Complete the certification and click "Submit to FCAA"

Note: A service provider user (SPU) will also see a button called "Submit to FCAA". The declaration for an SPU is different that the certification for an Administrator. Once the SPU clicks "Submit to FCAA", the submission will be forwarded to the Administrator for review, certification and payment, if required.

27. The following message will appear:

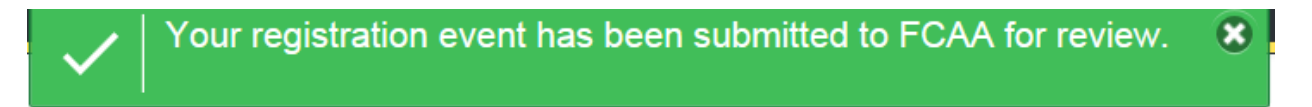

## **Print the Submission**

#### **Don't Forget**

Click "Print Application" from the first tab of the event, found under your "Actions" button on the right hand side of that screen. The Administrator is responsible for maintaining a complete and current pension plan file. Reminder: Don't forget to allow "pop-ups".

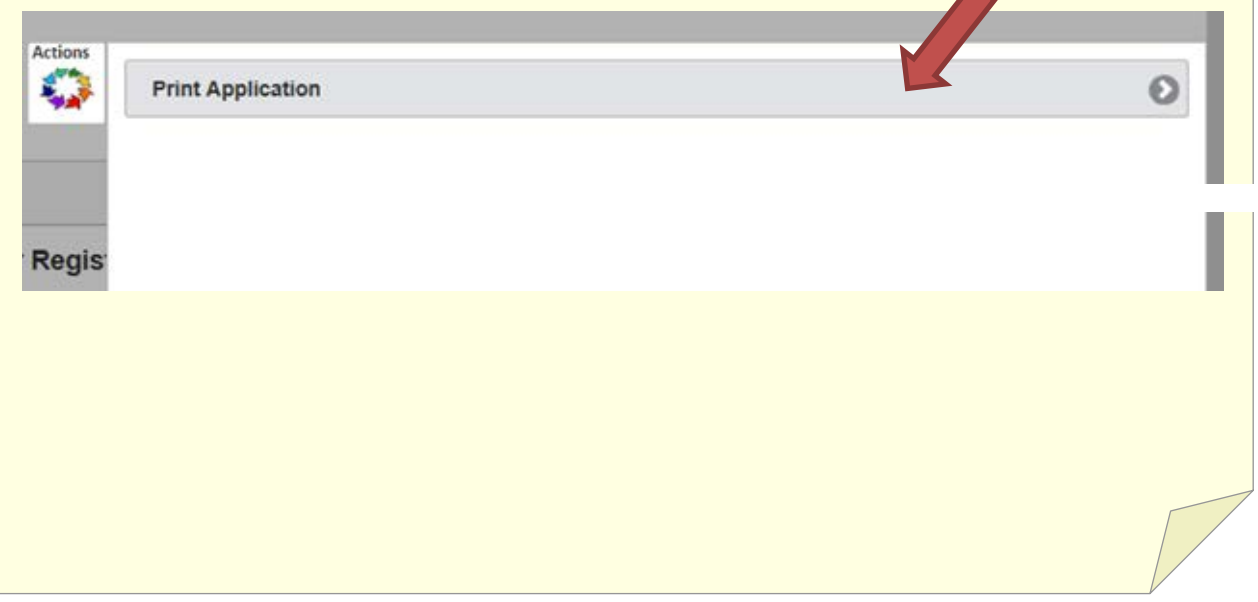

## **Receiving Notice of the Status of a Submission**

You will receive an RLS generated email indicating that important information is available to you within your RLS account. That important information will let you know if the submission has been approved.

When the submission has been processed, you will receive an email and letter attached to that email. That same correspondence can be found in your "My Email Correspondence" button on your RLS Dashboard. Any next steps, if required, will be identified in that letter. To review the submission directly, click on the "Your Licences" button on your RLS Dashboard, select the plan, navigate to "licence events", and select the submission – the status of the submission will be on that screen.

Remember - If we have questions related to the submission, prior to completing our review, we typically will reach out to you via RLS; however, we may also reach out to you via phone, mail or email. If we reach out to you by RLS, you likely will receive an email from RLS that contains "Request for More Information" in the subject line. Responding to a "Request for More Information" is covered in the section titled "RLS Basics – Pension Division Specific" to this guide.
# Plan Terminations

### **Introduction**

Pursuant to *The Pension Benefits Act, 1992* (the Act), a pension plan administrator (Administrator) of a pension plan (plan) registered under the Act must file a termination report with the Superintendent of Pensions (Superintendent) within 60 days after the termination of a plan.

Please refer to our publication "Guide – Pension Plan Termination" for more information about the requirements related to a partial and full pension plan termination.

While this guide provides screen shots of each RLS screen, please keep in mind that the actual screen may have more information on it. You will be required to scroll down on each webpage and provide the requested information. The tips and instruction provided in this guide covers all fields found in RLS, including those not captured in the provided screen shots.

The termination report and supporting information is required to be filed electronically via the FCAA Registration and Licensing System (RLS). If you, the Administrator, have not received your User ID to access RLS, please contact FCAA at 306-787-7650 or [pensions@gov.sk.ca.](mailto:pensions@gov.sk.ca)

### **Type of Events that the RLS "Plan Termination" Process Manages**

The "Plan Termination" event in RLS is designed to manage the following events:

- Full plan termination
- Full merger out of the plan and into another plan

The amendment related to the above events is managed directly within the "Plan Termination" event itself. In the case of the above events, do not trigger an "Amendment" event in RLS as well.

#### **Type of Events that the RLS "Plan Termination" Process DOES NOT Manage**

The "Plan Termination" event in RLS is not designed to manage the following events:

- Partial plan termination
- Partial merger out of the plan and into another plan
- Full merger out of another plan and into the plan

In the case of the above events, do not trigger a "Plan Termination" event in RLS as well. Rather, trigger a "Plan Amendment" event in RLS. The supporting documents related to these events, including, for example, a partial plan termination report, will be managed in the "Plan Amendment" event of RLS.

## **Submitting Pension Plan Termination Information**

- 1. From your RLS dashboard screen, click on "My Active Licences / Registrations"
- 2. Select the active pension plan for which you wish to commence the filing of the plan termination information for. This is an example of the screen at this point.

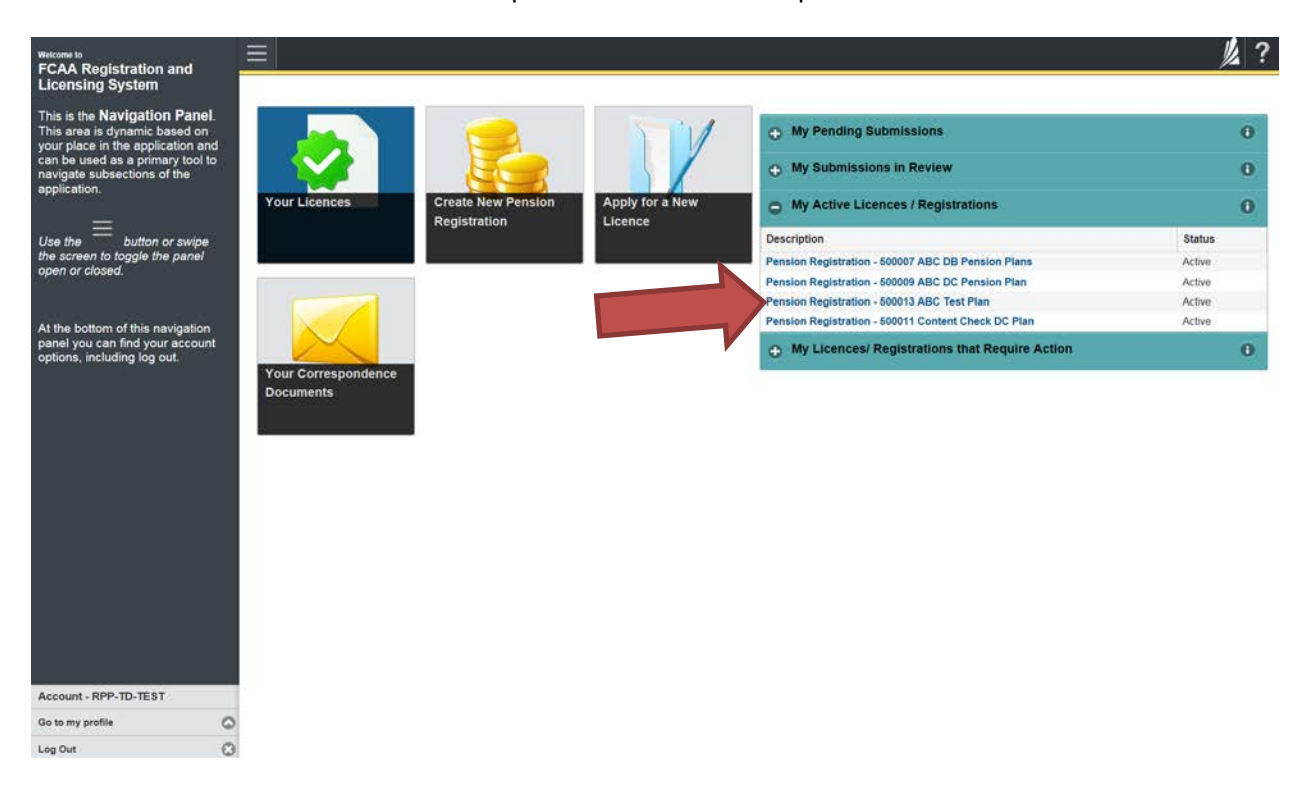

Note: For an actuary or a fund holder to trigger this event, they must generate a listing of plans to which they have access by clicking on the button labelled "Pension Registration Inquiry" found on the RLS dashboard. From that list, they can click on the registration number of the plan and they will be taken to the Plan's RLS Registration Screen. That screen also has the "Start Plan Termination" button mentioned in the next step.

3. The following screen will appear, called the "Plan Summary" screen:

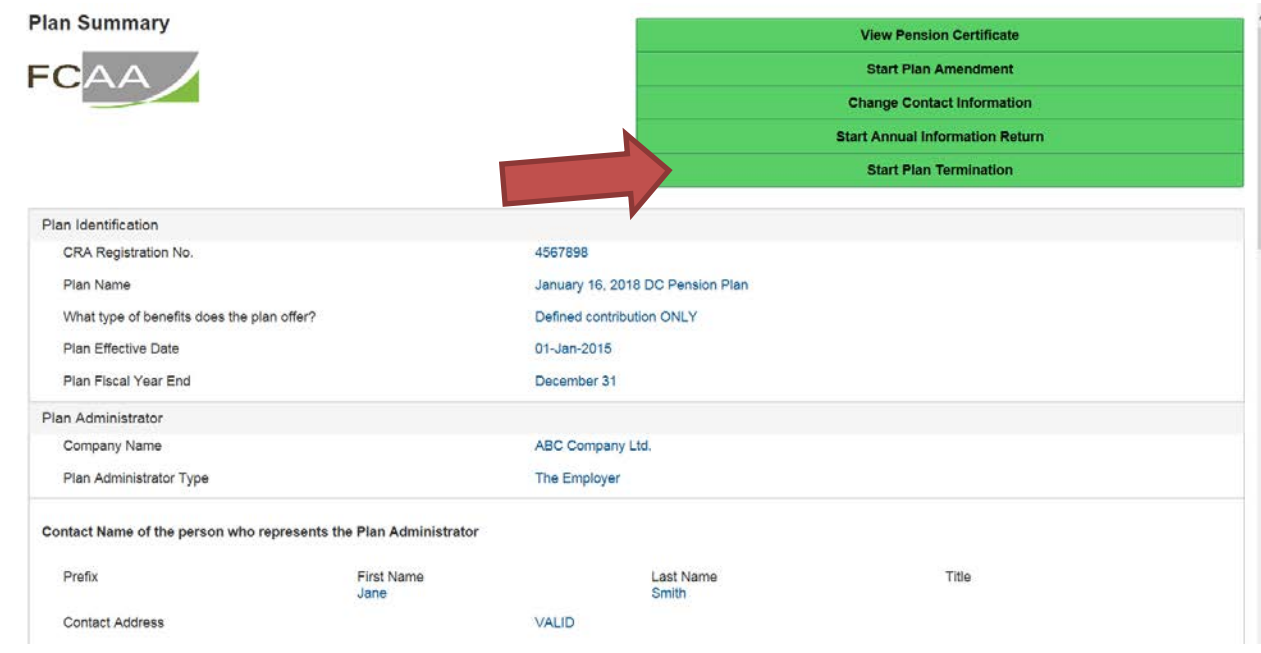

4. Click on the green button which reads "Start Plan Termination".

### 5. Plan Termination Step

The following screen will appear:

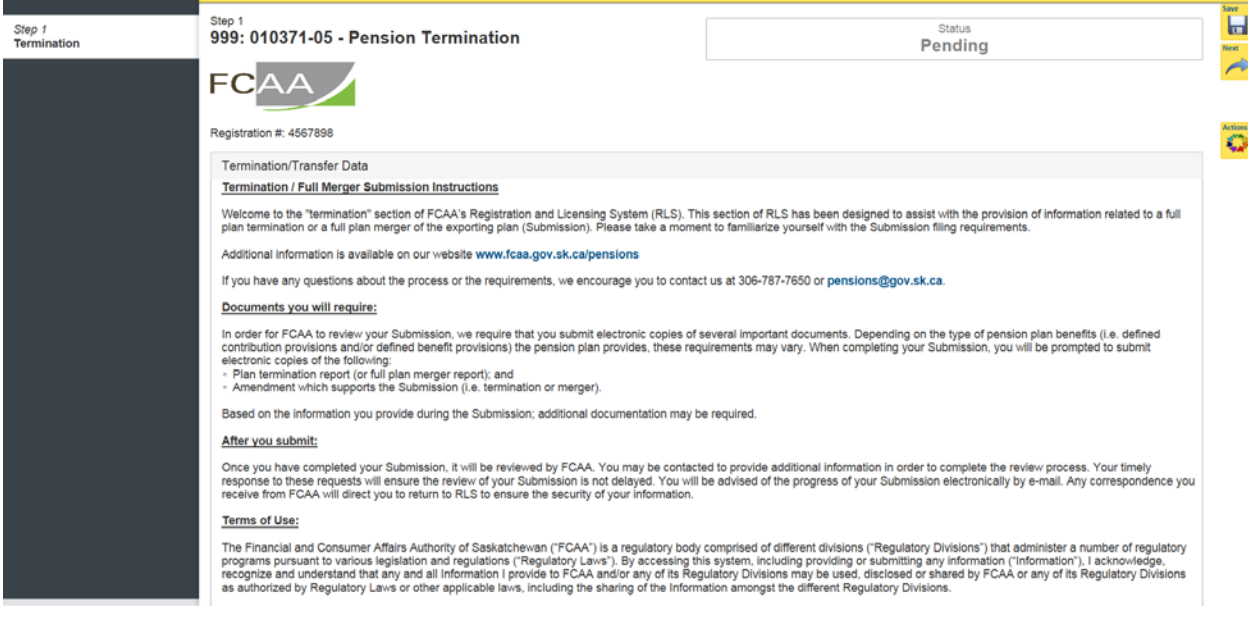

- 6. Review the "Submission Instructions".
- 7. Provide a response to the following:

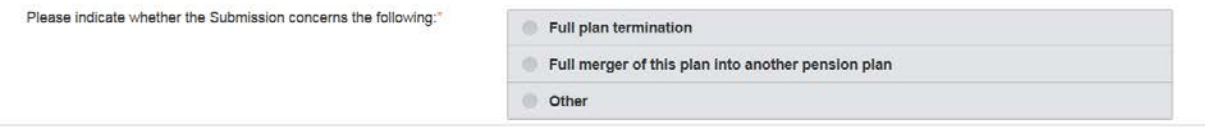

#### 8. The following will appear:

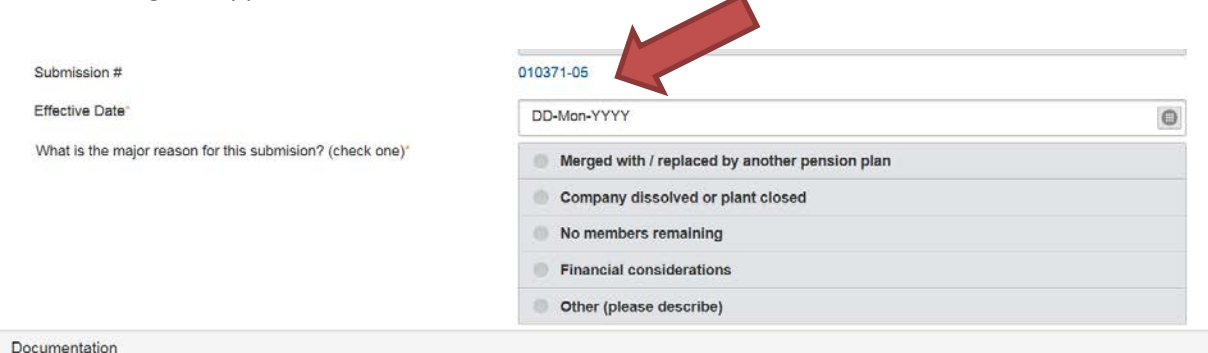

Take note of the "Submission Number" (see red arrow).

- 9. Provide the requested information and upload the requested documents.
- 10. Certify the submission and click "Submit to FCAA".

A service provide user (SPU) would provide a declaration and click "Submit to Plan Administrator". The Administrator will then receive an email to log in to RLS and certify the submission; following that, the administrator would click "Submit to FCAA".

- 11. We will review the submission and if the termination report is approved, you will receive an email and letter indicating this. The termination event in RLS will not be closed, and the plan's registration will not be cancelled, until such time that we receive the termination return (i.e. confirmation that all assets have been disbursed).
- 12. When all assets have been disbursed, you must upload the termination return in the RLS event and re-submit to FCAA. You will find the event waiting under your portal called "My Pending Submissions". We will review that termination return, and if approved, you will receive an email and letter indicating this. At that time, the plan's registration would be cancelled.

#### **FAQ – Why take note of the "Submission Number"**

You may want to search the submission at a future date, and the Submission Number can assist you with that search. You may require our assistance with your submission, and that Submission Number will assist us with helping you. In addition, if paying a filing fee by cheque, this number should be written on that cheque.

### **Print the Submission**

#### **Don't Forget**

Click "Print Application" from the first tab of the event, found under your "Actions" button on the right hand side of that screen. The Administrator is responsible for maintaining a complete and current pension plan file. Reminder: Don't forget to allow "pop-ups".

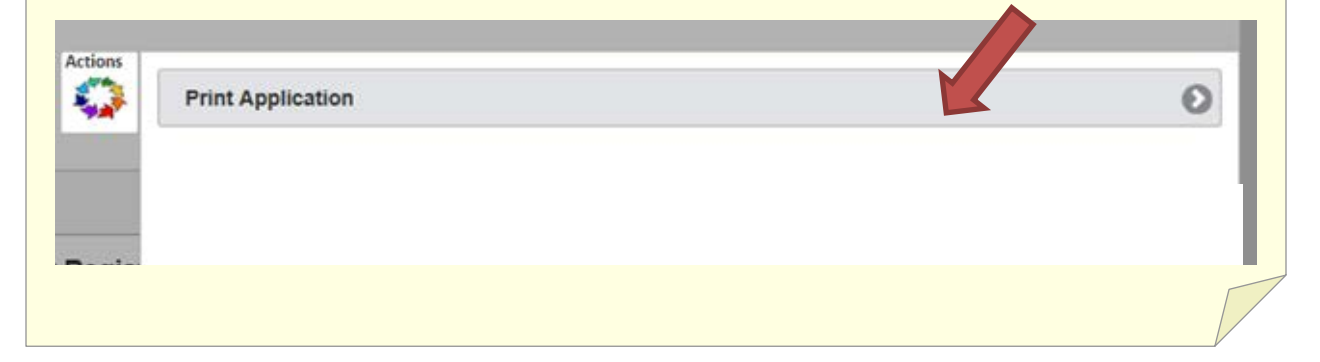

#### **Receiving Notice of the Status of a Submission**

You will receive an RLS generated email indicating that important information is available to you within your RLS account. That important information will let you know if the submission has been approved.

When the submission has been processed, you will receive an email and letter attached to that email. That same correspondence can be found in your "My Email Correspondence" button on your RLS Dashboard. Any next steps, if required, will be identified in that letter. To review the submission directly, click on the "Your Licences" button on your RLS Dashboard, select the plan, navigate to "licence events", and select the submission – the status of the submission will be on that screen.

Remember - If we have questions related to the submission, prior to completing our review, we typically will reach out to you via RLS; however, we may also reach out to you via phone, mail or email. If we reach out to you by RLS, you likely will receive an email from RLS that contains "Request for More Information" in the subject line. Responding to a "Request for More Information" is covered in the section titled "RLS Basics – Pension Division Specific" to this guide.

# Correspondence Folder

### **Introduction and Management**

The Plan Administrator will receive various correspondence items from FCAA.

Correspondence sent via RLS is sent to the authorization email address found in the RLS account's "Primary Owner". The "Primary Owner" is set up by FCAA to be the same as the Plan Administrator. It is important that any changes made to the "Primary Owner" information in RLS is communicated to FCAA (via email at [pensions@gov.sk.ca](mailto:pensions@gov.sk.ca) or 306-787-7650).

Correspondence sent via RLS to the administrator is NOT sent to the authorization email of a delegated user. The Plan Administrator is responsible for forwarding any correspondence items as they see fit.

The Administrator is responsible for managing delegated users. If the Administrator has added a delegated user, it is imperative that this is communicated to FCAA (via email at [pensions@gov.sk.ca](mailto:pensions@gov.sk.ca) or via phone at 306-787-7650), as FCAA will need to update certain security items in that new delegated user's RLS account.

Correspondence sent via RLS is stored in the "Your Email Correspondence" button found on your RLS Dashboard, shown here:

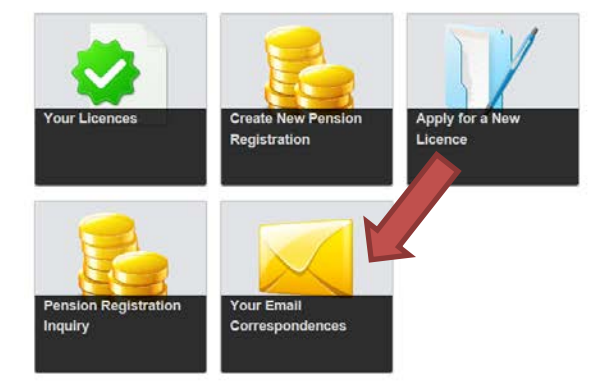

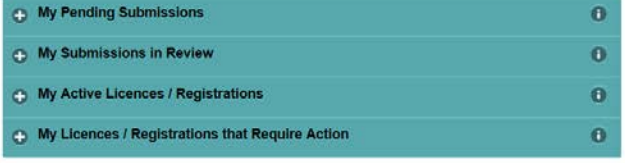

The Plan Administrator, Third Party Administrator, and Delegated Users have access to the "Your Email Correspondence" button.

Click on that button and a table of correspondence items will be generated. You will be able to filter within that table. The email and any attachment are accessible via this table.

The Plan Administrator is responsible for maintaining a complete pension file. While the Plan Administrator is able to access these correspondence items, FCAA expects that the Plan Administrator will keep their own physical or electronic record of these correspondence times.

This page has been intentionally left blank.

# Granting Access to Service Providers

### **Introduction**

The Administrator is able to grant a service provider (i.e. third party administrator, fund holder, and actuary) limited access to a plan's RLS account. This can be done on the "Plan Participant" screen found in the following events:

- Plan Registration
- Annual Information Return
- Amendment
- Change of Contact Information (**you will not be able to grant access to a fund holder via this event; please contact FCAA if you wish to grant access to a fund holder and are not doing an amendment or an annual information return**)

Limited access can be granted to the following types of service providers:

- Fund Holder, where the fund holder is an insurance company or a corporate trustee
- Third Party Administrator
- Actuary, if the plan contains defined benefit provisions

Not all service providers have an RLS User ID. If the service provider does not have an RLS User ID, you will not be able to grant that service provider with access to the plan's RLS account. If a service provider wants an RLS User ID, they can contact us at (306) 787-7650 o[r pensions@gov.sk.ca](mailto:pensions@gov.sk.ca) to discuss.

If a service provider is not found in the provided listing, please contact us at (306) 787-7650 or [pensions@gov.sk.ca](mailto:pensions@gov.sk.ca) but continue on with your submission. FCAA will review the internal listing and make updates, as necessary.

By granting a service provider with access to the plan's RLS account, a representative from a company would be able to assist you with the required filings directly within RLS. You do not have to grant a service provider with access; they can assist you with the required filings by continuing to mail/courier/email you the required information and then you would be required to complete the filings using RLS.

# **Granting Limited Access to a Fund Holder**

The pension fund of a plan must be held by:

- An insurance company pursuant to a contract for insurance; a trust pursuant to which the trustee is a trust corporation that is licensed to carry on business in Canada;
- A trust pursuant to which the trustees are three or more individuals at least three of whom reside in Canada and at least one of whom is not a significant shareholder, partner, or employee of the employer or a proprietor of the business of the employer;
- a society established pursuant to the *Pension Fund Societies Act* (Canada);
- or a combination of the persons or entities mentioned above.

RLS is designed to provide the Administrator with the option to grant access to the following types of fund holders:

- an insurance company or
- a corporate trustee.

A fund holder who has been granted limited access to the pension plan will be able to:

- trigger the filing of an annual information return, plan amendments and plan termination documentation;
- fill in the required fields found in those submissions and upload the required documents to complete those submissions; and
- see a high level summary page associated with the plan (i.e. plan name, registration number, and schedule of upcoming events).

A fund holder who has been granted limited access to the pension plan will not be able to:

- trigger or fill in a change of information request;
- trigger or fill in an actuarial information summary or submit an actuarial valuation report and/or cost certificate;
- see the contents of the plan's correspondence folder; or
- see a more detailed plan summary page associated with the high level information of the plan (i.e. contact information for the plan administrator and the plan's service providers).

Not all service providers have an RLS User ID. If the service provider does not have an RLS User ID, you will not be able to grant that service provider with access to the plan's RLS account. If a service provider wants an RLS User ID, they can contact us at (306) 787-7650 o[r pensions@gov.sk.ca](mailto:pensions@gov.sk.ca) to discuss.

It is important to note that while a service provider may be granted limited access to a pension plan's RLS account, only the Administrator will be able to certify submissions, and make payment, where required.

## **Granting Limited Access to a Third Party Administrator**

A third party administrator who has been granted limited access to the pension plan will have the same access rights to the plan as the legal pension plan administrator, except the third party administrator is not able to certify and make payment, where applicable. This means that third party administrator who has been grated limited access to the pension plan will be able to:

- trigger the filing of an annual information return, actuarial information summary and actuarial valuation reports / cost certificates, change of information requests, plan amendments and plan termination documentation;
- fill in the required fields found in those submissions and upload the required documents to complete those submissions;
- see the contents of the plan's correspondence folder; and
- see the summary pages associated with the high level information of the plan (i.e. plan name, registration number, schedule of upcoming events, contact information for the plan administrator and the plan's service providers).

Not all service providers have an RLS User ID. If the service provider does not have an RLS User ID, you will not be able to grant that service provider with access to the plan's RLS account. If a service provider wants an RLS User ID, they can contact us at (306) 787-7650 o[r pensions@gov.sk.ca](mailto:pensions@gov.sk.ca) to discuss.

It is important to note that while a service provider may be granted limited access to a pension plan's RLS account, only the Administrator will be able to certify submissions, and make payment, where required.

## **Granting Limited Access to an Actuary**

An actuary who has been granted limited access to the pension plan will be able to:

- trigger the filing of an annual information return, actuarial information summary and actuarial valuation reports / cost certificates, plan amendments and plan termination documentation;
- fill in the required fields found in those submissions and upload the required documents to complete those submissions; and
- see a high level summary page associated with the plan (i.e. plan name, registration number, and schedule of upcoming events).

An actuary who has been granted limited access to the pension plan will not be able to:

- trigger or fill in a change of information request;
- see the contents of the plan's correspondence folder; or
- see a more detailed plan summary page associated with the high level information of the plan (i.e. contact information for the plan administrator and the plan's service providers).

Not all service providers have an RLS User ID. If the service provider does not have an RLS User ID, you will not be able to grant that service provider with access to the plan's RLS account. If a service provider wants an RLS User ID, they can contact us at (306) 787-7650 o[r pensions@gov.sk.ca](mailto:pensions@gov.sk.ca) to discuss.

It is important to note that while a service provider may be granted limited access to a pension plan's RLS account, only the Administrator will be able to certify submissions, and make payment, where required.

# Additional Resources

### **Pensions Division – RLS Webpage**

The following information is available on Pensions Division's RLS webpage:

- RLS Basic User Guide
- RLS Pension Plan Administrator's User Guide
- Specimen Forms and Data Requirements, for the following RLS events:
	- New Plan Registration
	- Annual Information Return
	- Actuarial Information Submissions

The RLS webpage is here: [http://fcaa.gov.sk.ca/regulated-businesses-persons/businesses/pension](http://fcaa.gov.sk.ca/regulated-businesses-persons/businesses/pension-plans/registration-and-licensing-system)[plans/registration-and-licensing-system.](http://fcaa.gov.sk.ca/regulated-businesses-persons/businesses/pension-plans/registration-and-licensing-system)

This page has been intentionally left blank.

# Contact Us

Pensions Division, Financial and Consumer Affairs Authority Suite 601, 1919 Saskatchewan Drive REGINA SK S4P 4H2 Tel: (306) 787-7650 Fax: (306) 798-4425

Email: [pensions@gov.sk.ca](mailto:pensions@gov.sk.ca) URL: [www.fcaa.gov.sk.ca](http://www.fcaa.gov.sk.ca/)

This page has been intentionally left blank.